# TUTORIAL DE ORIENTAÇÃO PARA ALUNOS NO USO DO SISTEMA MOODLE DO DESAFIO PASSO A PASSO

Elaborado pelo

Prof. Ilton Prandi

Prof. Eduardo Penna Gouvea

Revisão 1.0

São Paulo-Osasco, 18 de abril de 2020.

Este trabalho segue a Portaria n. 343 de 17/03/20 que orienta a substituição de aulas presenciais por aulas em meios digitais enquanto durar o COVID-19.

R Ioão Colino, 119 - Centro, Osasco - SP, 06013-020, Brasil (16511-1685-3573 desafioescola@email.com

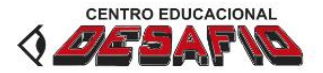

#### **PORTAL DO ALUNO SOBRE NOSSOS CURSOS CONTATOS NOVIDADES BLOG**

п

# Prezado aluno,

em função da Pandemia COVID-19, todos nós tivemos que fazer novas adaptações para atravessarmos esta fase e não prejudicarmos os serviços prestados na área educacional e assim darmos sequência no conteúdo programático bimestral.

Sabemos que alguns alunos ainda estão com dificuldades de acessar a plataforma de ensino por ser uma ferramenta nova, mas não há necessidade de desespero, porque as aulas estão gravadas para serem vistas no seu próprio horário de aula, mas também podem ser vistas a qualquer momento, caso não seja possível acompanhar no seu horário.

A equipe técnica estará a disposição para qualquer esclarecimento e se você não conseguir falar na hora do contato, não entre em desespero porque eles vão te atender assim que possível.

Obrigado

Equipe técnica, coordenação e direção.

Matricule-se já

Cursos

*Tela 1*

Alunos, cliquem no portal do aluno e surgirá a Tela 2, seguinte, que é para entrar no sistema.

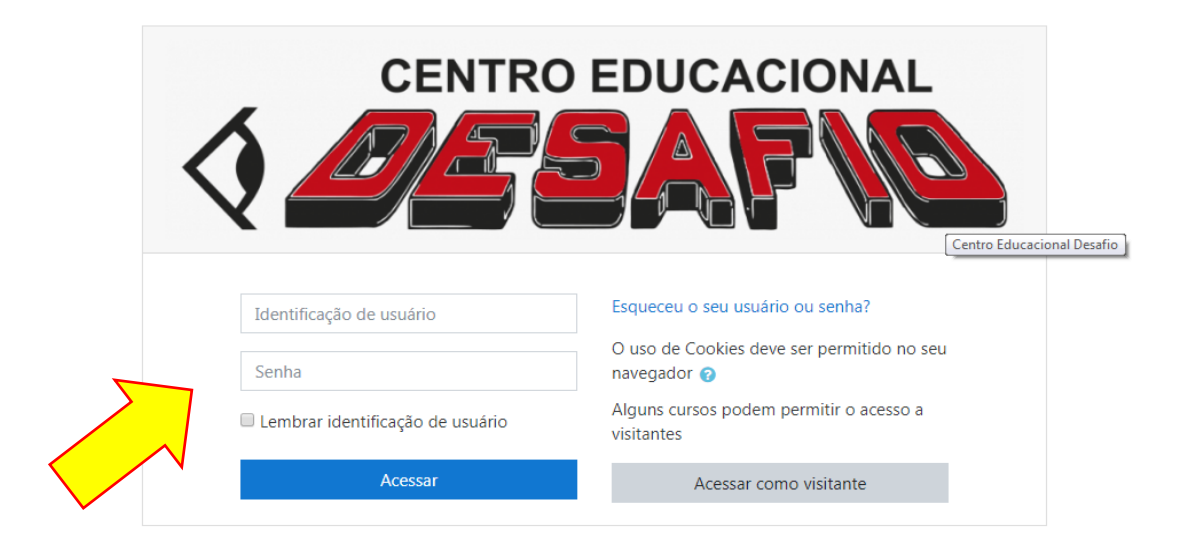

Você ainda não se identificou. Página inicial Resumo de retenção de dados Obter o aplicativo para dispositivos móveis Digite seu login e senha, como mostrado na Tela 3 (Estes lhe serão informados) e clique no botão Acessar. Em caso de dúvida ou dificuldade, nos consulte.

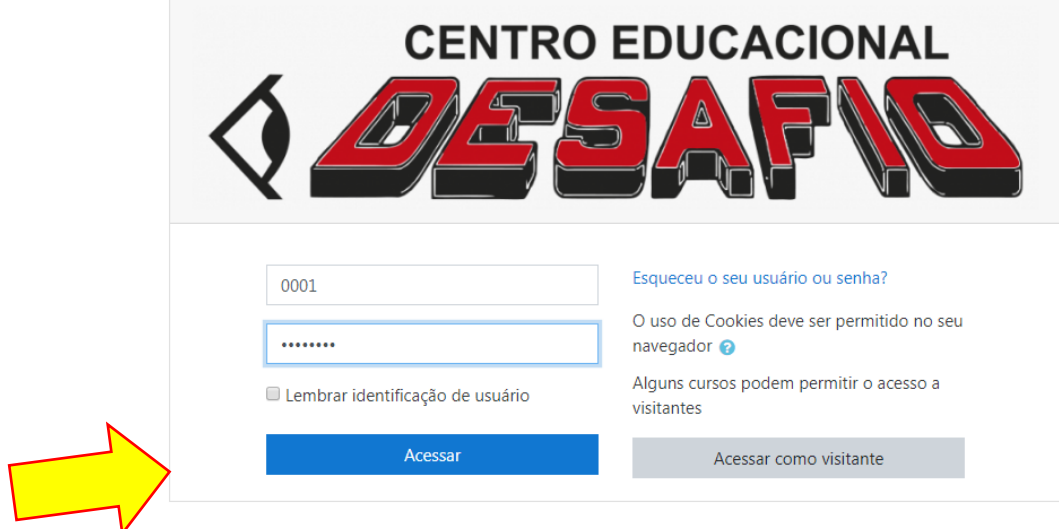

Você ainda não se identificou. Página inicial Resumo de retenção de dados Obter o aplicativo para dispositivos móveis Após entrar no sistema você deve procurar pela turma na qual você estuda, veja no centro da Tela 4. Cada Disciplina tem seu link para levá-lo ao conteúdo desejado. A primeira página que apresenta é o Painel referente ao aluno onde apresenta no lado esquerdo um Menu para navegar na plataforma como: Painel do Usuário, página inicial do site, calendário, arquivos e os cursos onde o aluno está matriculado (não tem acesso a outros cursos). Ao lado direito possui o nome do aluno e uma seta com menu. Apresenta também um breve resumo da linha do tempo, onde indica as atividades, arquivos e os alunos online.

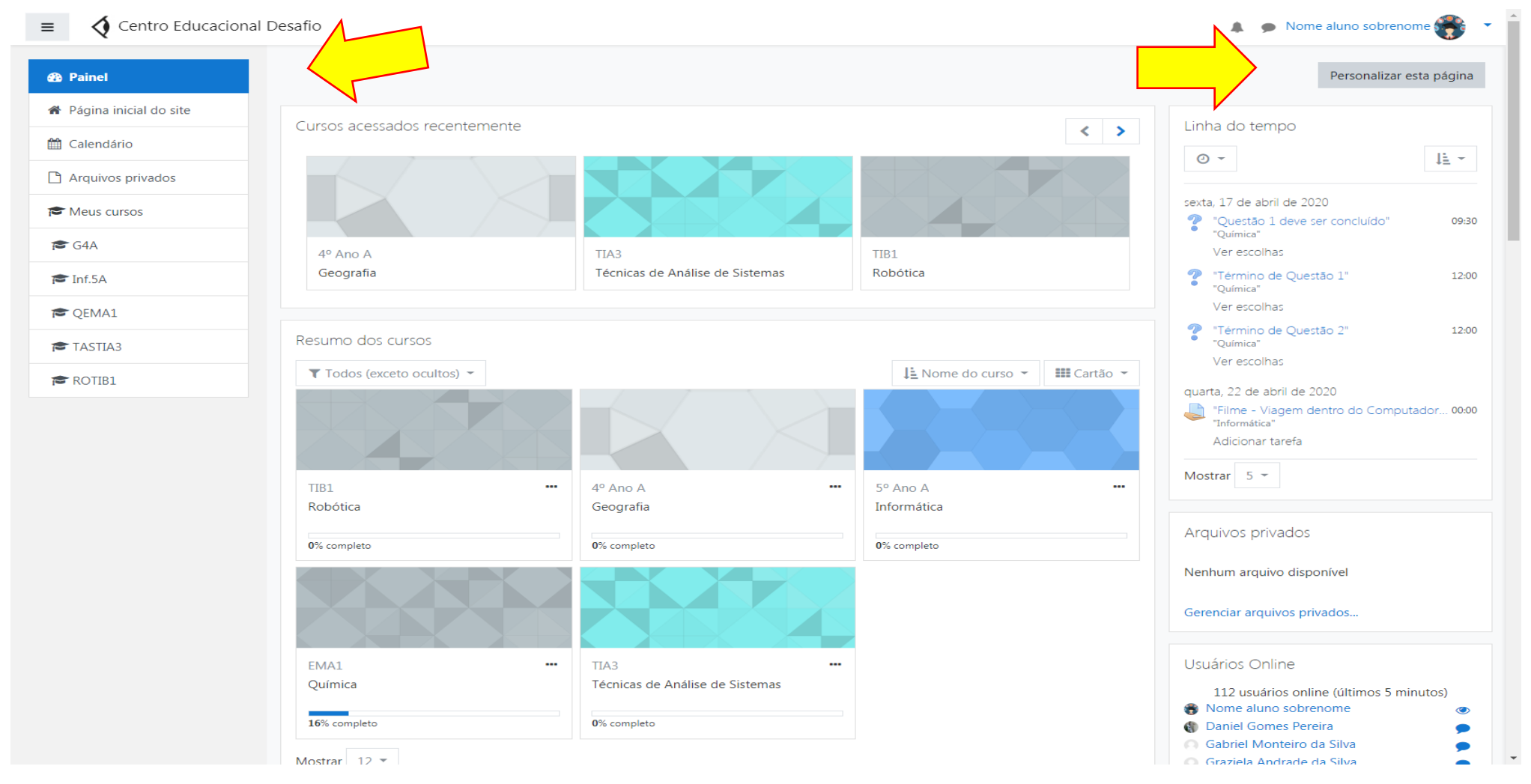

No ícone com o nome pode entrar em perfil e ajustar os dados do Aluno, principalmente o e-mail, pode também acompanhar as notas, indicar as preferências como o idioma, modificar a senha, e outros. Como apresentado na Tela 5 e nas Telas a seguir.

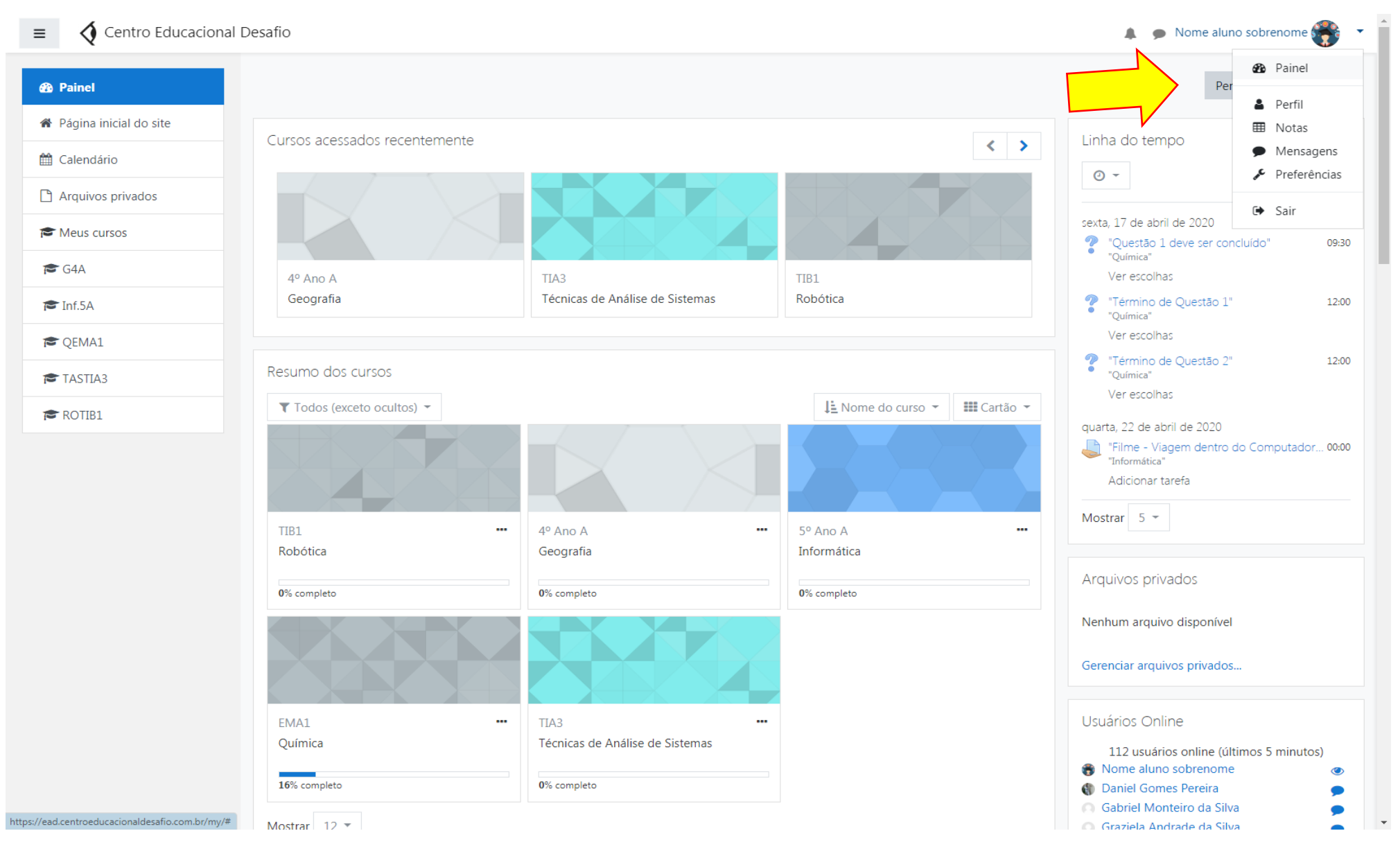

#### $\equiv$ ♦ Centro Educacional Desafio

**B** Painel ↑ Página inicial do site

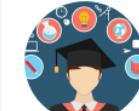

talendário Arquivos privados

Meus cursos

 $G4A$ 

 $\sum$  Inf.5A

**C** QEMA1

 $\blacktriangleright$  TASTIA3

ROTIB1

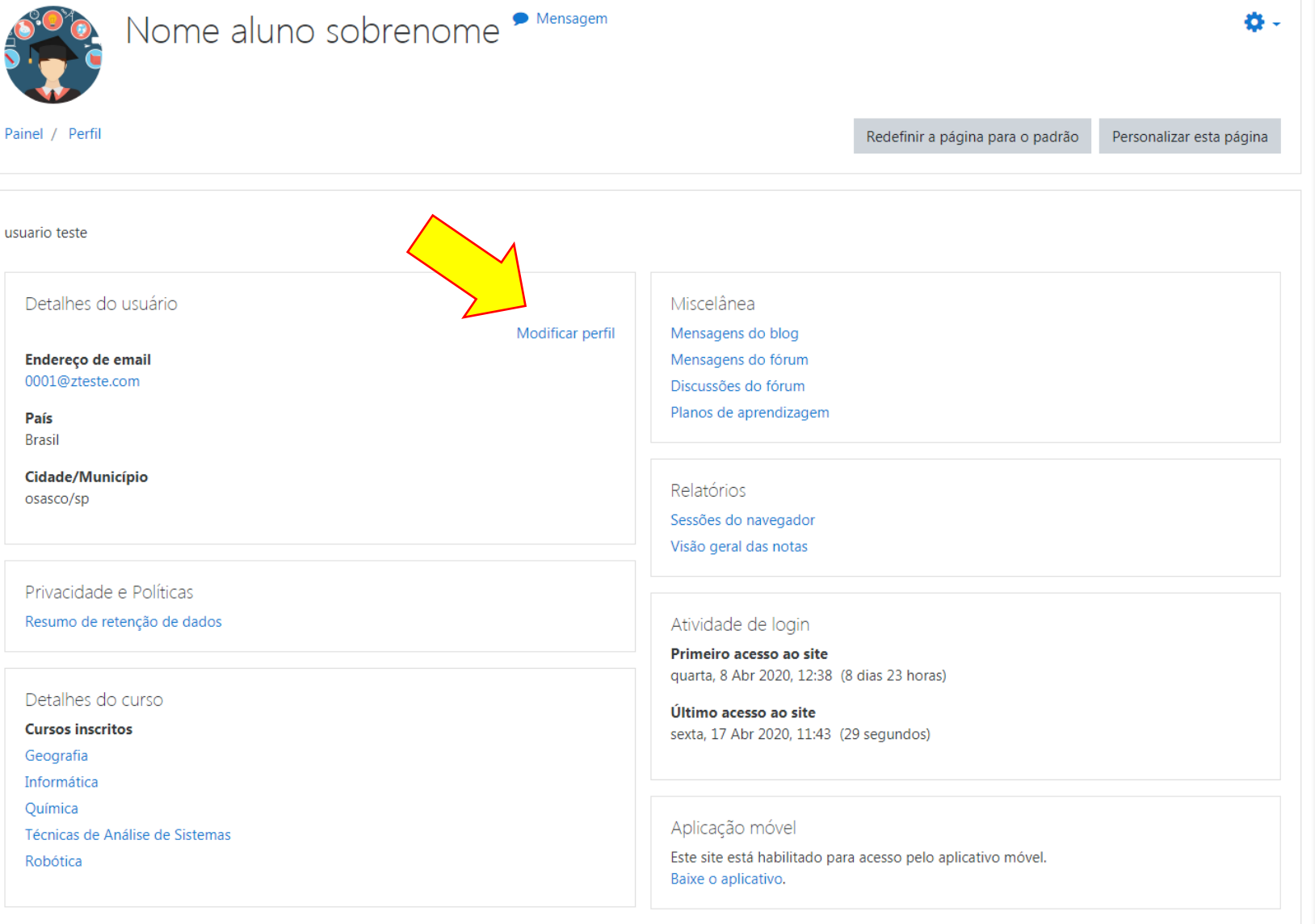

 $\overline{\phantom{a}}$ 

 $\bullet$  Nome aluno sobrenome

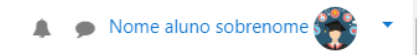

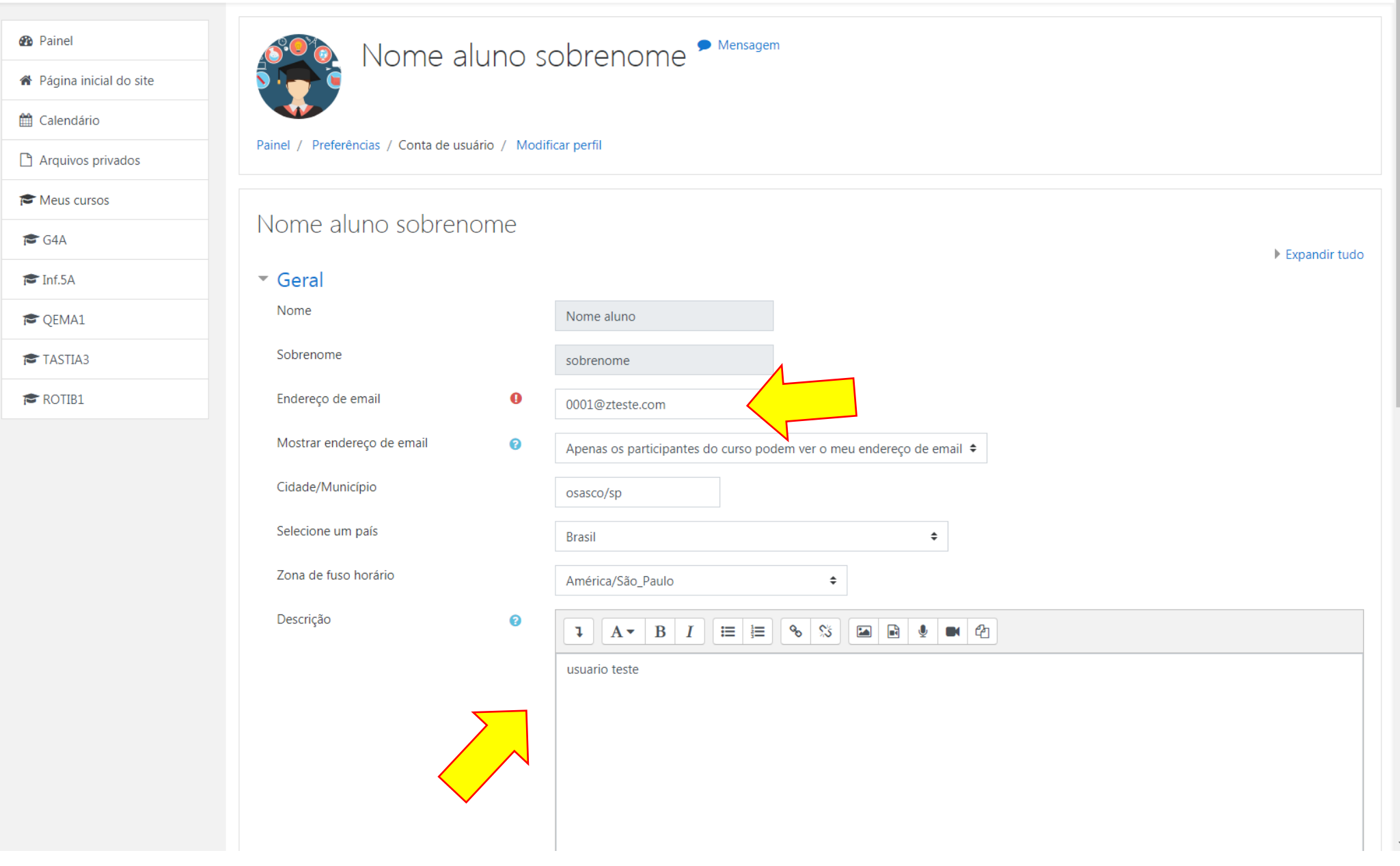

Pode modificar a imagem (foto) do Aluno, descrever alguma informação pertencente ao mesmo, e dados de identificação conforme a Tela 8.

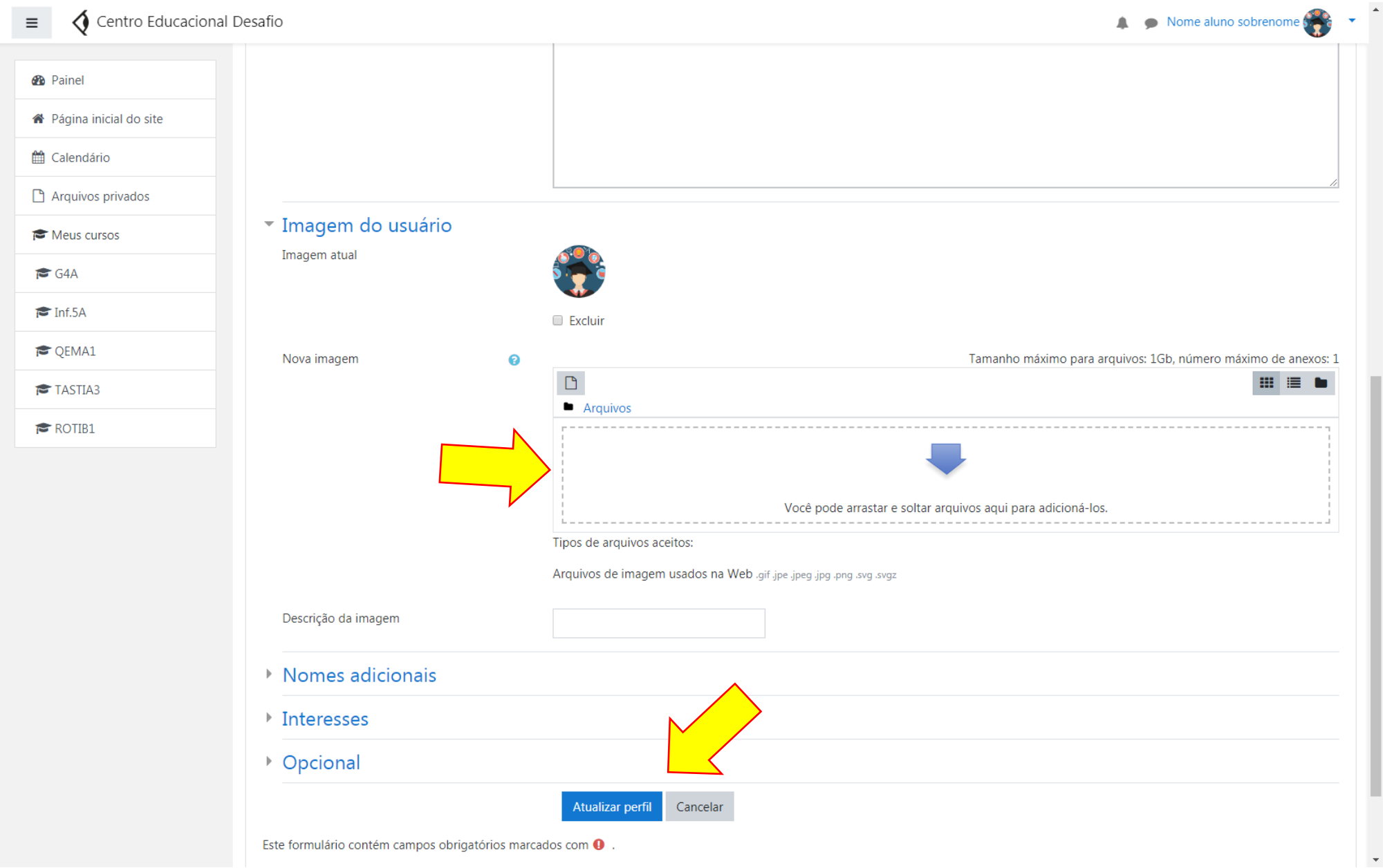

A imagem é adicionada como um arquivo e depois precisa solicitar atualizar o perfil conforme a Tela 8 e 9.

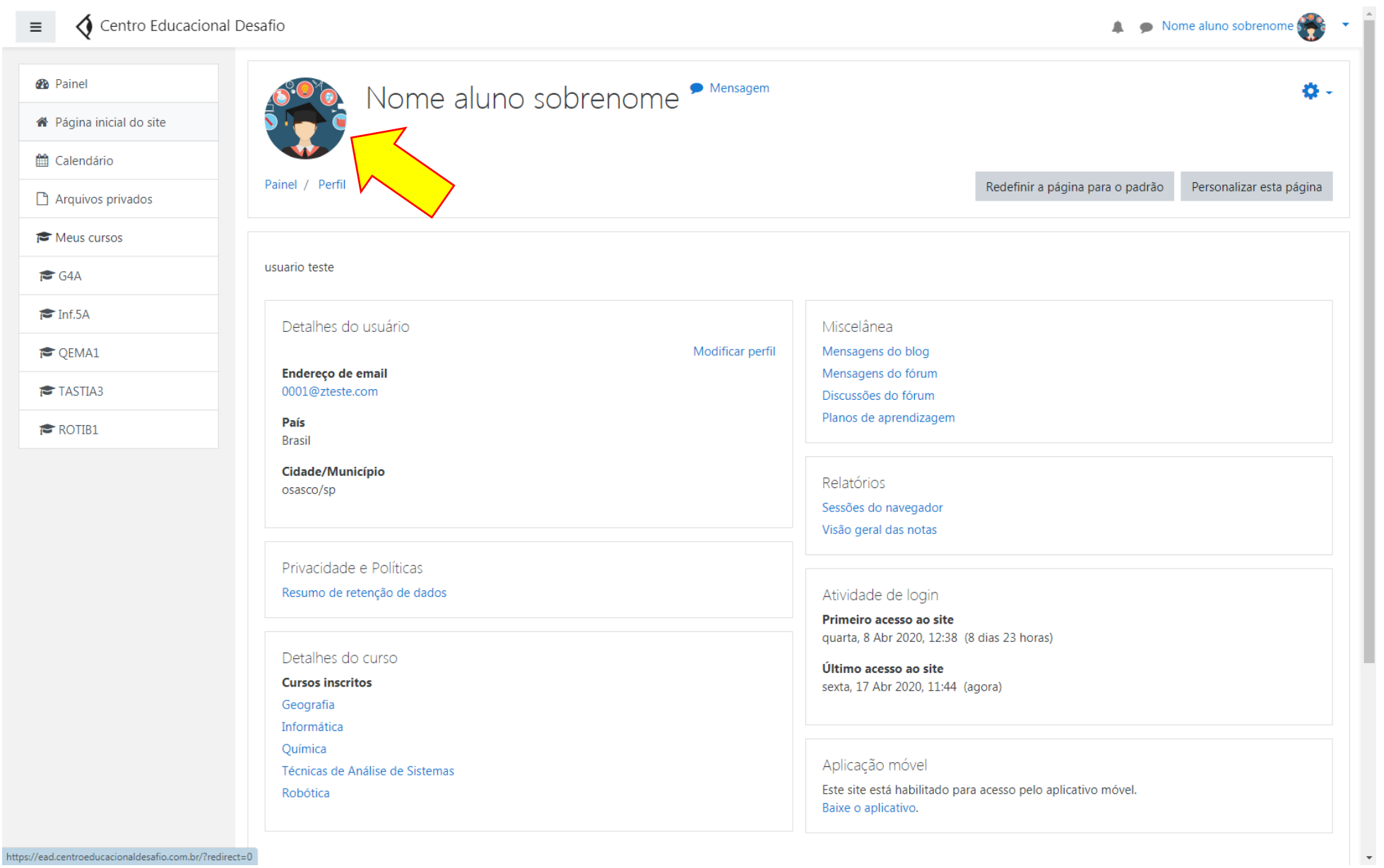

https://ead.centroeducacionaldesafio.com.br/?redirect=0

Na página inicial do site possibilita definir em qual etapa se deseja entrar (Fundamental I, II ou Ensino Médio). Vamos mostrar um exemplo, entrando na Tela 10, seguinte, para acessar o Fundamental I:

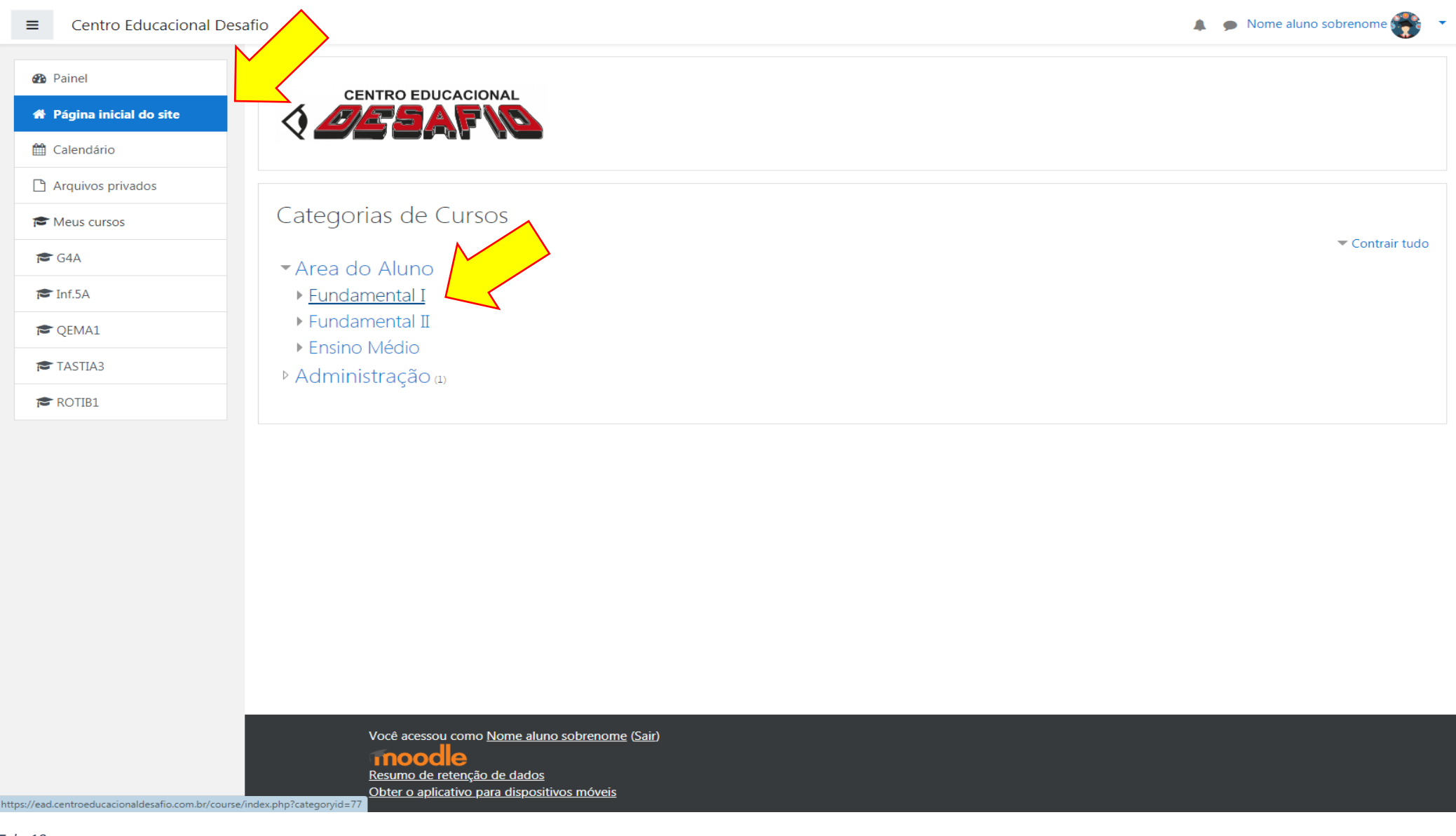

# Vamos mostrar um exemplo, entrando na Tela 11, seguinte, para acessar o 5º Ano do Ensino Fundamental I:

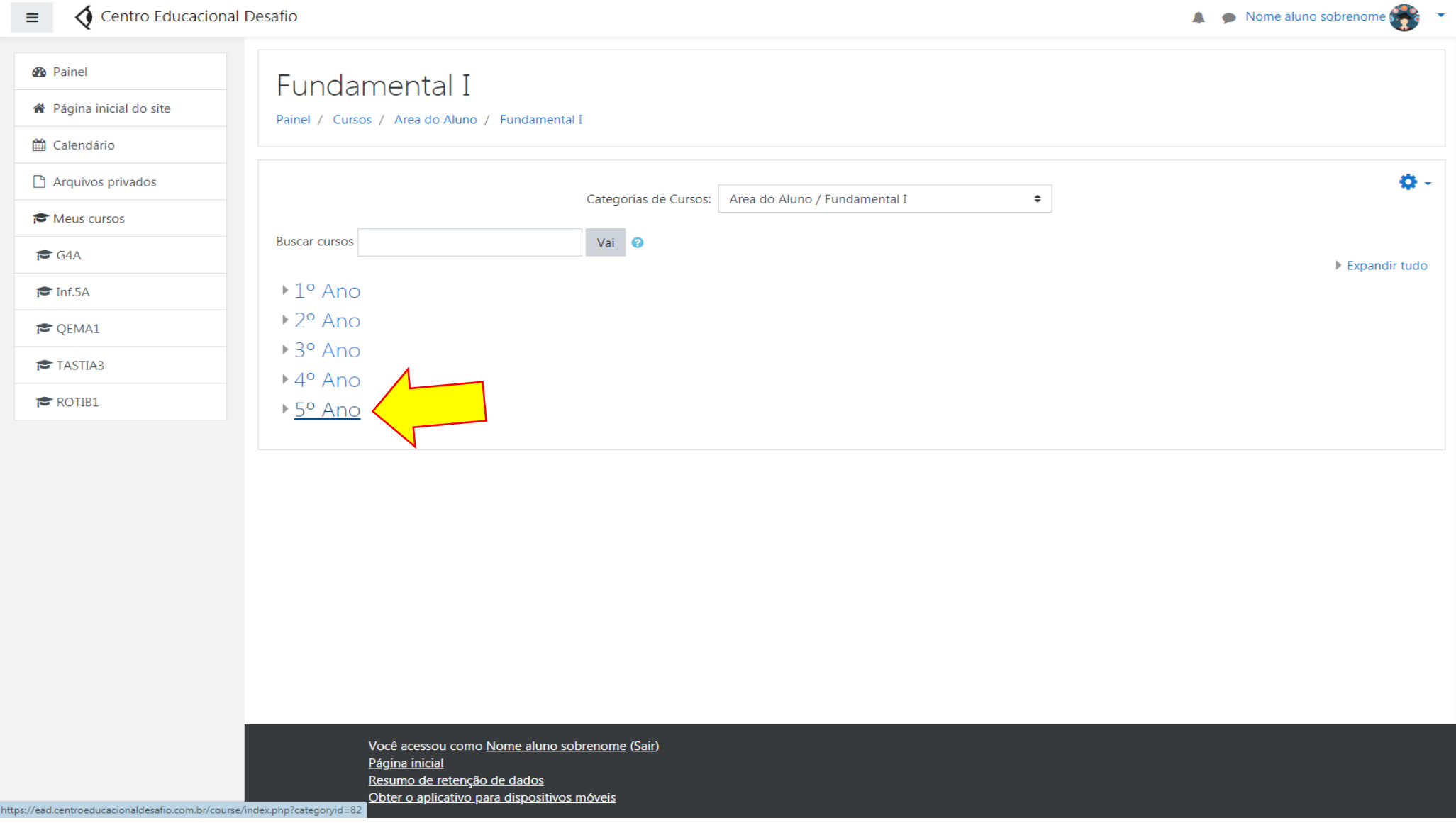

## Dentro do Ensino Fundamental, vamos entrar no Fundamental I no 5 ano e a turma 5º Ano A, como mostra a Tela 12:

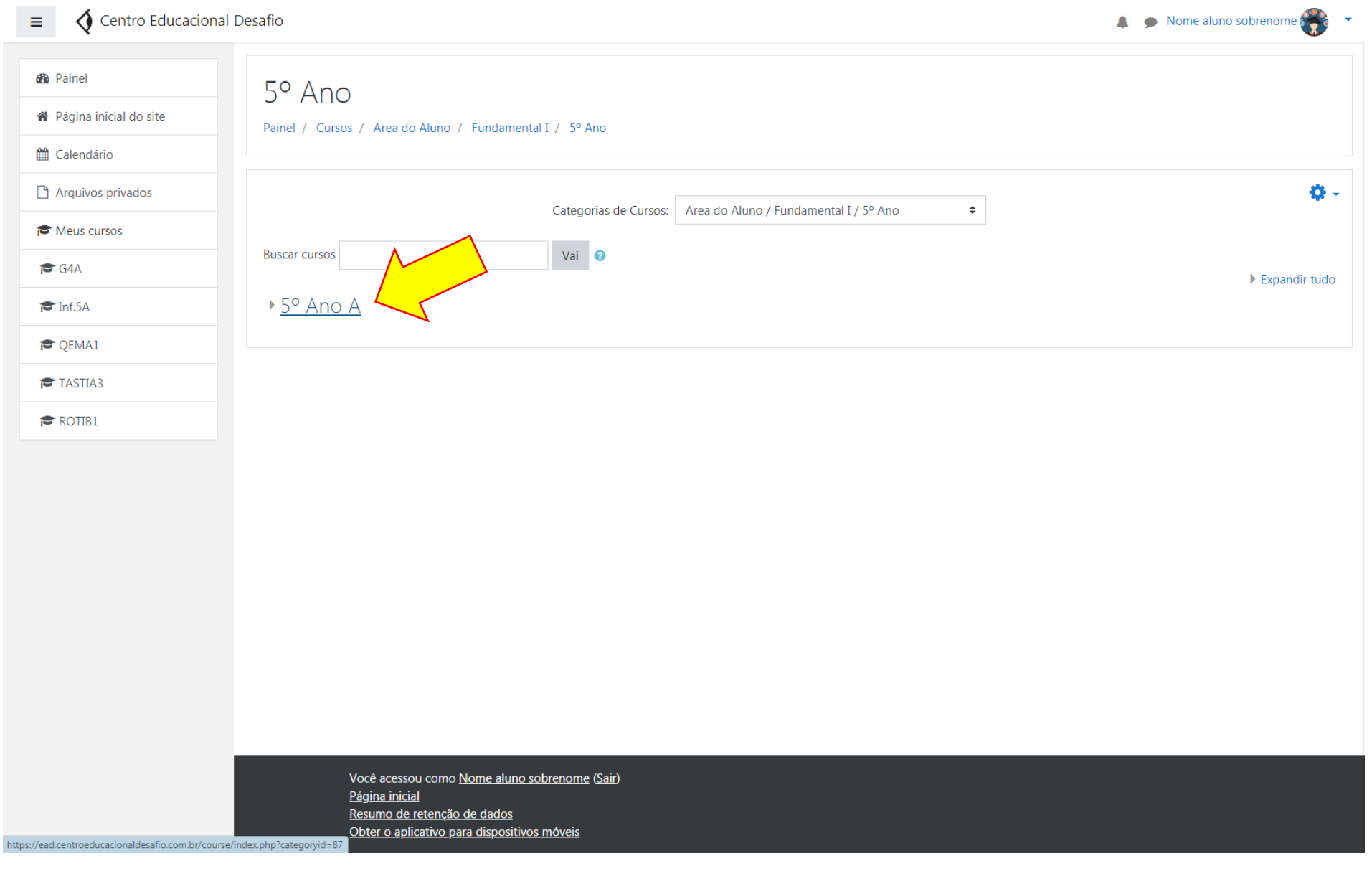

Após abrir a página do 5º Ano A temos acesso as disciplinas que o aluno está inserido, isto é, as que ele tem acesso. Escolhemos a disciplina segundo o Dia da Semana e Horário para que o aluno tenha possibilidade de interagir com o professor rapidamente. É só clicar sobre a disciplina selecionada conforme Tela 13.

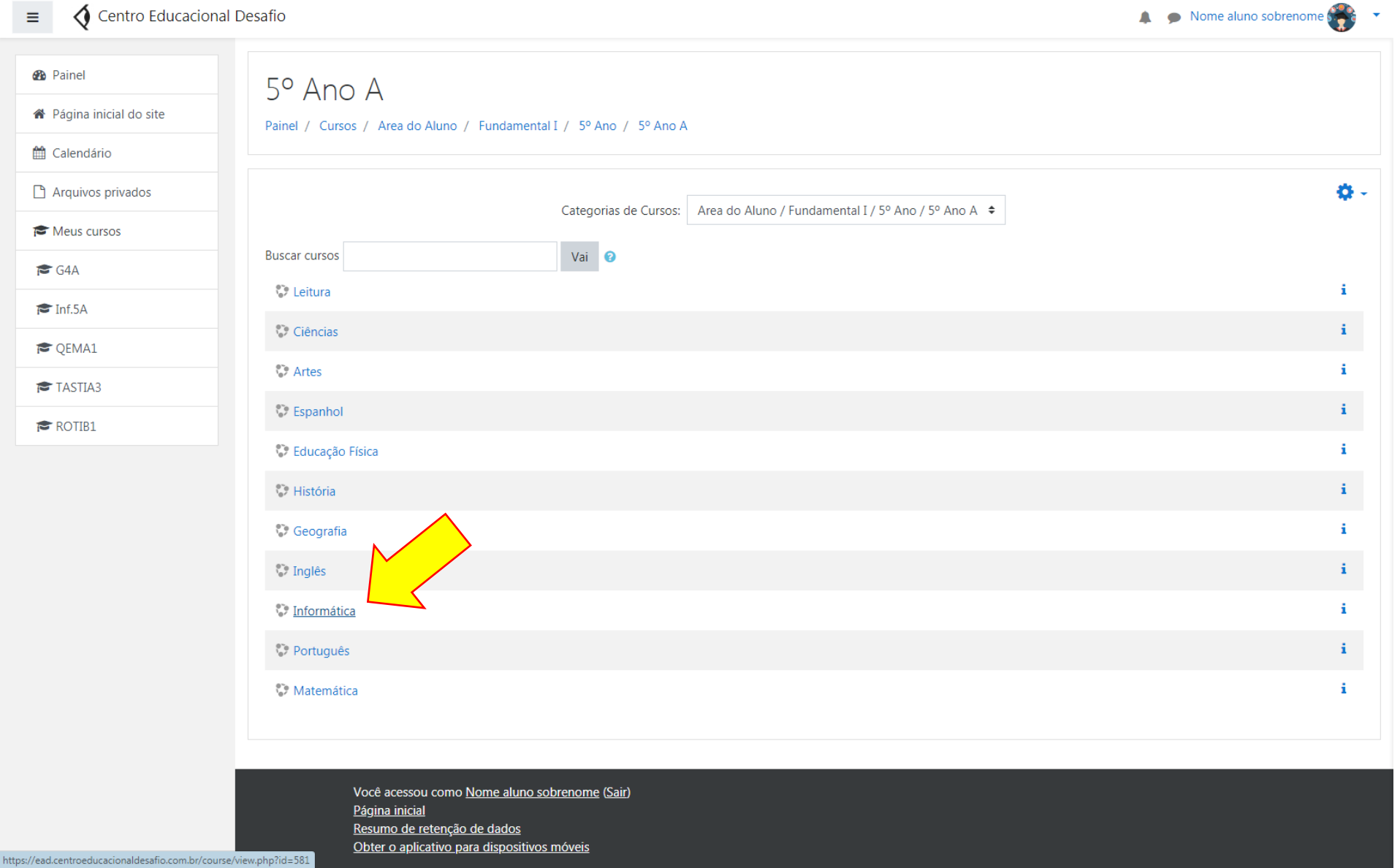

Neste caso entraremos na disciplina de Informática conforme Tela 14.Abrindo o campo da disciplina teremos algumas informações importantes como por exemplo um fórum de Anúncios onde o aluno pode interagir com o professor desta disciplina, na sequência temos os conteúdos disponibilizados pelo professor para uso e acompanhamento do aluno durante a aula e mesmo depois da aula e temos também as atividades e tarefas. Tudo isso referente a cada tópico separado ou por semanas ou aulas dependendo da descrição.

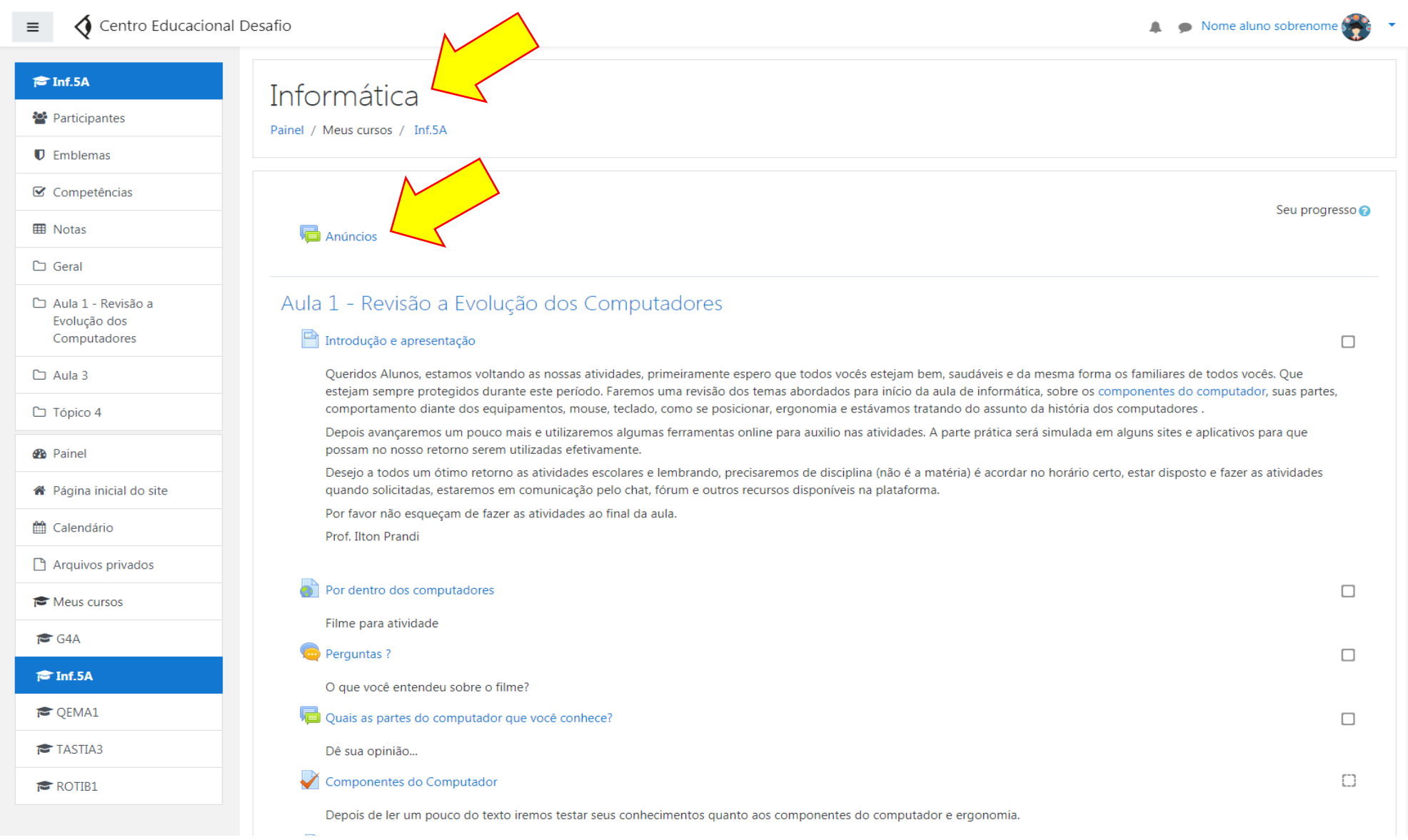

♦ Centro Educacional Desafio ▲ ● Nome aluno sobrenome <del>of</del>  $\equiv$ Componentes do Computador m **The Inf.5A** Depois de ler um pouco do texto iremos testar seus conhecimentos quanto aos componentes do computador e ergonomia. Filme - Viagem dentro do Computador Participantes  $\Box$ **U** Emblemas Aula 2 ■ Competências Não disponível **H** Notas Aula 3 □ Geral A História do Computador  $\Box$ Aula 1 - Revisão a Evolução dos Texto sobre a História do Computador Computadores A História dos Computadores  $\Box$  $\Box$  Aula 3 Este texto trata da história dos computadores, do início até os dias atuais.  $\Box$  Tópico 4 **同** Dúvidas  $\Box$ **B** Painel Área para explicações e resolver dúvidas, abordar assuntos e outros ... <sup>■</sup> Página inicial do site Questionário da História dos Computadores n Questionário para responder após as leitura do material e assistir ao vídeo. tt Calendário  $\Box$ Tarefa da História dos Computadores Arquivos privados Tarefa para ser respondida após leitura dos materiais disponibilizados. Meus cursos  $G4A$ Tópico 4  $F$ Inf.5A **C** QEMA1 Você acessou como Nome aluno sobrenome (Sair) TASTIA3 Redefinir o tour de usuário nessa página Página inicial ROTIB1 Resumo de retenção de dados Obter o aplicativo para dispositivos móveis https://ead.centroeducacionaldesafio.com.br/course/view.php?id=581#section-3

Deve-se sempre observar se existe algum campo com alguma informação chamando a atenção para comunicados, atividades solicitadas ou outroa informação importante. Vamos abrir o tópico "A História do Computador" em documento de texto que pode ser aberto no MS Word da Microsoft ou com as ferramentas do Google Docs ou até mesmo com editores de texto livres que possam abrir a versão do documento publicado, como apresentado na Tela 16.

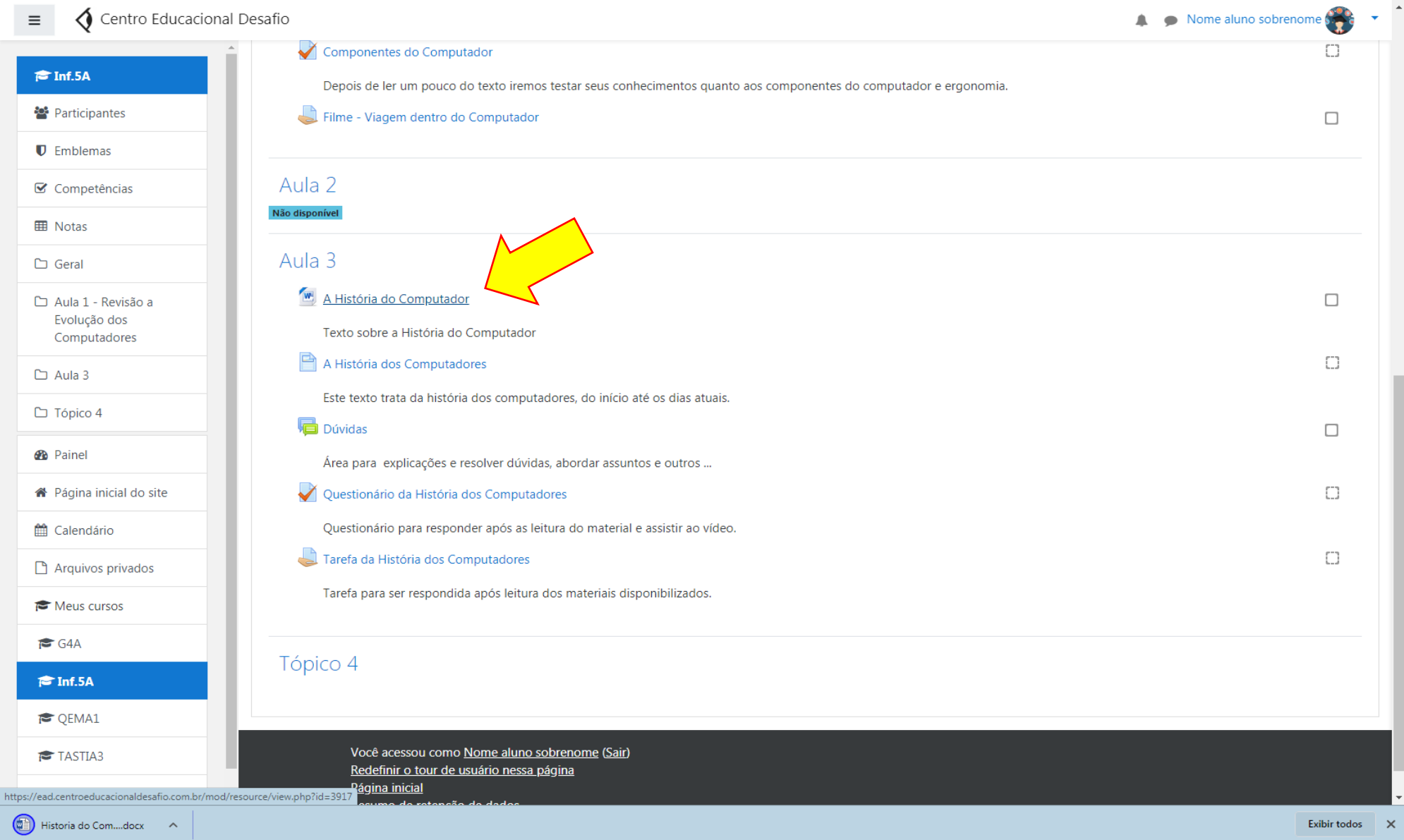

Quando clicar em algum tópico será então apresentado o material publicado pelo professor para uso do aluno nos acompanhamentos da disciplina conforme Tela 17, o material será descarregado no dispositivo e posteriormente deverá ser acessado e aberto para leitura conforme aplicativo referente ao arquivo.

ARQUIVO FERRAMENTAS MODO DE EXIBIÇÃO

Historia do Computador (Modo de Exibição Protegido) - Word

 $E = F X$ 

 $\times$ 

#### História e **Evolução** dos **Computadores**

MODO DE EXIBIÇÃO PROTEGIDO Cuidado, pois arquivos provenientes da Internet podem conter vírus. A menos que você precise editá-los, é mais seguro permanecer no Modo de Exibição Protegido.

A evolução dos computadores acompanhou a evolução da sociedade durante os séculos século XX e XXI. Entretanto, a história do computador não teve início apenas na modernidade.

Lembre-se que os computadores são aparelhos eletrônicos que recebem. armazenam e produzem informações de maneira automática.

Eles fazem parte do nosso cotidiano, sendo cada vez maior o número de computadores usados no mundo.

# **História do Computador**

A palavra "computador" vem do verbo "computar" que, por sua vez, significa "calcular". Sendo assim, podemos pensar que a criação de computadores começa na idade antiga, já que a relação de contar já intrigava os homens.

Dessa forma, uma das primeiras máquinas de computar foi o "ábaco". instrumento mecânico de origem chinesa criado no século V a.C.

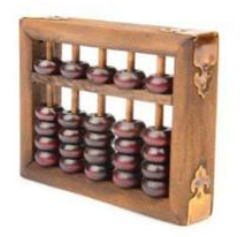

Ábaco

Assim, ele é considerado o "primeiro computador", uma espécie de calculadora que realizava operações algébricas.

Habilitar Edição

No século XVII, o matemático escocês John Napier foi um dos responsáveis pela invenção da "régua de cálculo". Trata-se do primeiro instrumento analógico de contagem capaz de efetuar cálculos logaritmos. Essa invenção foi considerada a mãe das calculadoras modernas.

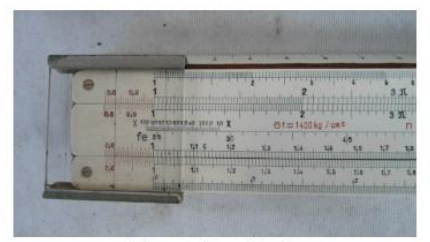

Régua de cálculo

Por volta de 1640, o matemático francês Pascal inventa a primeira máquina de calcular automática. Essa máquina foi sendo aperfeicoada nas décadas sequintes até chegar no conceito que conhecemos hoje.

A primeira calculadora de bolso capaz de efetuar os quatro principais cálculos matemáticos, foi criada por Gottfried Wilhelm Leibniz.

Esse matemático alemão desenvolveu o primeiro sistema de numeração binário moderno que ficou conhecido com "Roda de Leibniz".

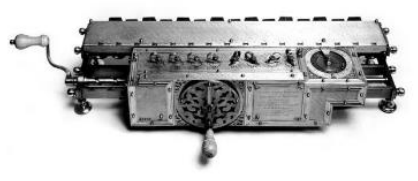

Roda de Leibniz

**TELAS 1-2 DE 7** 

Na Tela acessaremos um material publicado diretamente na plataforma, este tipo de arquivo abre diretamente nos navegadores como uma página da internet conforme Tela 18.

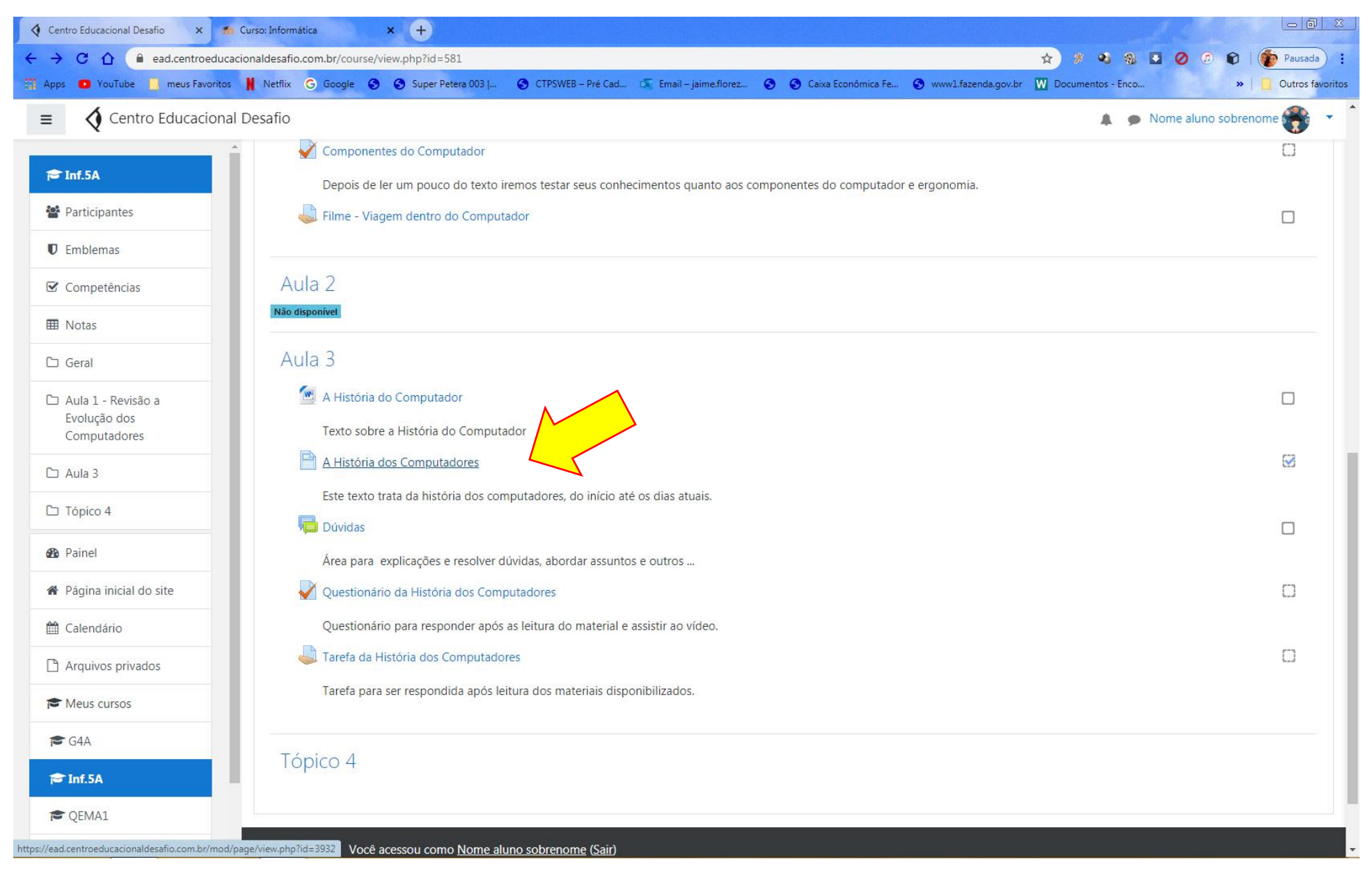

### Esta navegação é normal a visualização é simples e objetiva. Conforme Tela 19.

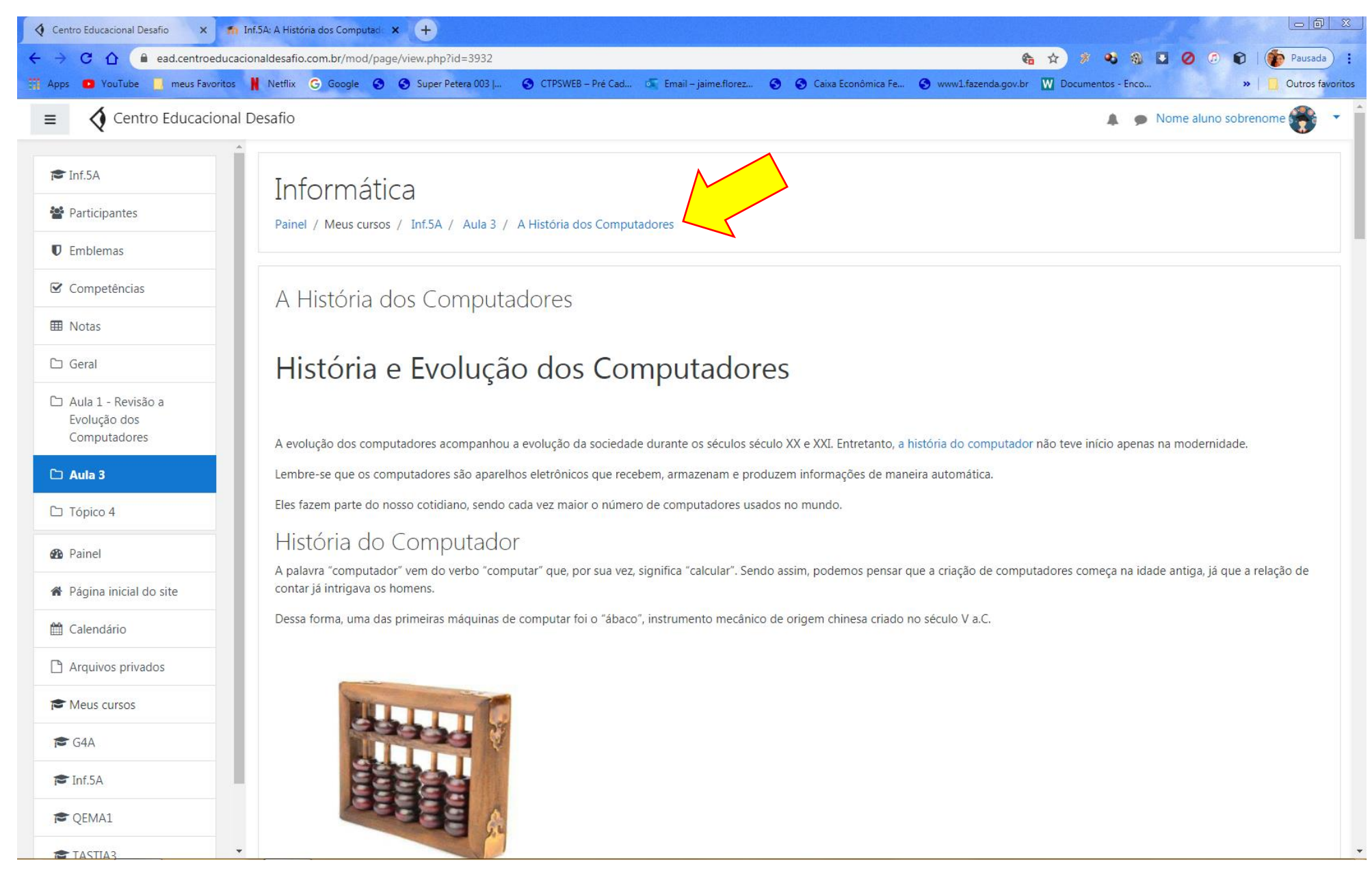

Este tipo de arquivo permite a inserção de vídeos, áudios e imagens por links ou objetos que quando clicados permitem ter acesso ao material ou assisti-los diretamente na página conforme Tela 20 e Tela 21.

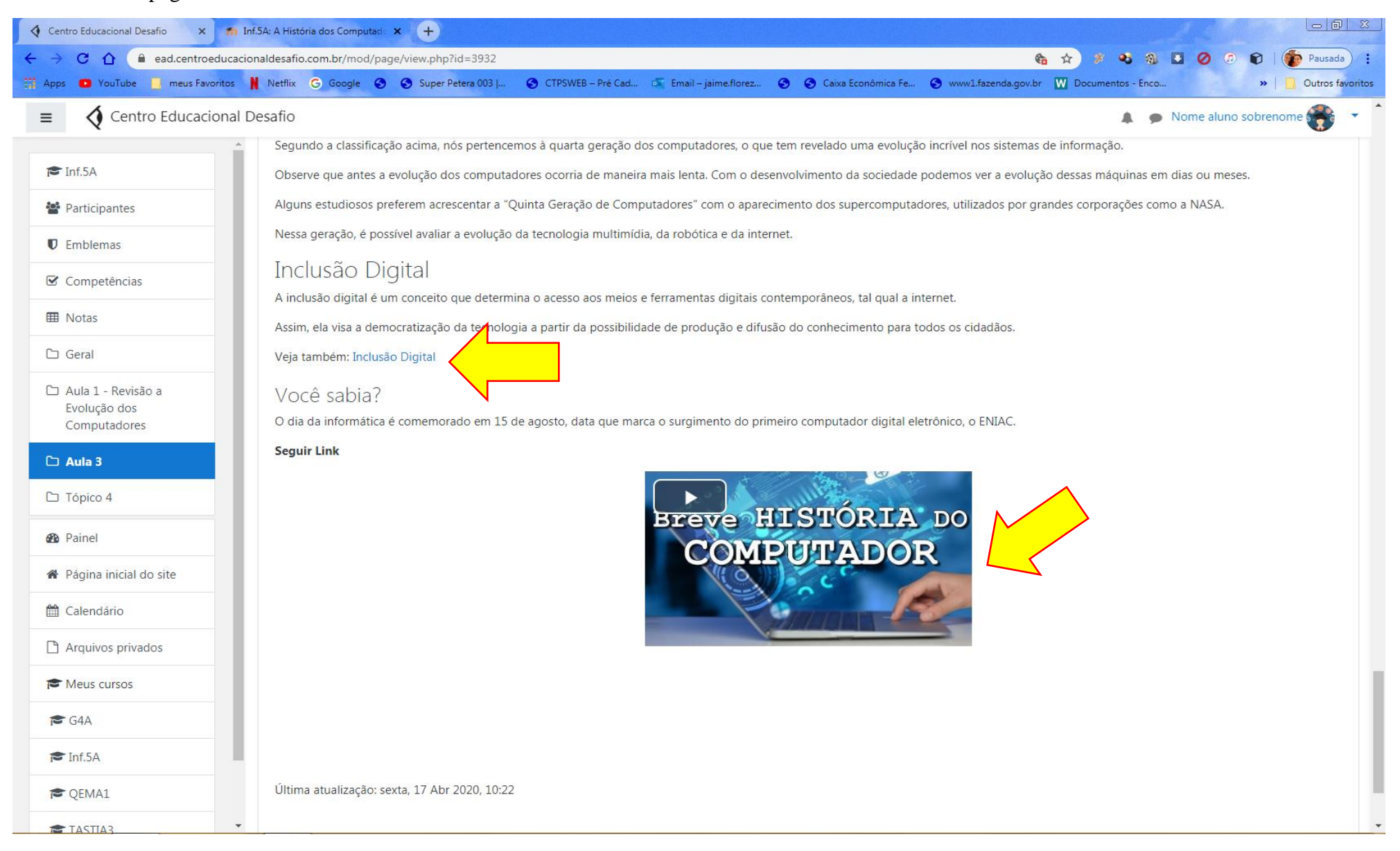

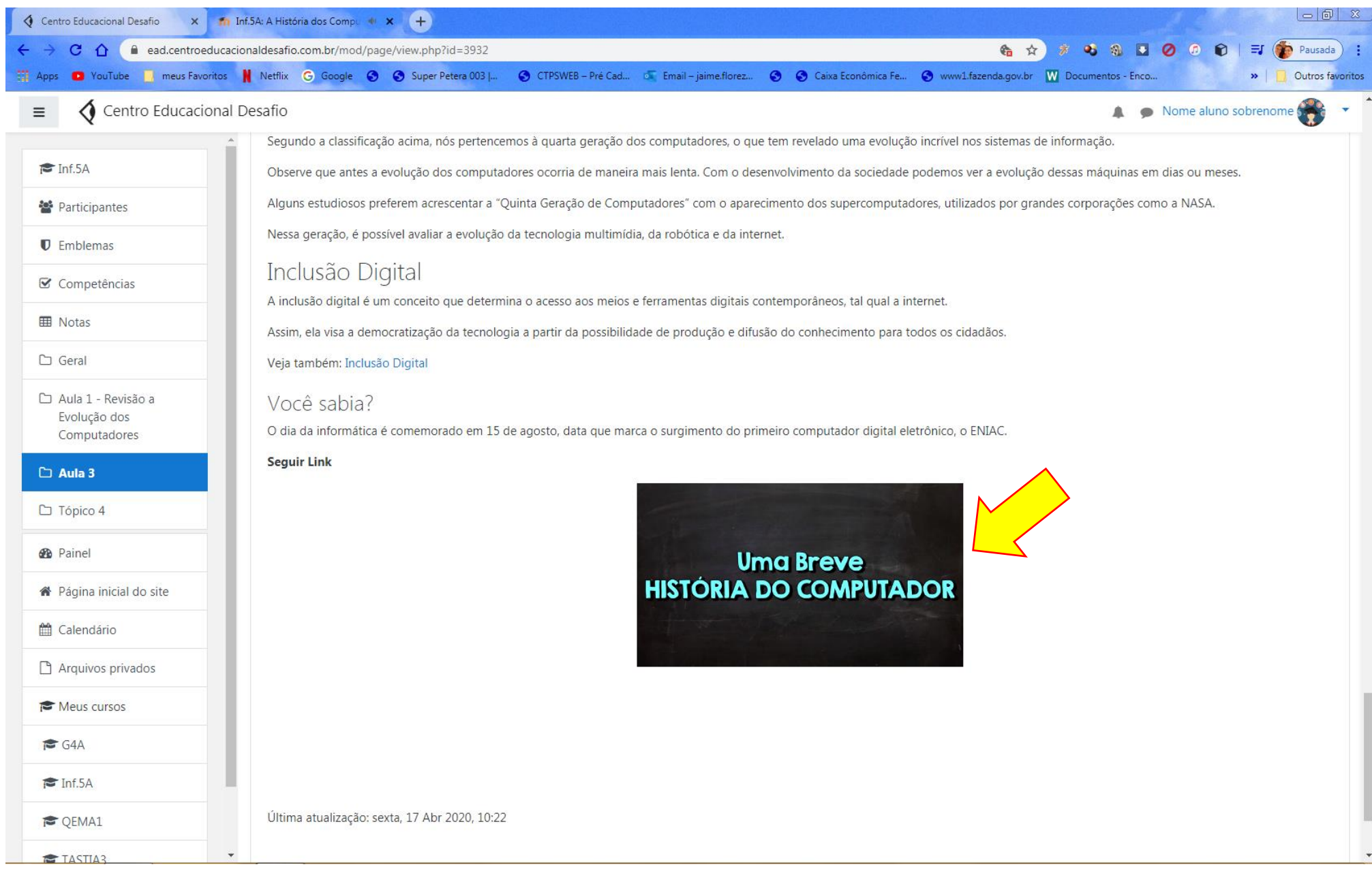

*Tela 21*

Quando acessado o material de estudo nas páginas criadas pelo professor é possível voltar o material utilizando as teclas do navegador ou a indicação no canto inferior esquerdo da Tela para os temas anteriores ou avançar no próximo tema no caso da página utilizando o link no canto inferior direito se houver conforme Tela 22.

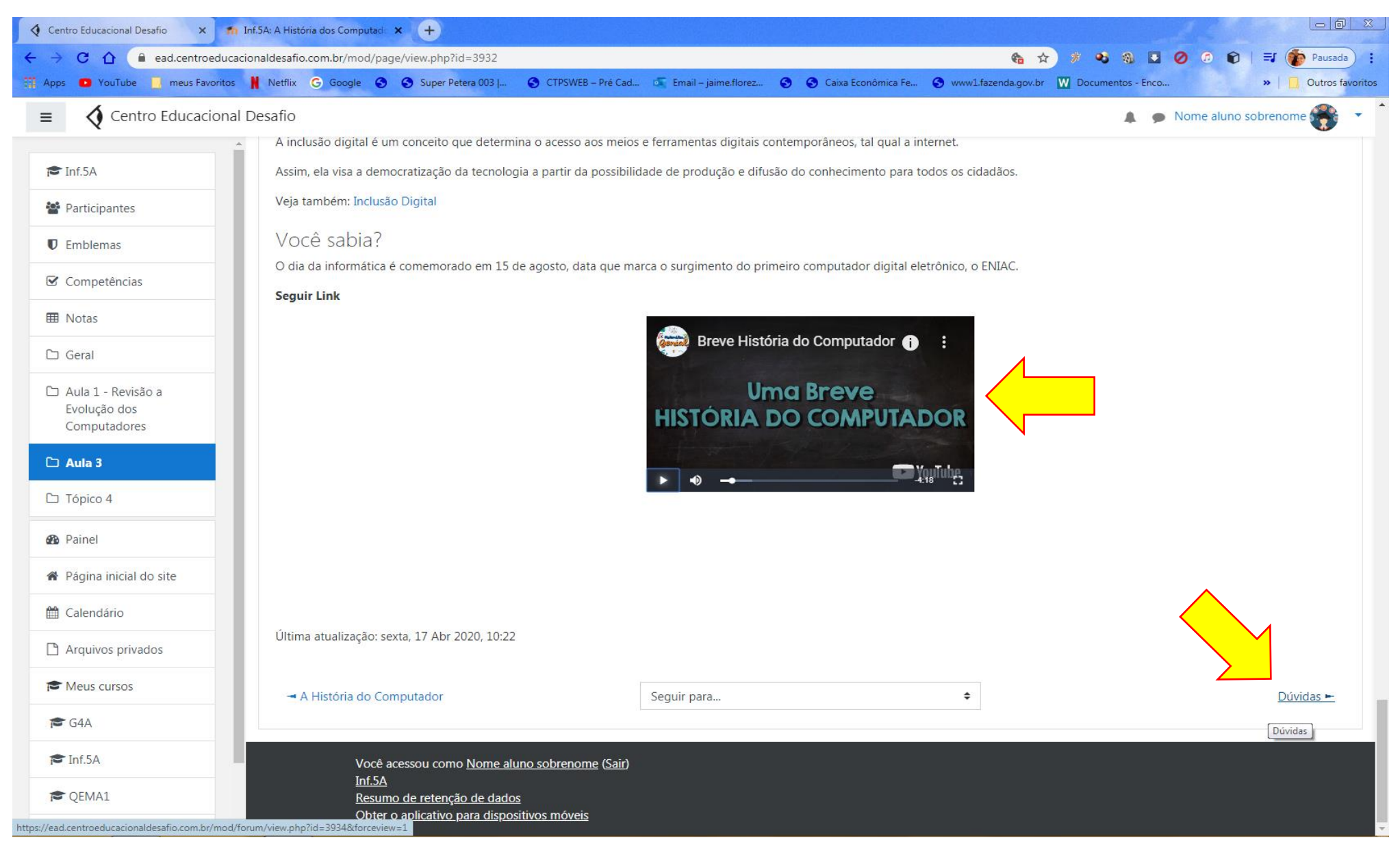

Quando o aluno clicar no tópico Dúvidas que é um Fórum, aparecerá uma Tela onde ou o professor ou algum aluno criou este tópico para discussão da turma, para perguntas, esclarecimento destas perguntas, abrir tópicos novos pertinentes aos assuntos das disciplinas e outros, este tópico também apresenta acesso ao aluno mesmo fora do horário daquela aula, porem o professor irá responder nos horário de aula da turma do aluno do Fórum, a nossa ferramenta de comunicação entre professor e aluno mais utilizada por enquanto será esta. Conforme Tela 23.

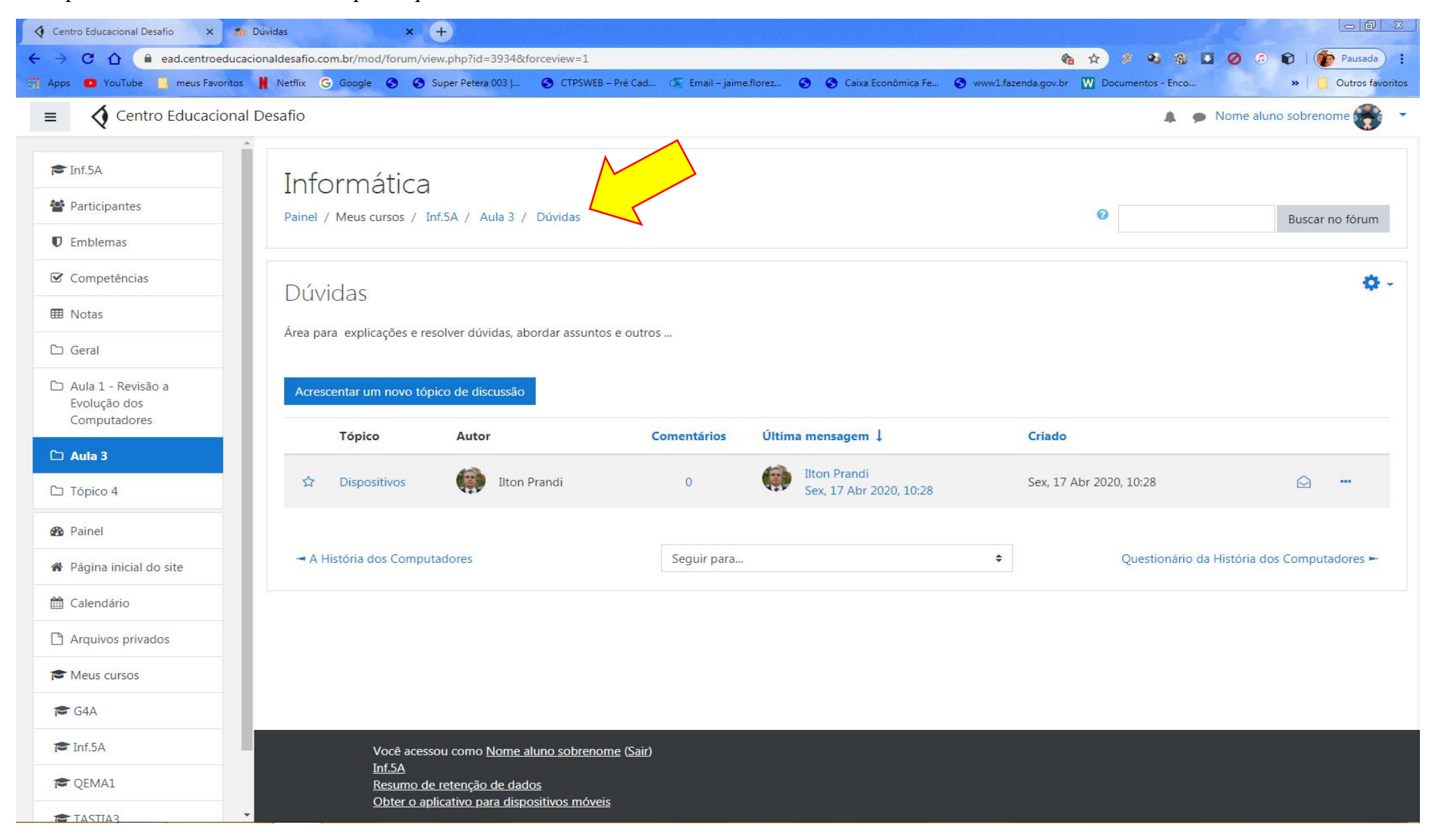

Após clicar na palavra Dispositivos o aluno entra no fórum aberto pelo professor e poderá participar, respondendo. Conforme Tela 24.

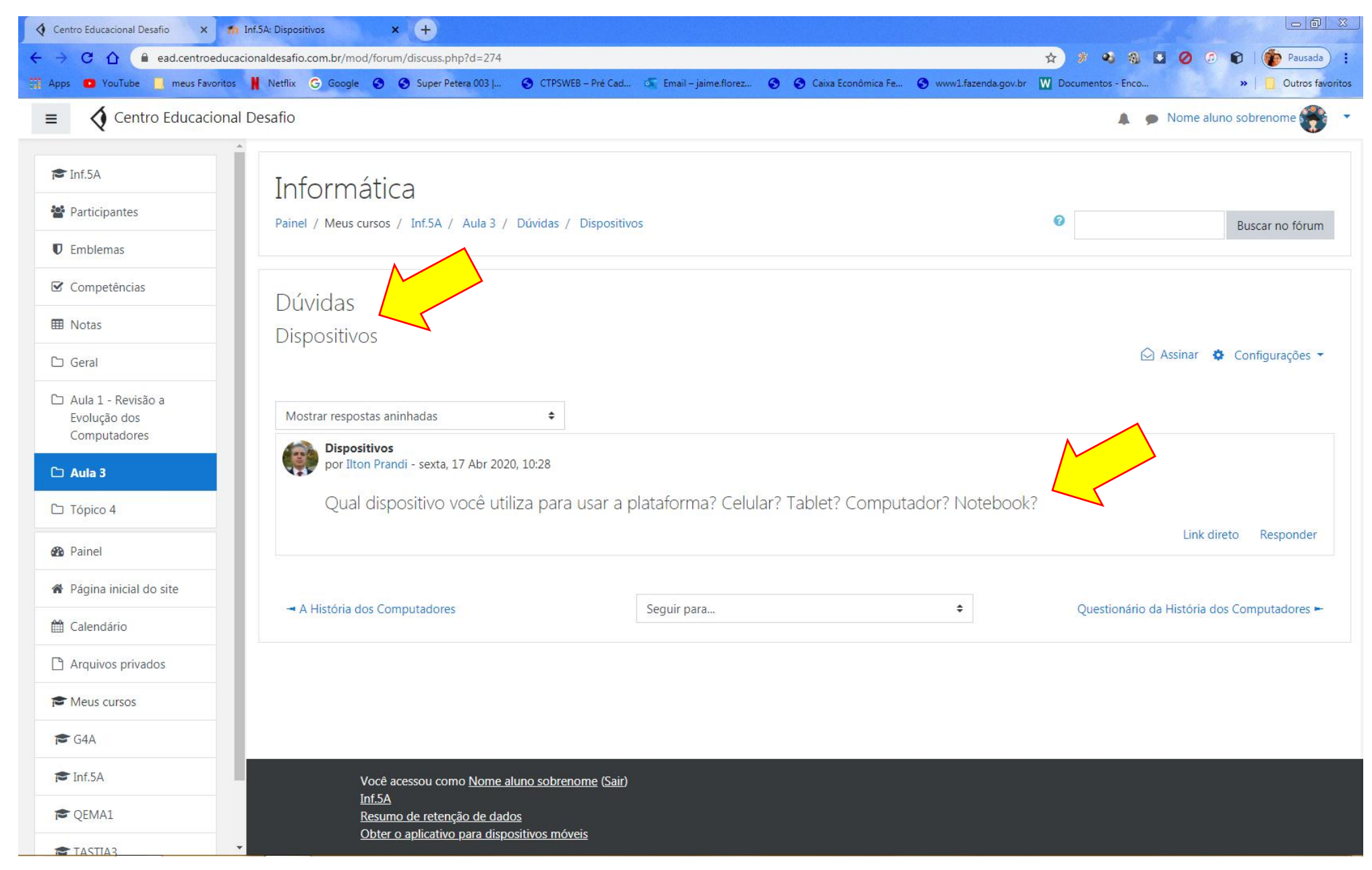

*Tela 24*

Ao responder o aluno escreve a informação no campo adequado e clica em enviar conforme a Tela 25.

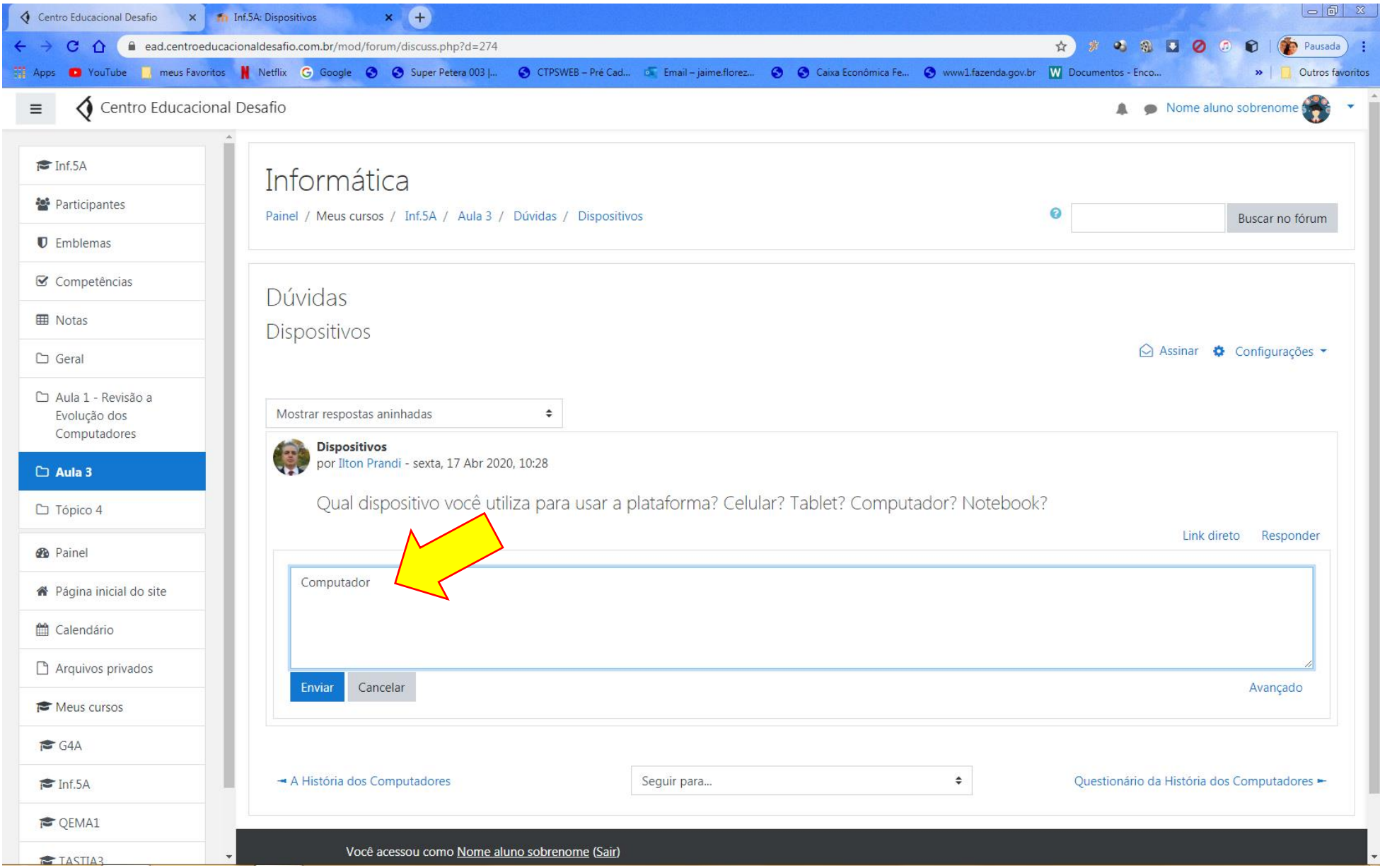

Após fazer isso o aluno poderá ver a mensagem publicada por ele e a participação de outros alunos conforme Tela 26.

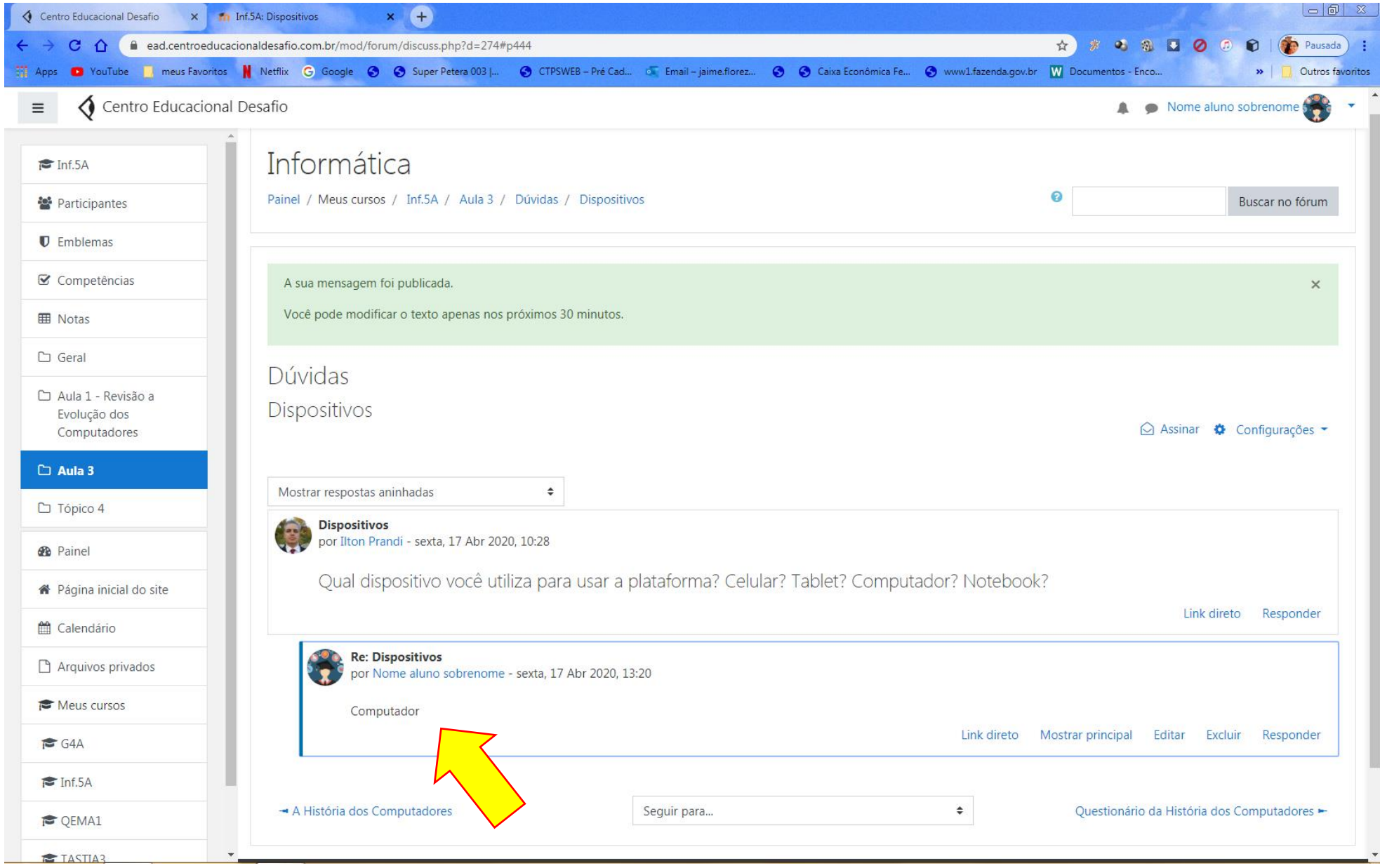

O aluno pode retornar ao link principal ou navegar com os comandos no canto inferior direito da página conforme Tela 27.

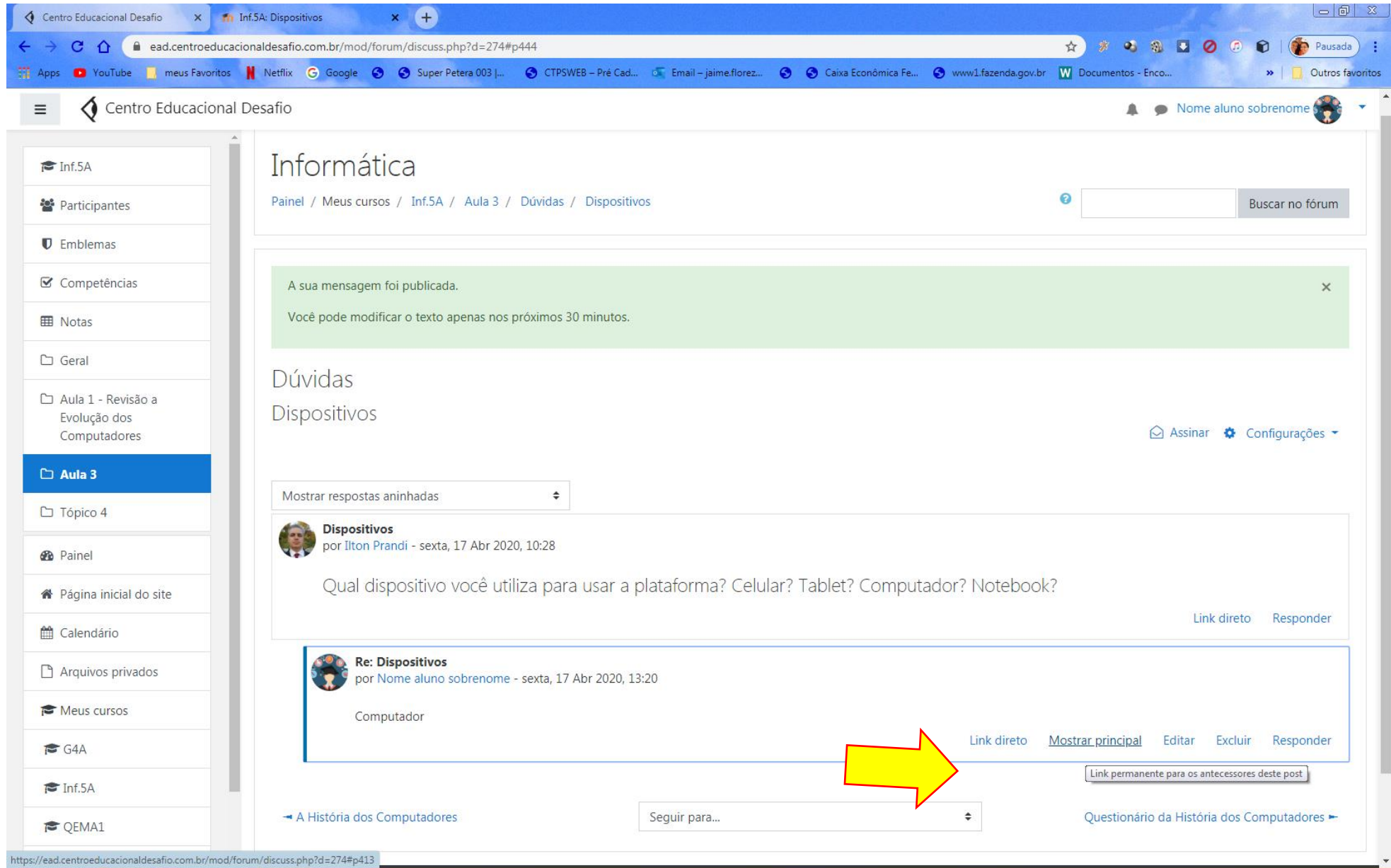

A navegação também pode ser feita diretamente nos botões na região logo abaixo o nome da Disciplina – no nosso caso Informática conforme a Tela 28.

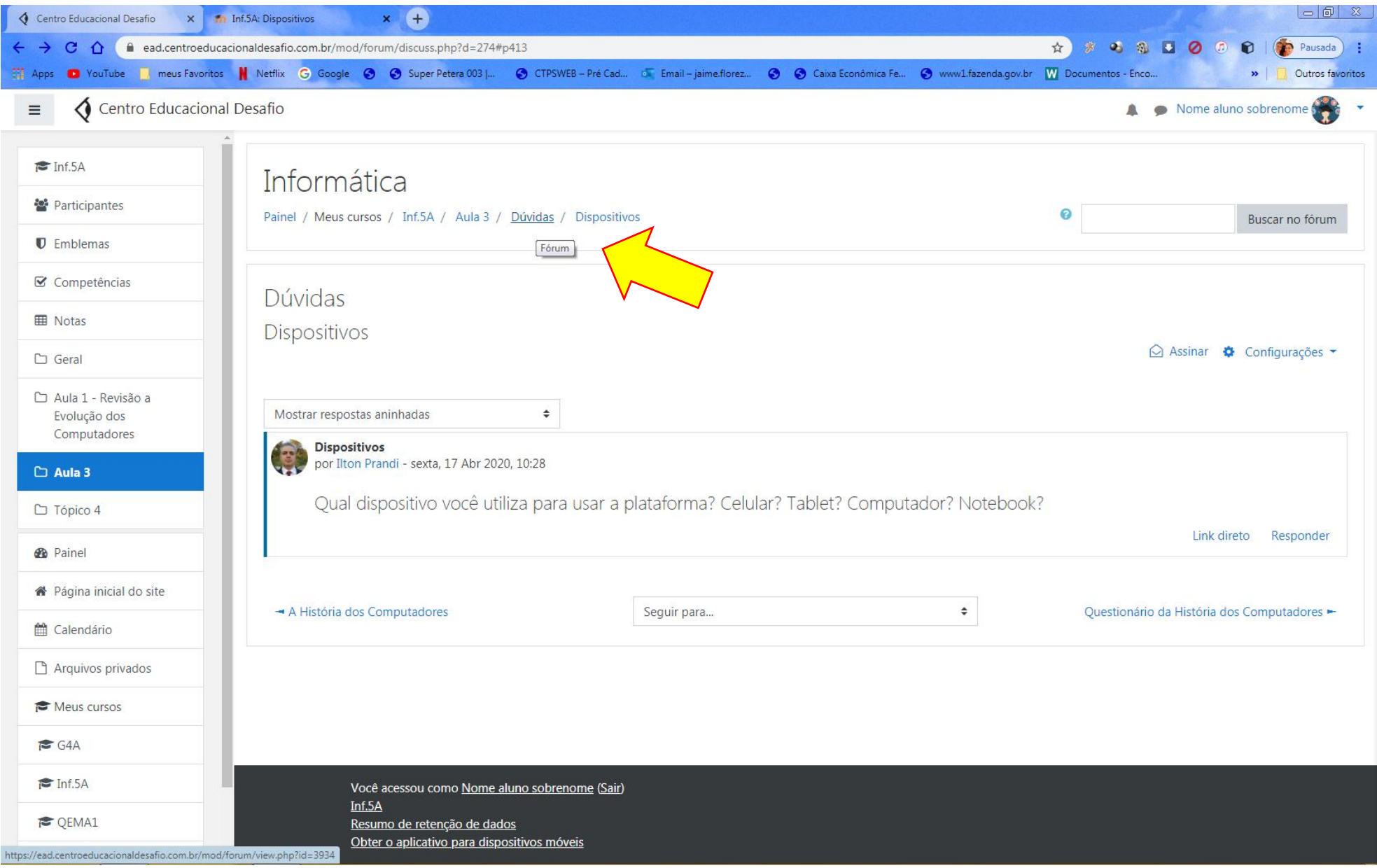

*Tela 28*

Ao aluno ainda existe a possibilidade dele criar um Tópico para discussão, fazer uma pergunta ao professor e verificar se aquela dúvida dele já foi respondida pelo professor ou outro aluno em algum outro momento, apresentar e comunicar um tema clicando em Acrescentar um novo tópico de discussão conforme Tela 29.

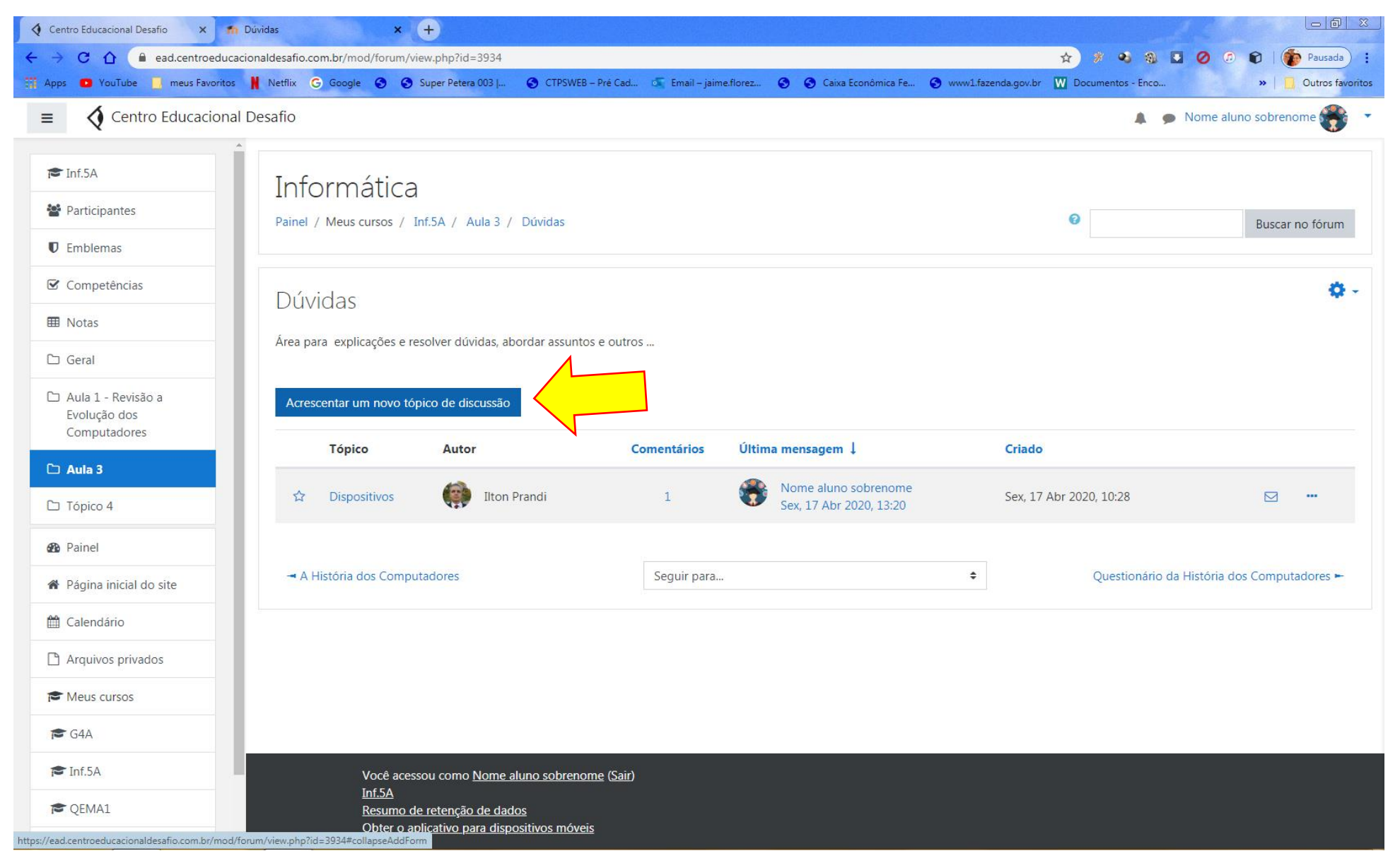

*Tela 29*

Basta ao aluno preencher os campos solicitados, descrevendo o tema e enviando a mensagem ao fórum, desta forma disponibilizando-a para classe conforme Tela 30.

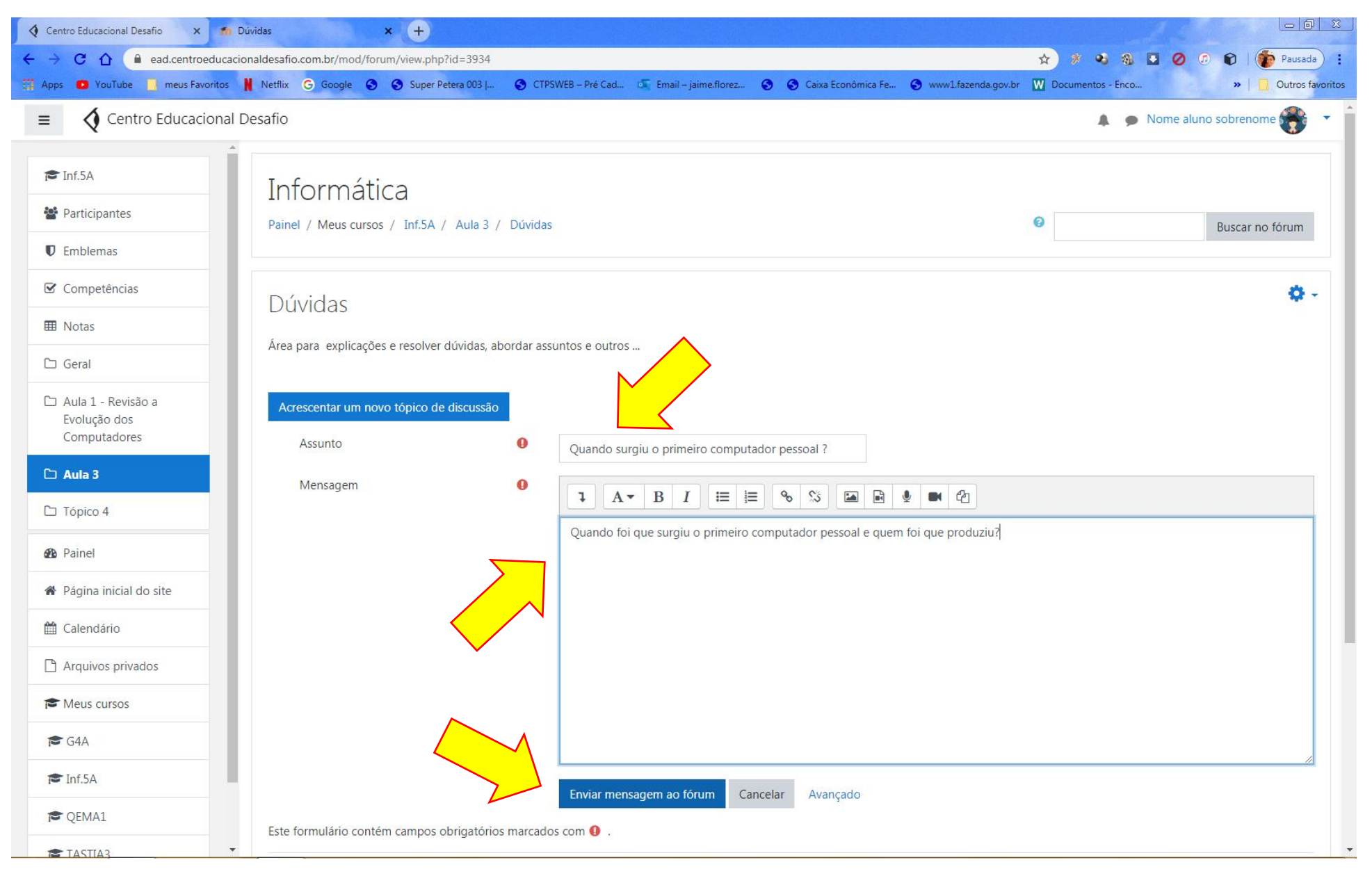

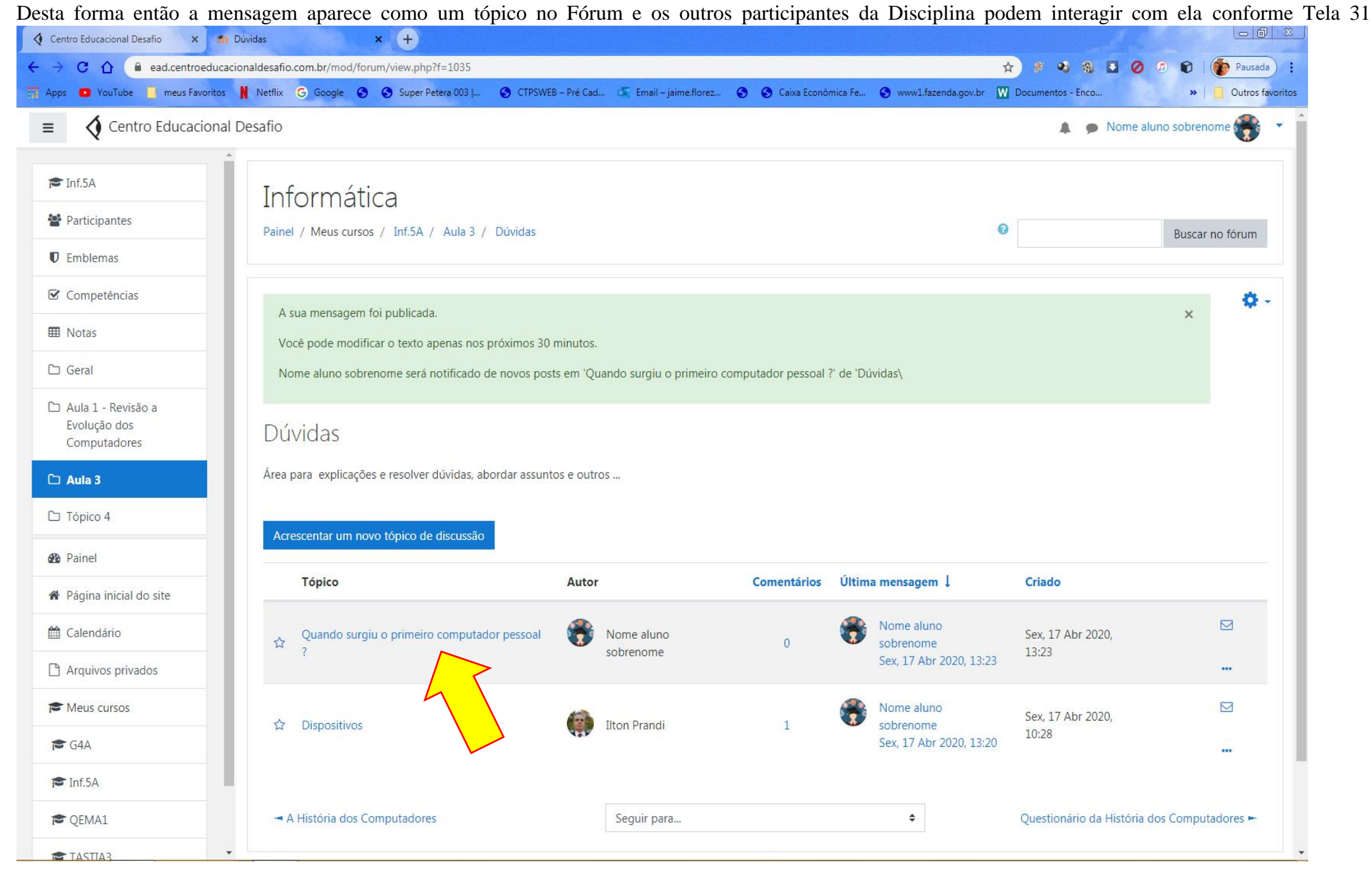

Como informado anteriormente o aluno pode navegar pelos links no canto inferior direito, neste caso iremos até o questionário indicado na Tela 32.

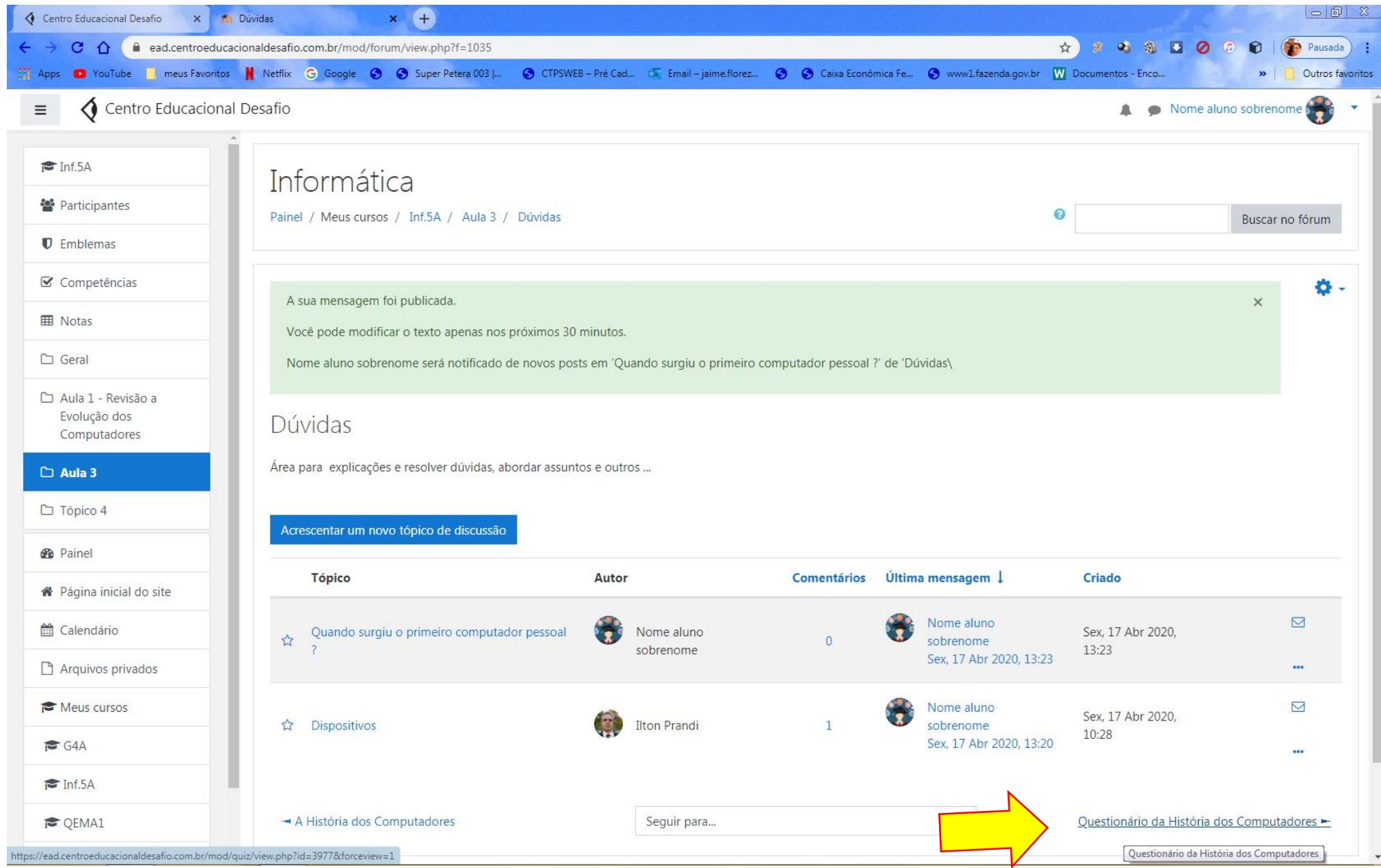

Neste campo a aluno entrará em uma das atividades propostas pela plataforma chamada questionário, as informações apresentadas são do pré-requisito para fazer o questionário, as tentativas permitidas, o dia que o questionário foi aberto e a data prevista para encerramento, como podem existir várias tentativas a plataforma pode trabalhar com a nota mais alta. Para responder ao questionário é necessário que o aluno clique em tentar responder o questionário agora, conforme Tela 33.

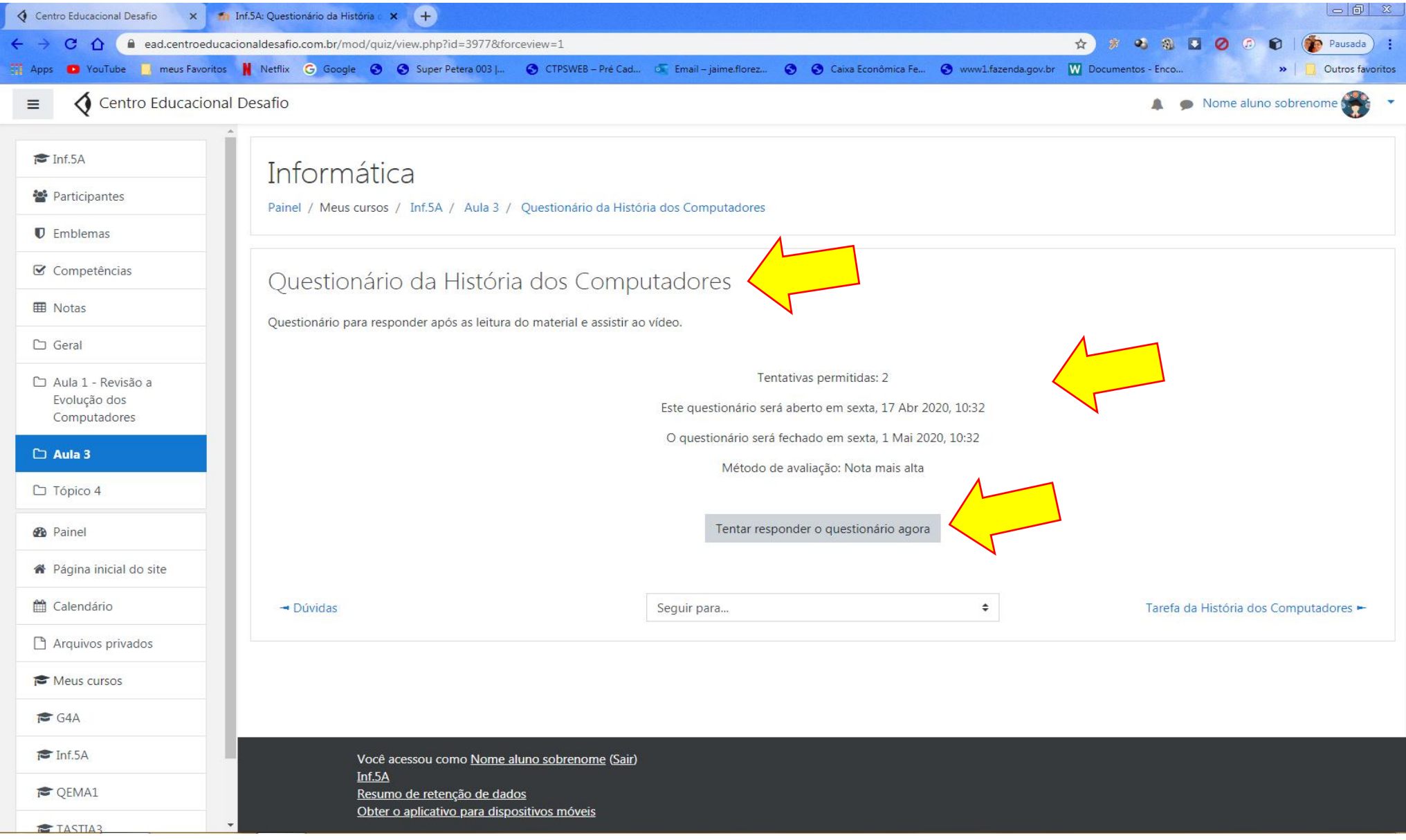

Nesta etapa as questões propostas pelo professor irão aparecer e o aluno a responderá conforme solicitado pela questão, conforme Tela 34.

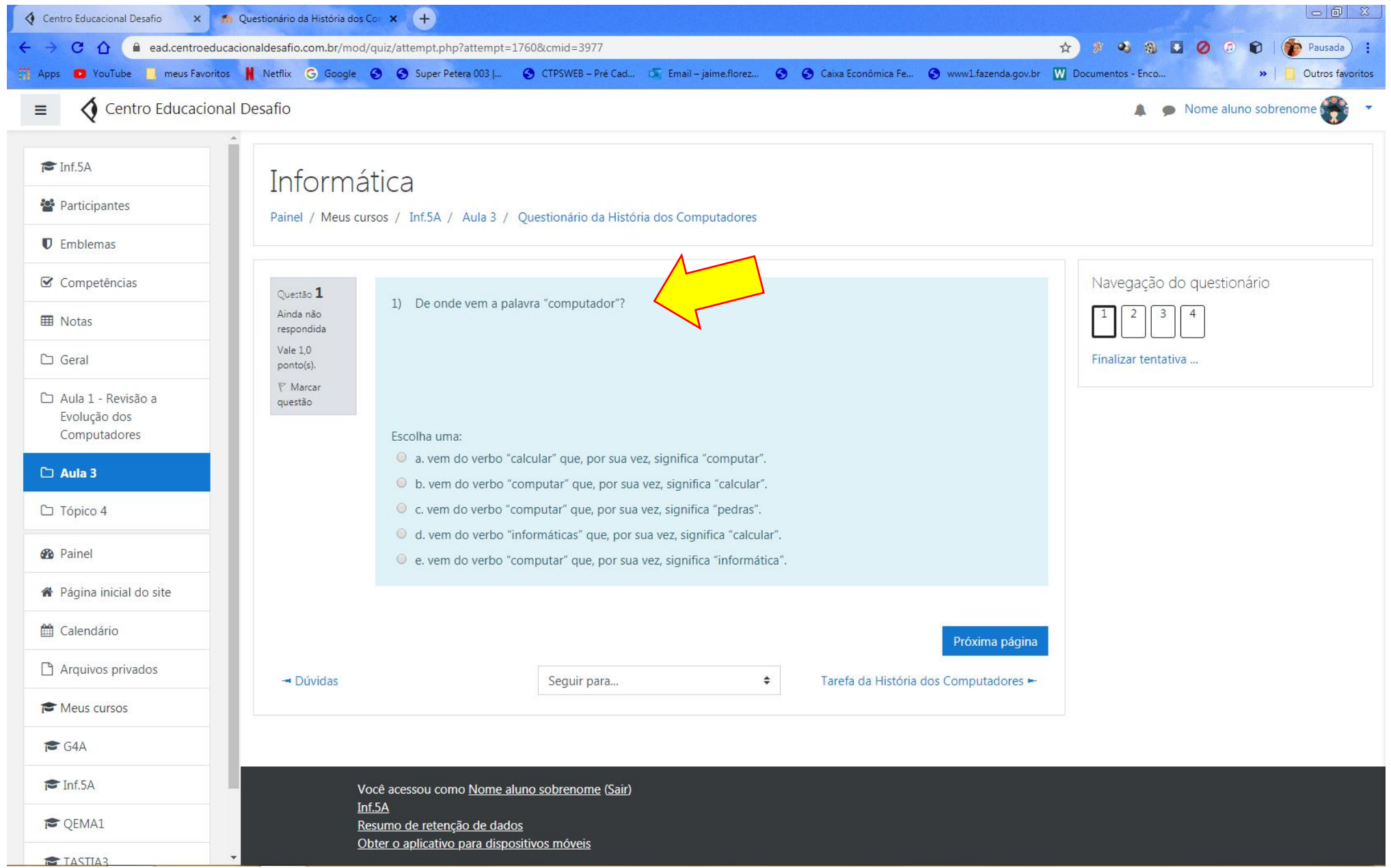

Nas questões de múltipla escolha temos as opções de ter uma ou mais respostas corretas, tudo isso dentro da configuração proposta pelo professor ao criar a questão. Basta clicar sobre a resposta correta e seguir para a próxima questão, conforme Tela 35.

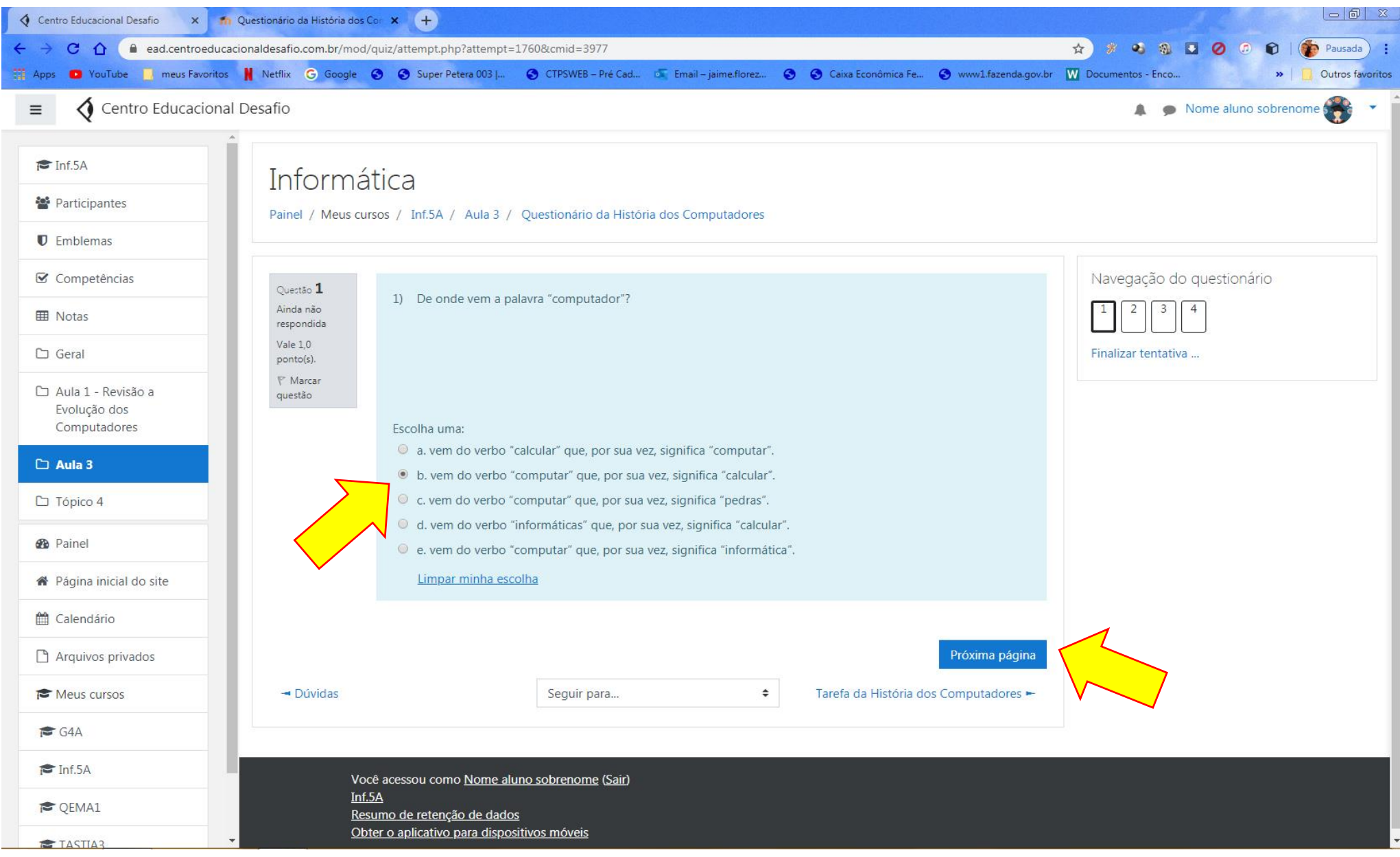

Após responder a primeira a plataforma leva o aluno até a questão seguinte (se houver) neste exemplo temos uma questão de verdadeiro ou falso onde o aluno procede clicando na resposta que ele identificou como correta conforme solicitado na pergunta e clica em próxima questão, nesta Tela o aluno também pode retornar a questão anterior se for permitido pelo professor na criação das questões, conforme Tela 36.

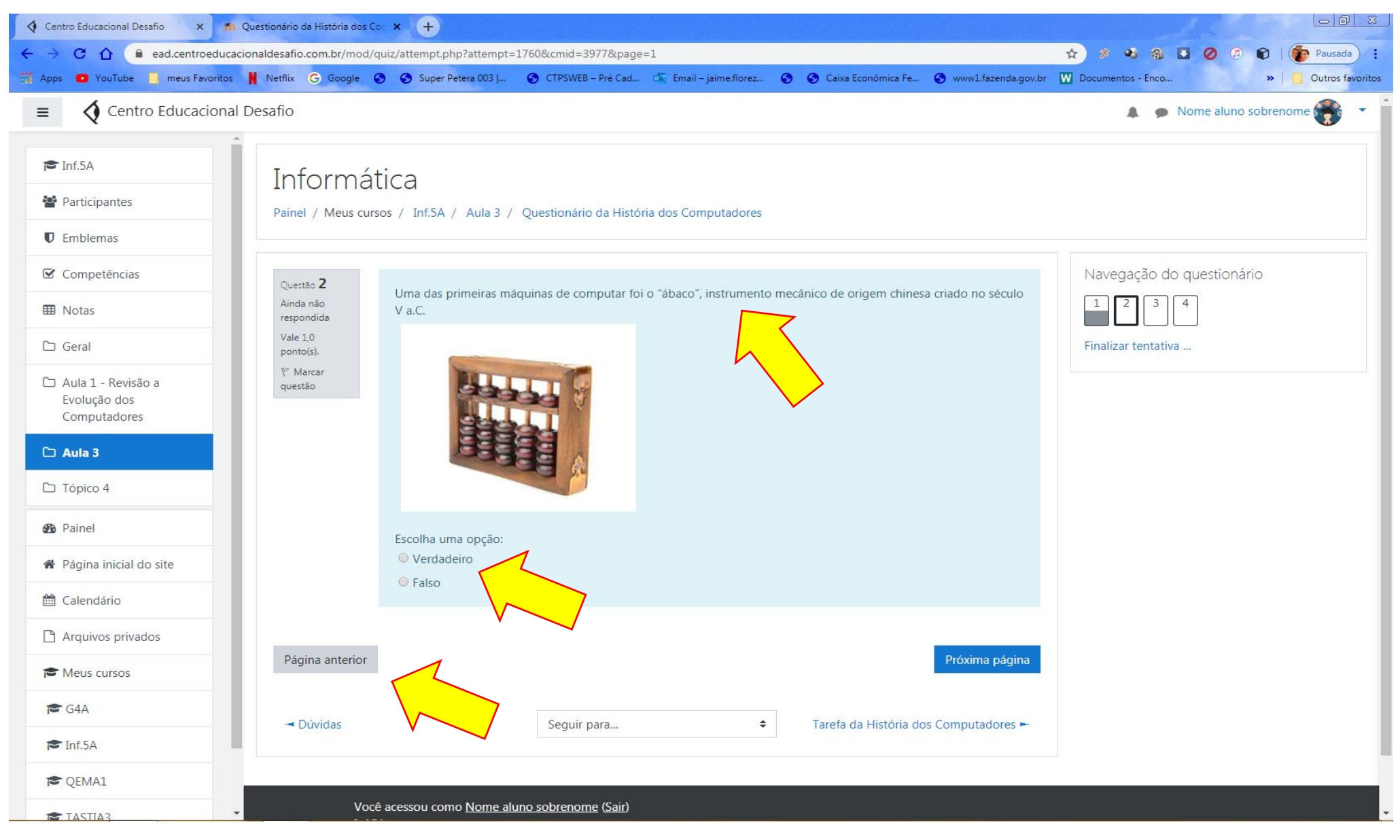

Avançando chegamos em uma questão de relacionamento entre os elementos, o professor possui uma boa quantidade de opções para aplicar em suas tarefas que permitem ao aluno melhor aprendizado e percepção do material estudado. Observamos também que o professor pode incluir um painel de navegação que apresenta ao aluno o progresso da execução das tarefas proposta, conforme Tela 37.

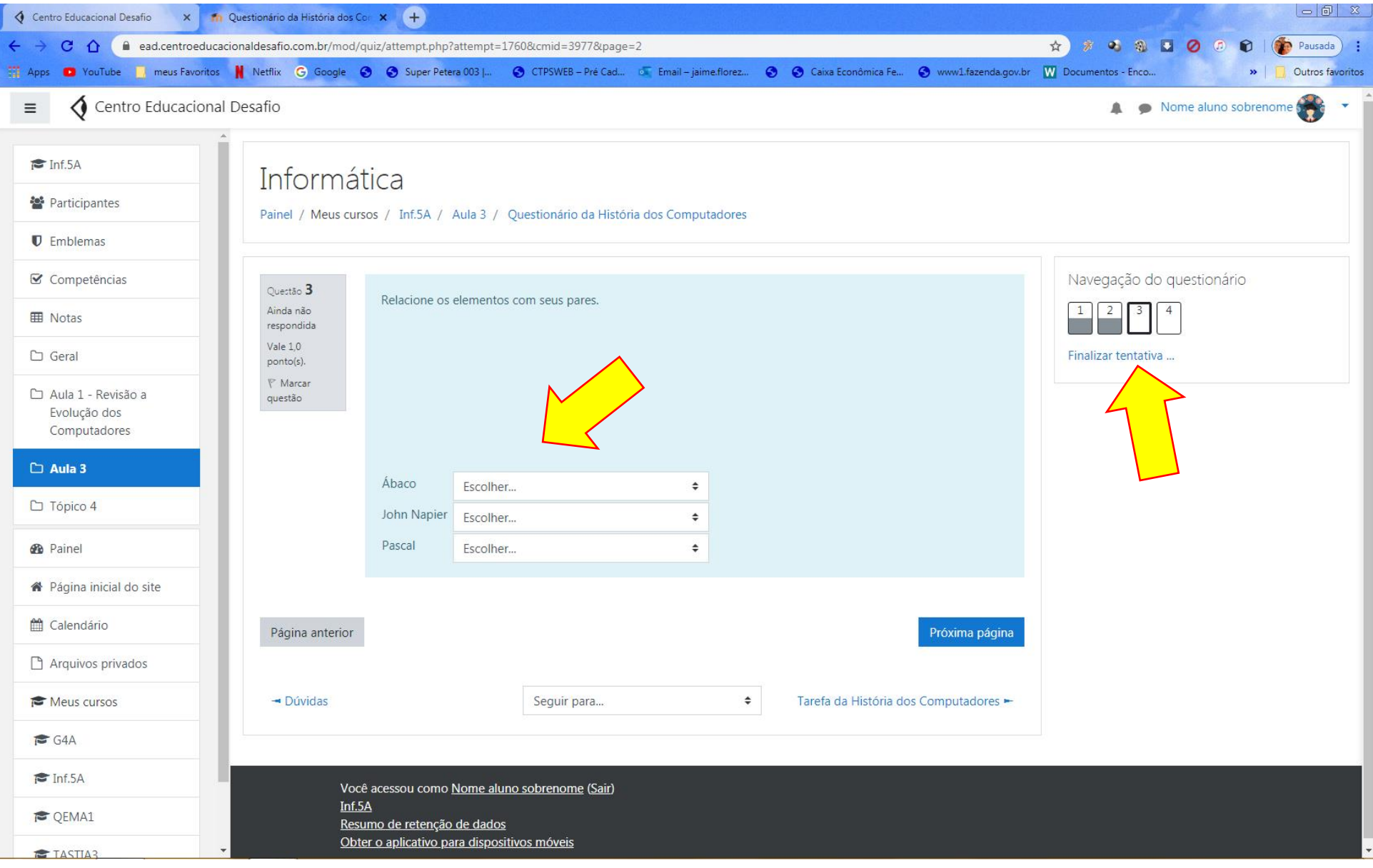

Neste tipo de questão o aluno clica na pequena seta no campo de resposta, onde irão aparecer as possíveis respostas, fazendo isso para cada um dos campos que solicita uma resposta, conforme Tela 38.

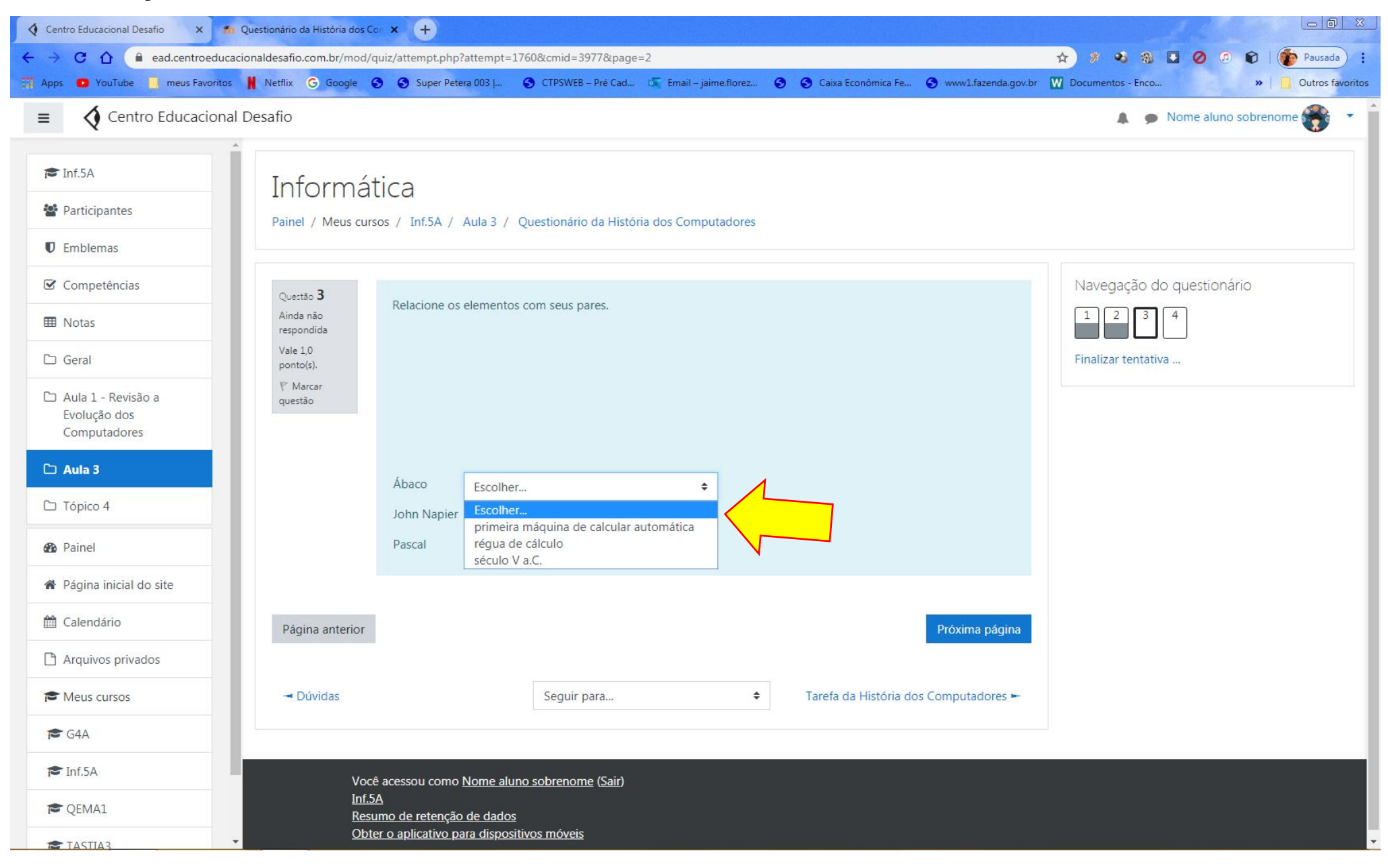

Após terminar de preencher os campos basta clicar em próxima questão, conforme Tela 39.

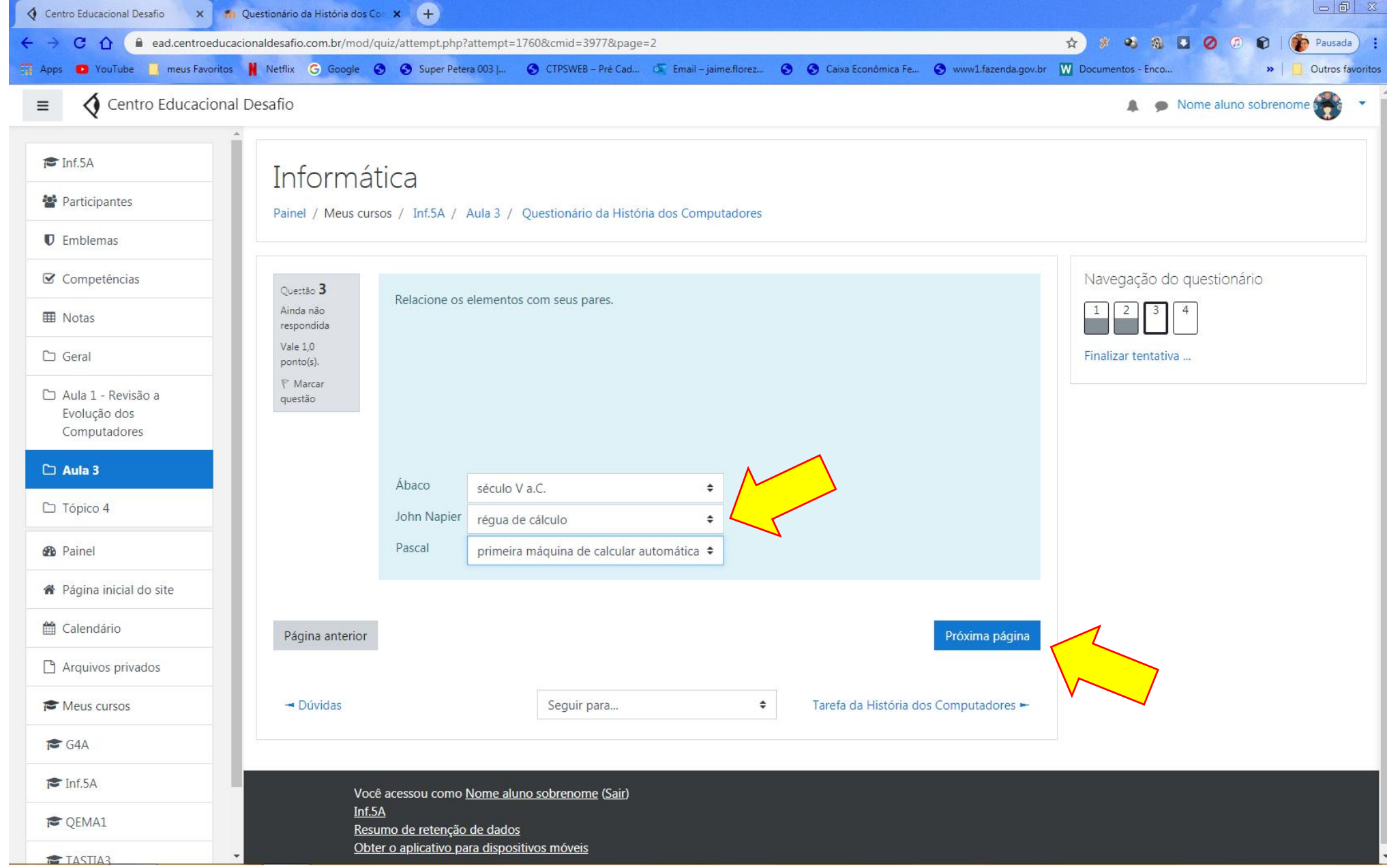

Indo para um outro tipo de questão, a questão dissertativa pode apresentar alguns recursos, ou o aluno responde dentro da própria questão ou responde em uma folha, cria um arquivo grava e anexa, ou fotografa, ou digitaliza a folha de resposta e também anexa no campo com a seta, conforme Tela 40.

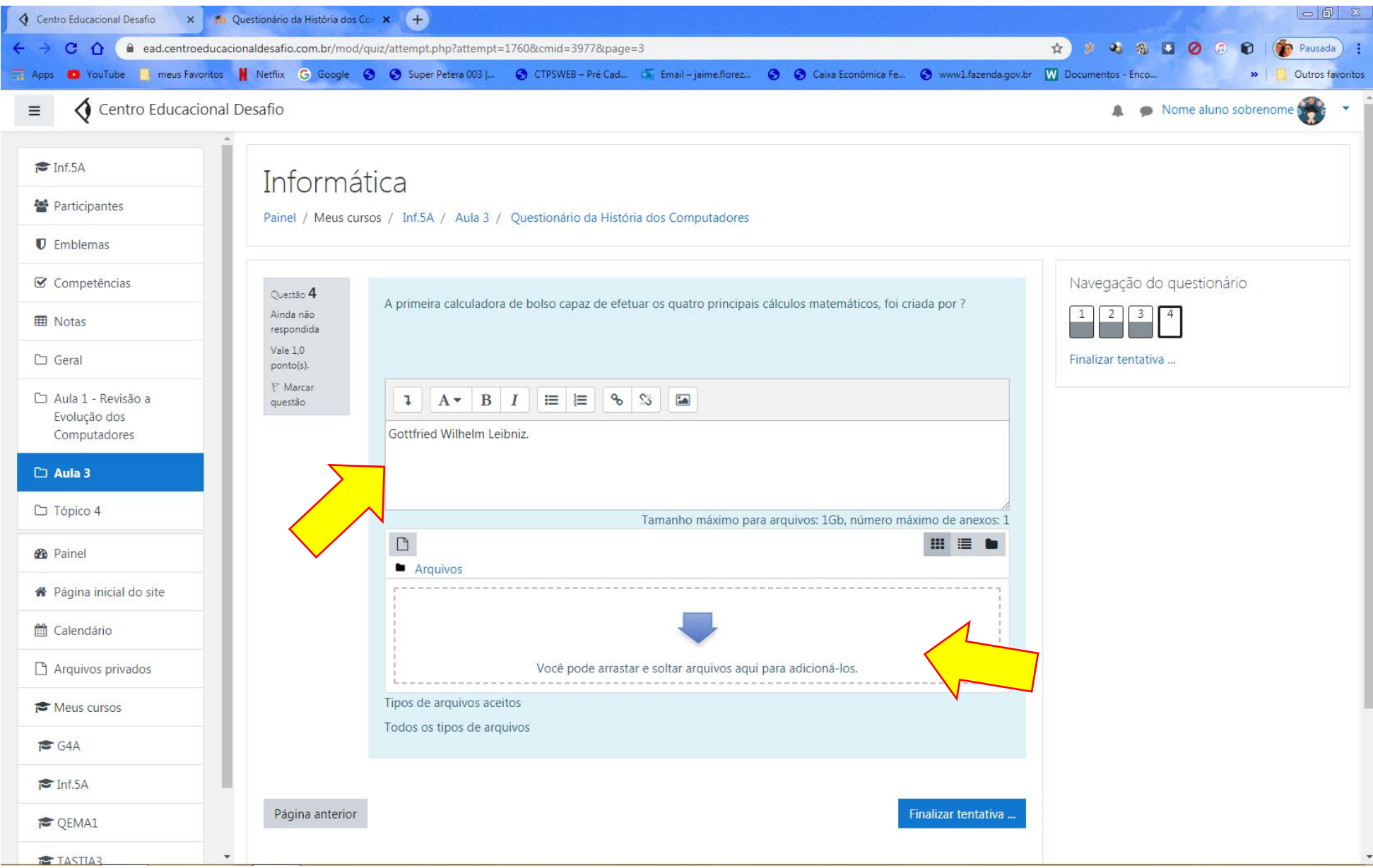

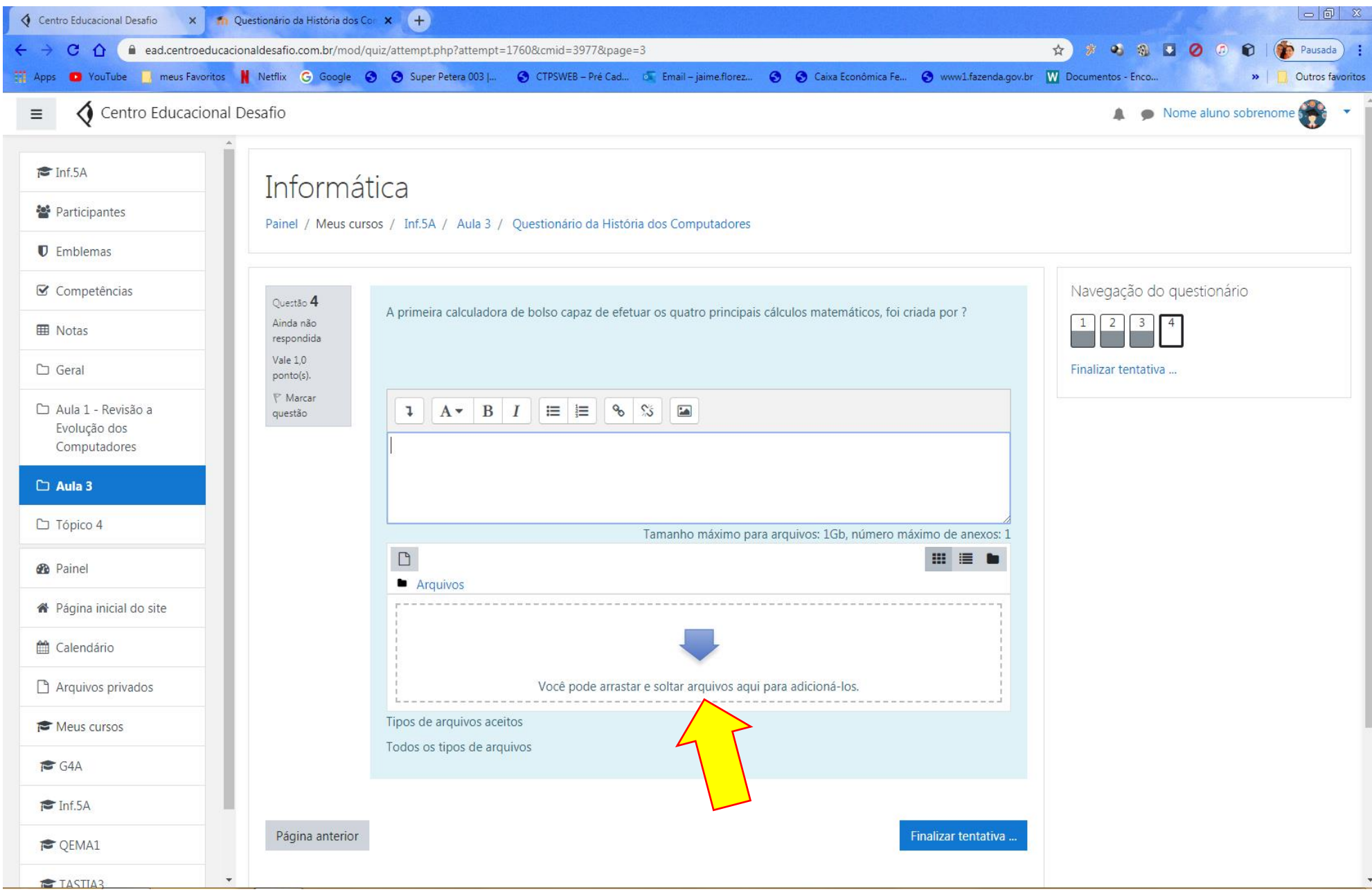

Se o aluno pretende enviar um arquivo salvo no computador, ele deve clicar no campo que possui a seta ou arrastar o arquivo até o campo, conforme Tela 42.

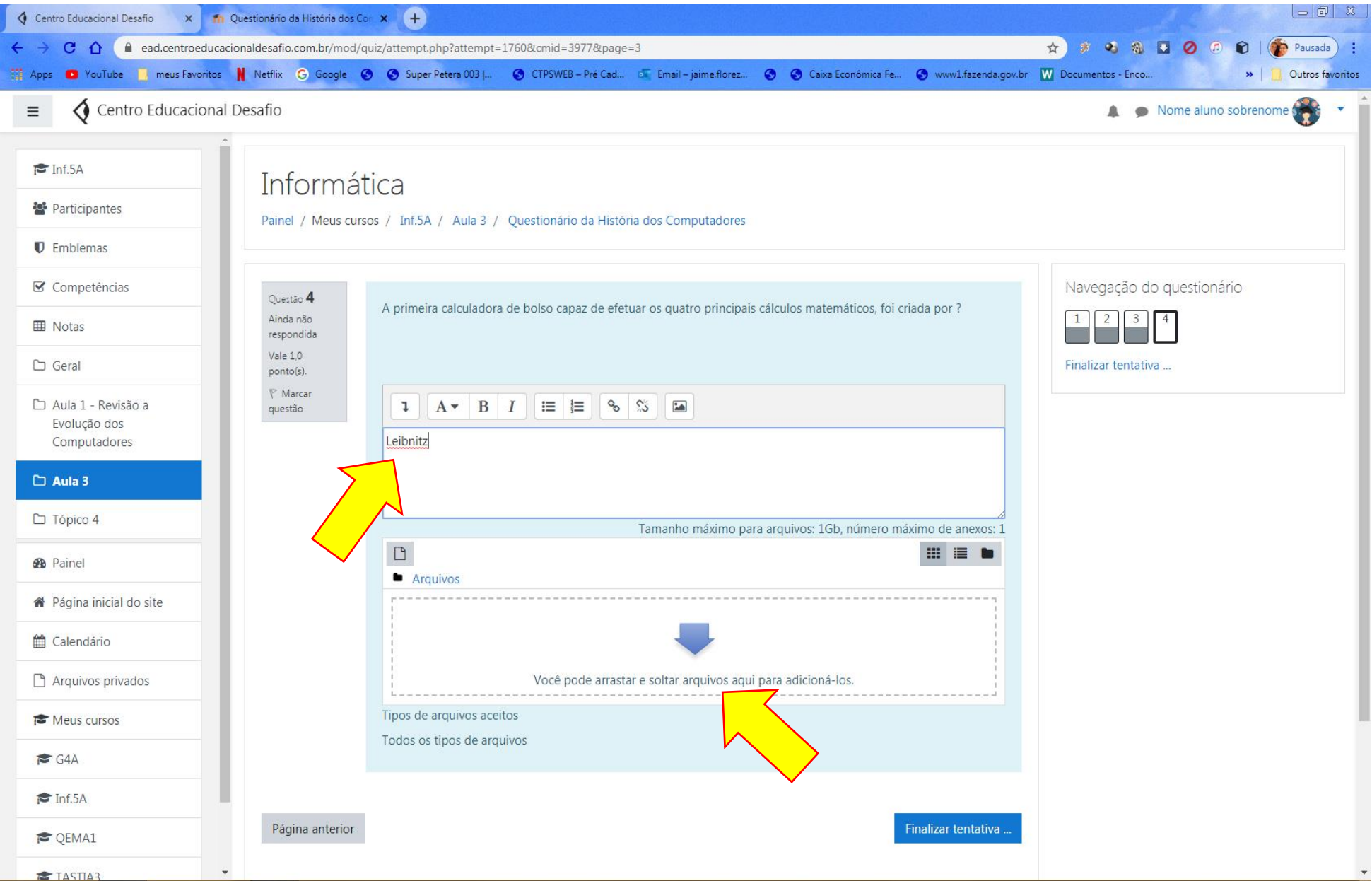

Se clicar irá solicitar que o aluno navegue no computador até o local onde está o arquivo que deverá ser enviado e escolher o arquivo, conforme Tela 43.

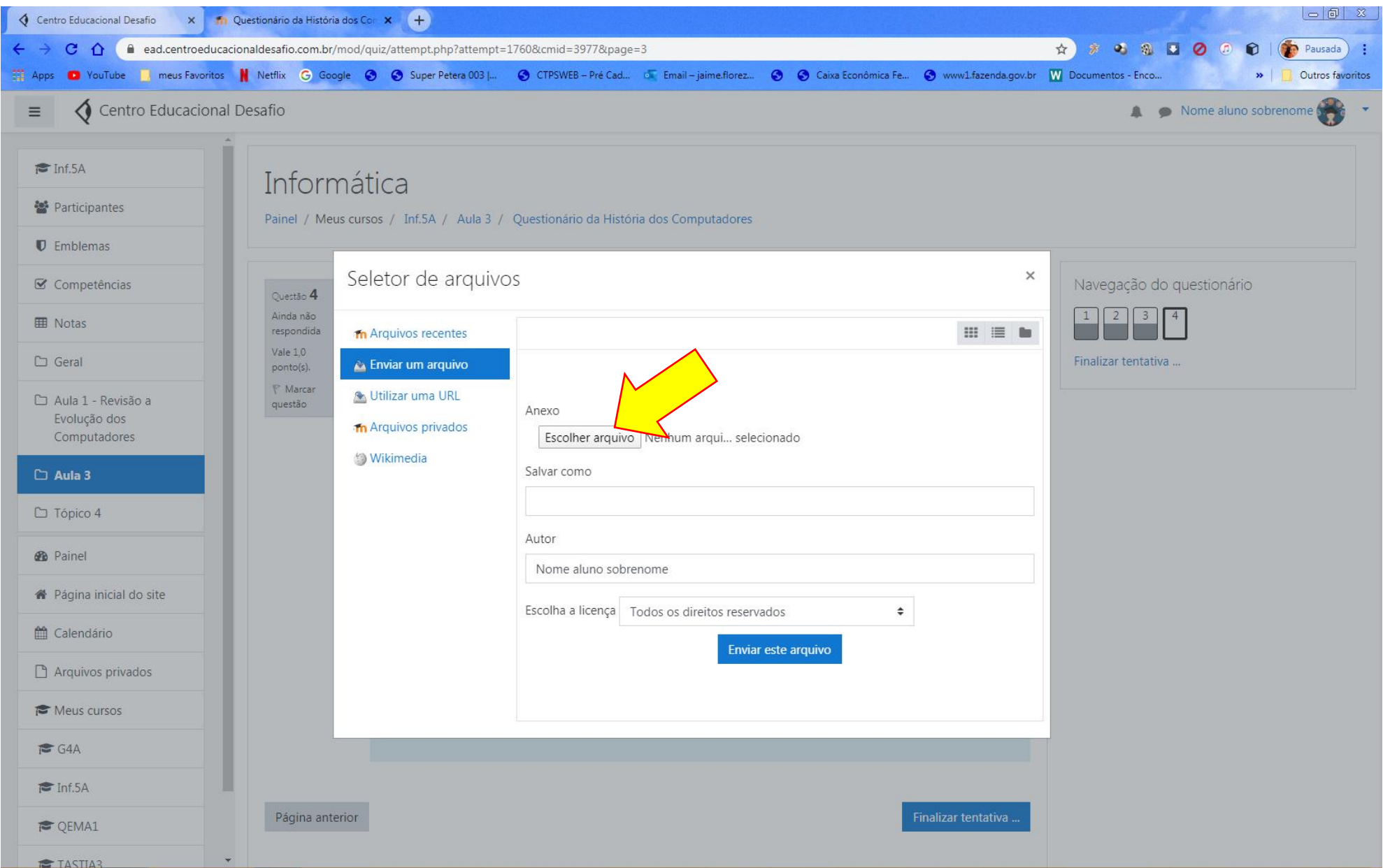

Escolher corretamente o arquivo, conforme Tela 44.

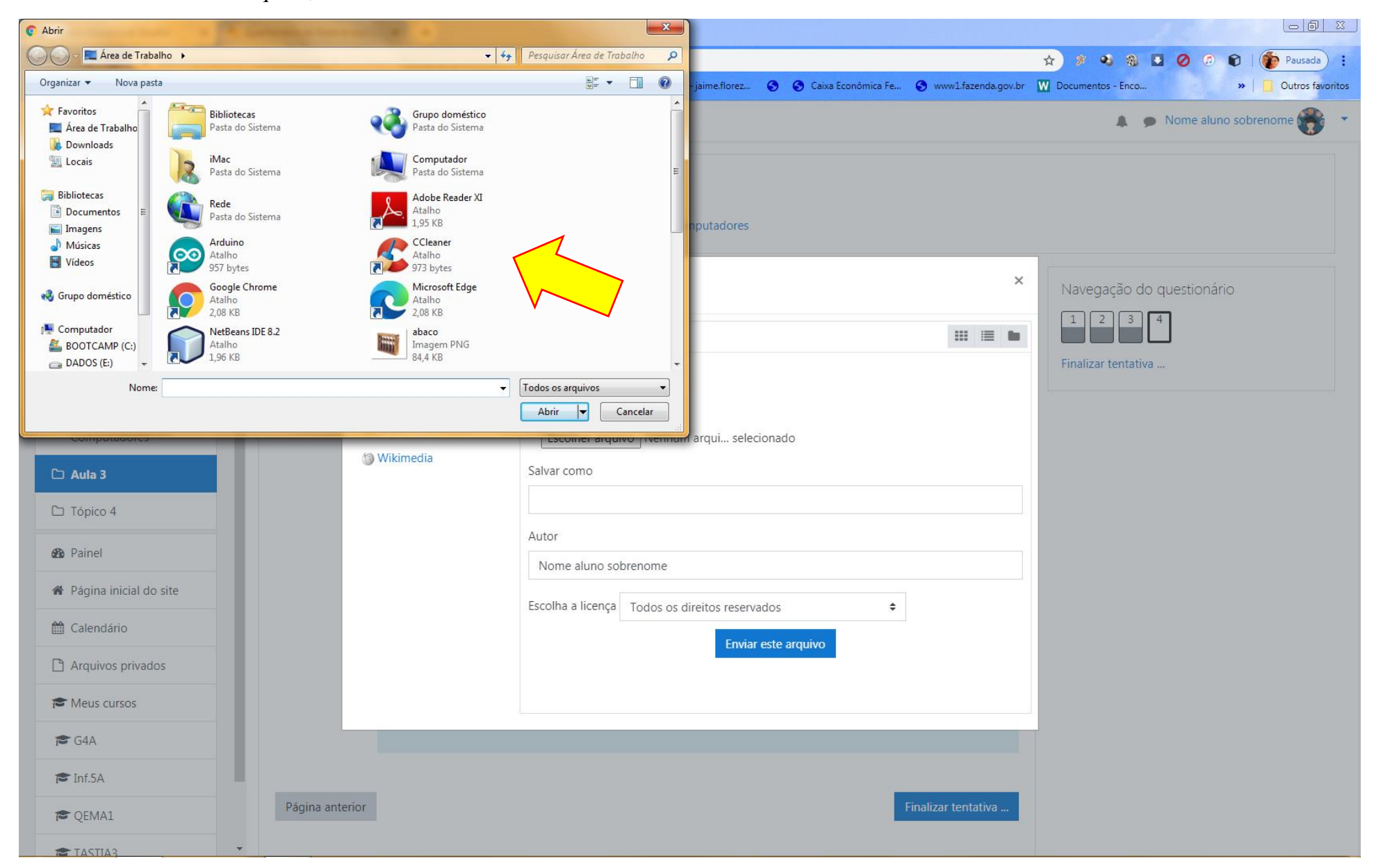

Gerar um nome para identificação, como sugestão sempre gerar e enviar um arquivo identificando o aluno por nome turma e disciplina (Ilton-5A-inf) que ficará mais fácil para que o aluno localize o arquivo para enviar, conforme Tela 45.

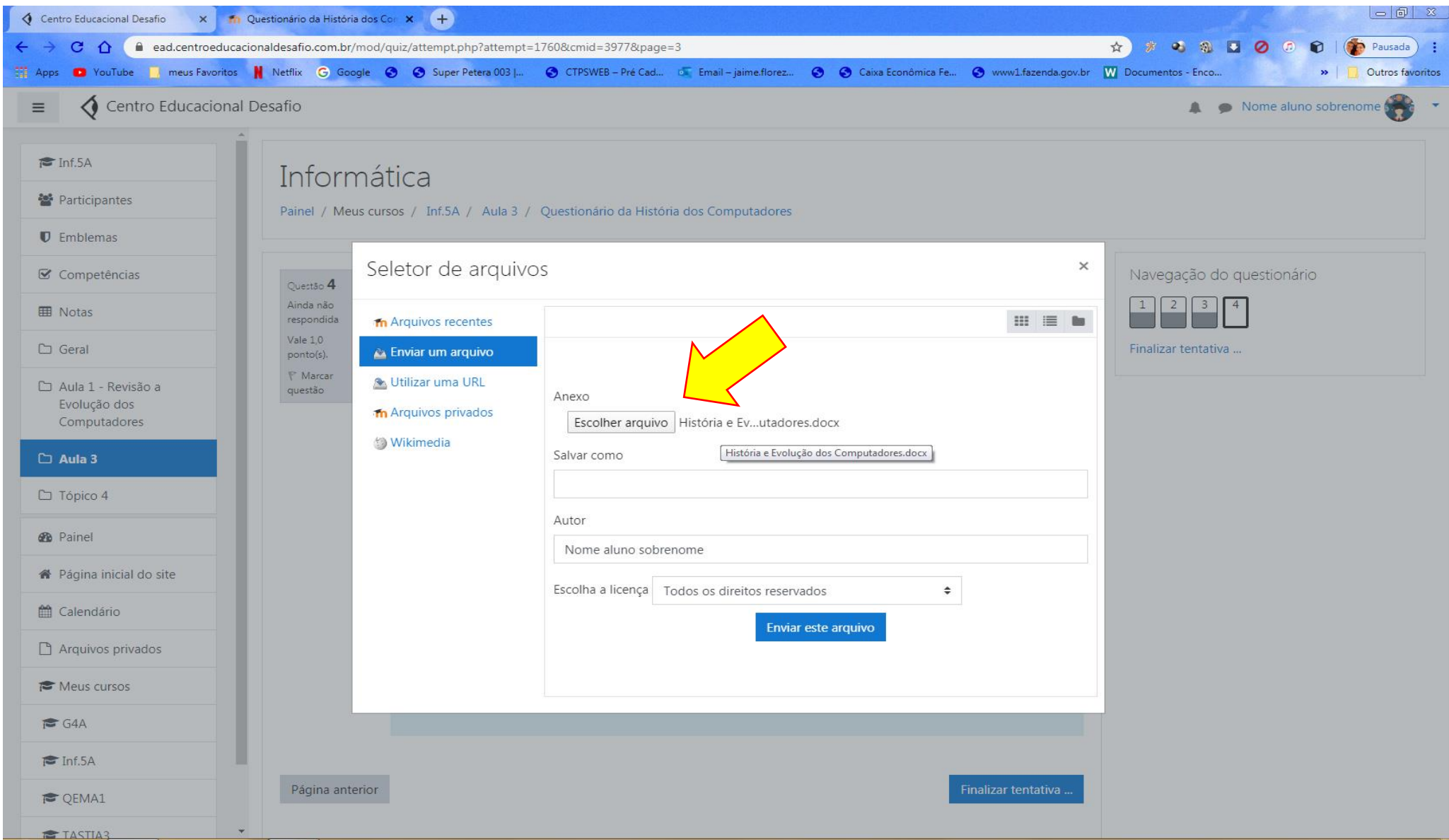

Salva este arquivo na plataforma porque assim cria um banco de dados dos arquivos do aluno e garante a entrega para o professor, e envia o arquivo conforme Tela 46.

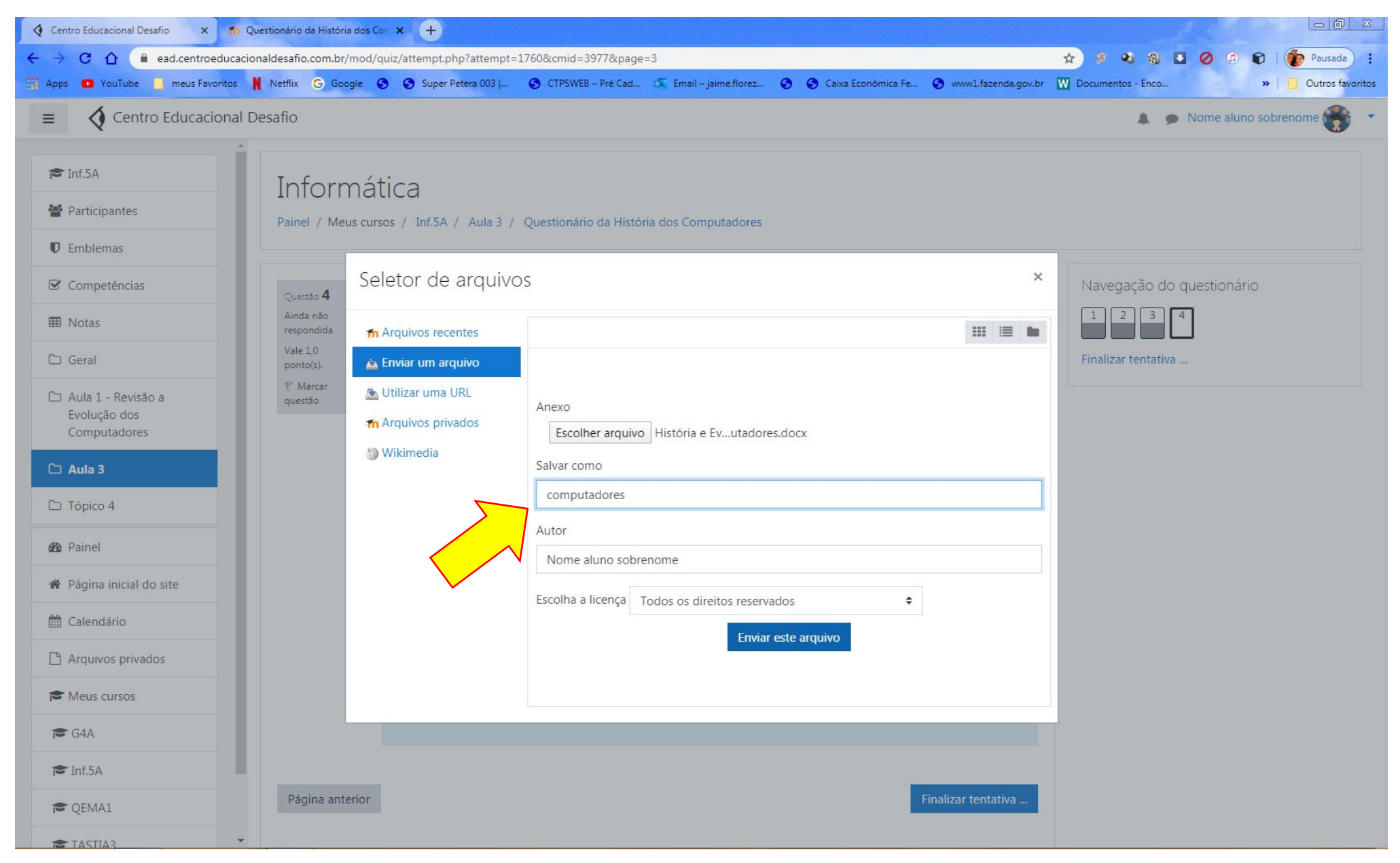

A plataforma irá indicar que o arquivo foi disponibilizado para entrega ao professor, desta forma respondendo a questão, como neste tipo de questão o professor terá que verificar o material enviado o aluno não terá um retorno se a questão está certa ou errada, somente após correção, conforme Tela 47.

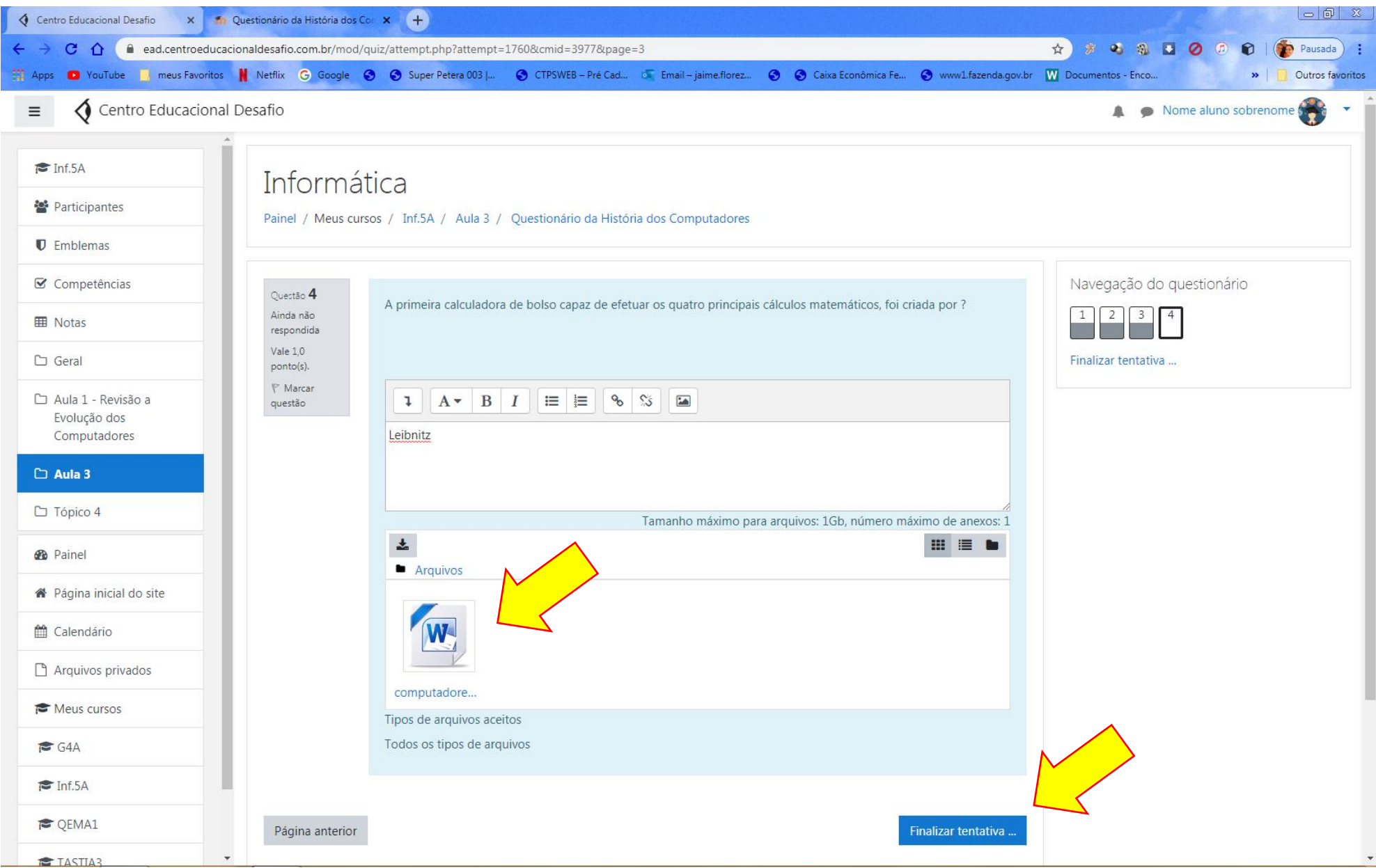

Após responder todo o questionário o aluno terá uma Tela que indica quantas questões foram respondidas, faltando alguma o se o aluno quiser revisar conforme configuração do questionário, será possível, estando certo que respondeu as que acreditou estarem corretas o aluno clica em enviar tudo, conforme Tela 48.

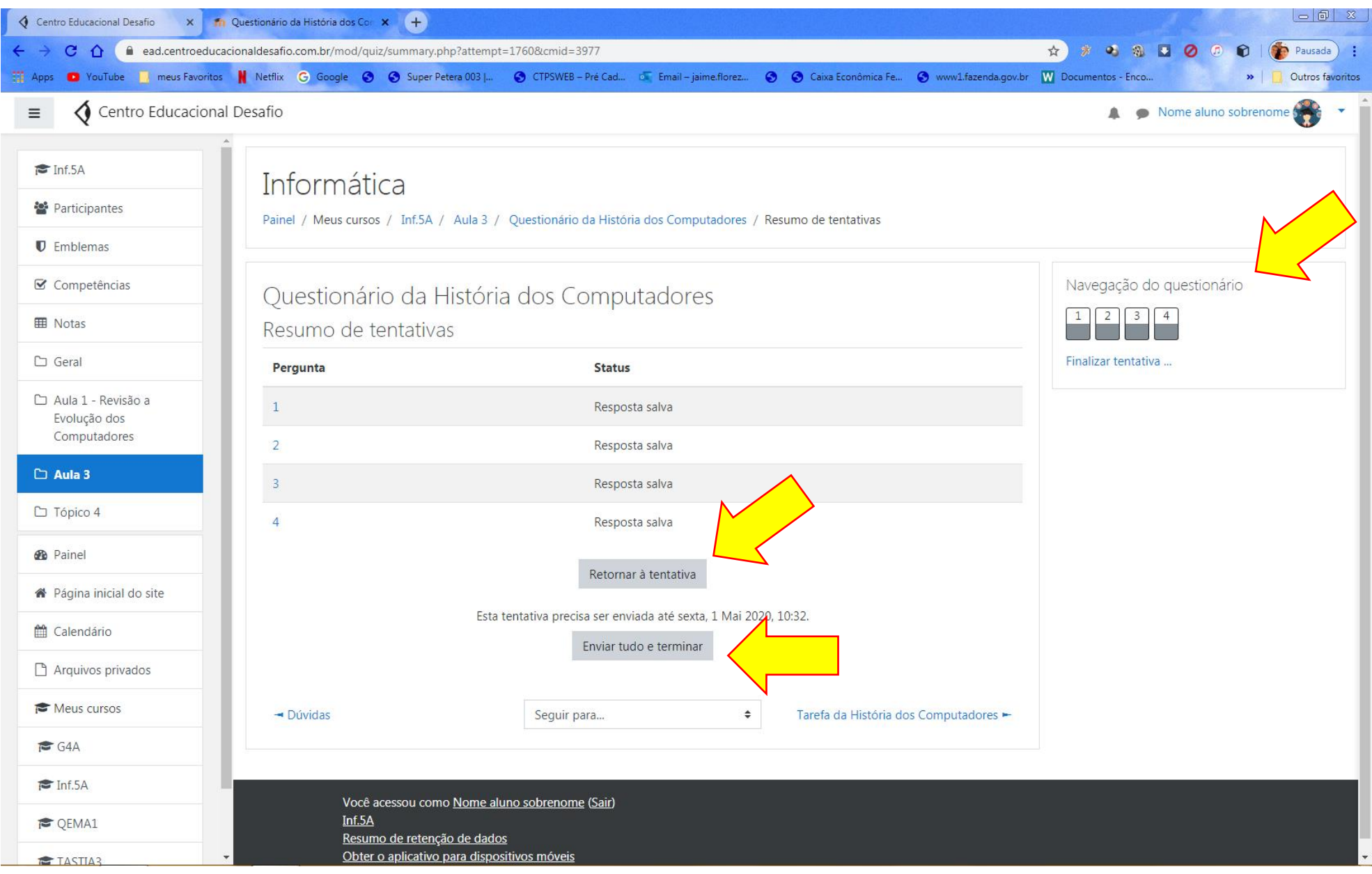

E novamente a plataforma questiona ao aluno da certeza de enviar o questionário, se cancelar volta para a Tela anterior, se enviar tudo e terminar o questionário passa para a situação de respondido, conforme Tela 49.

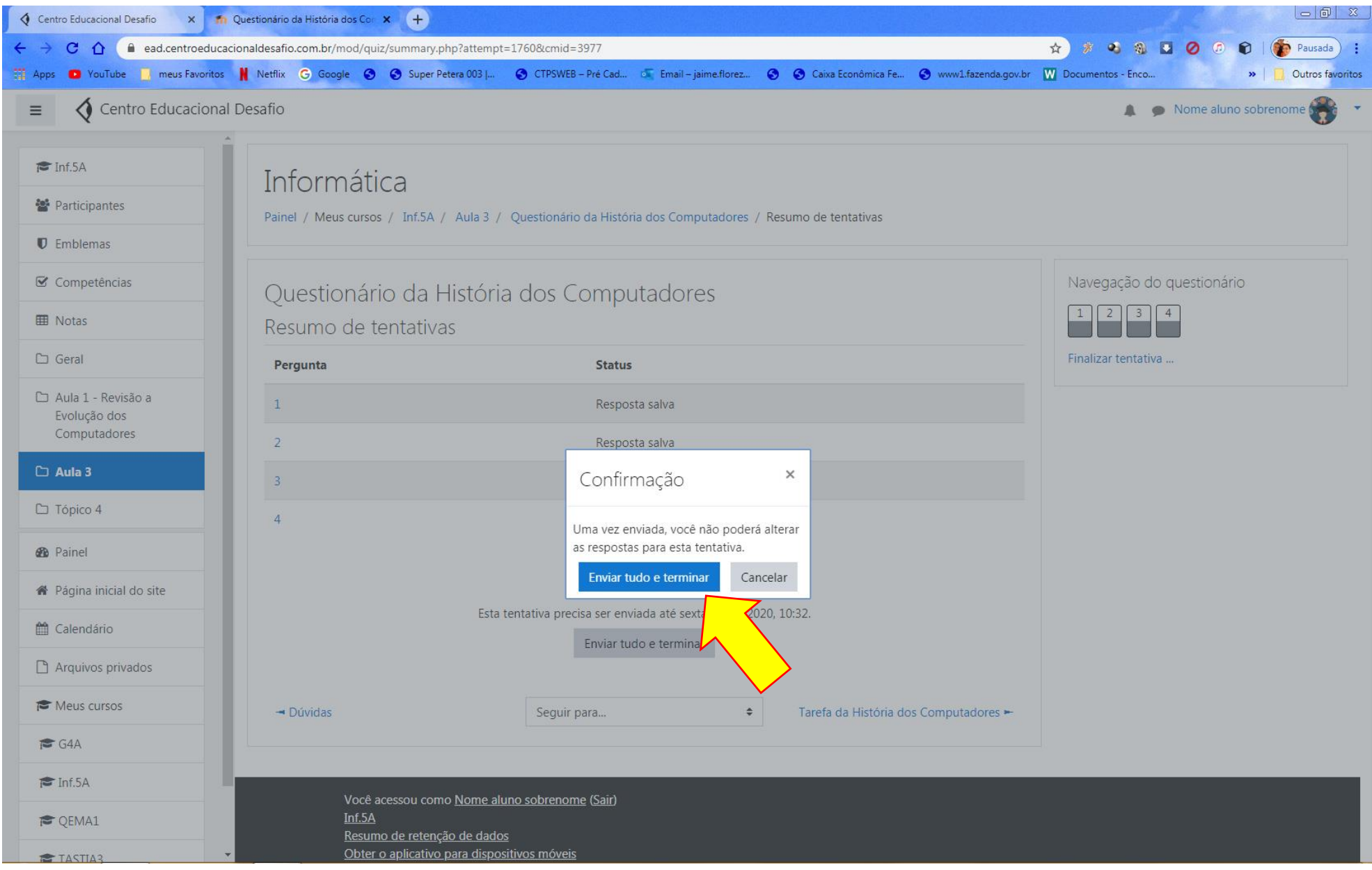

Quando enviado as questões com correção automática já apresentam se foram corretas ou erradas, as que necessitam da verificação do professor entram em condição de ainda não avaliado, dependendo da configuração que o professor deu ao questionário o aluno poderá verificar qual foi a questão que errou ou não, conforme Telas 50, 51, 52 e 53.

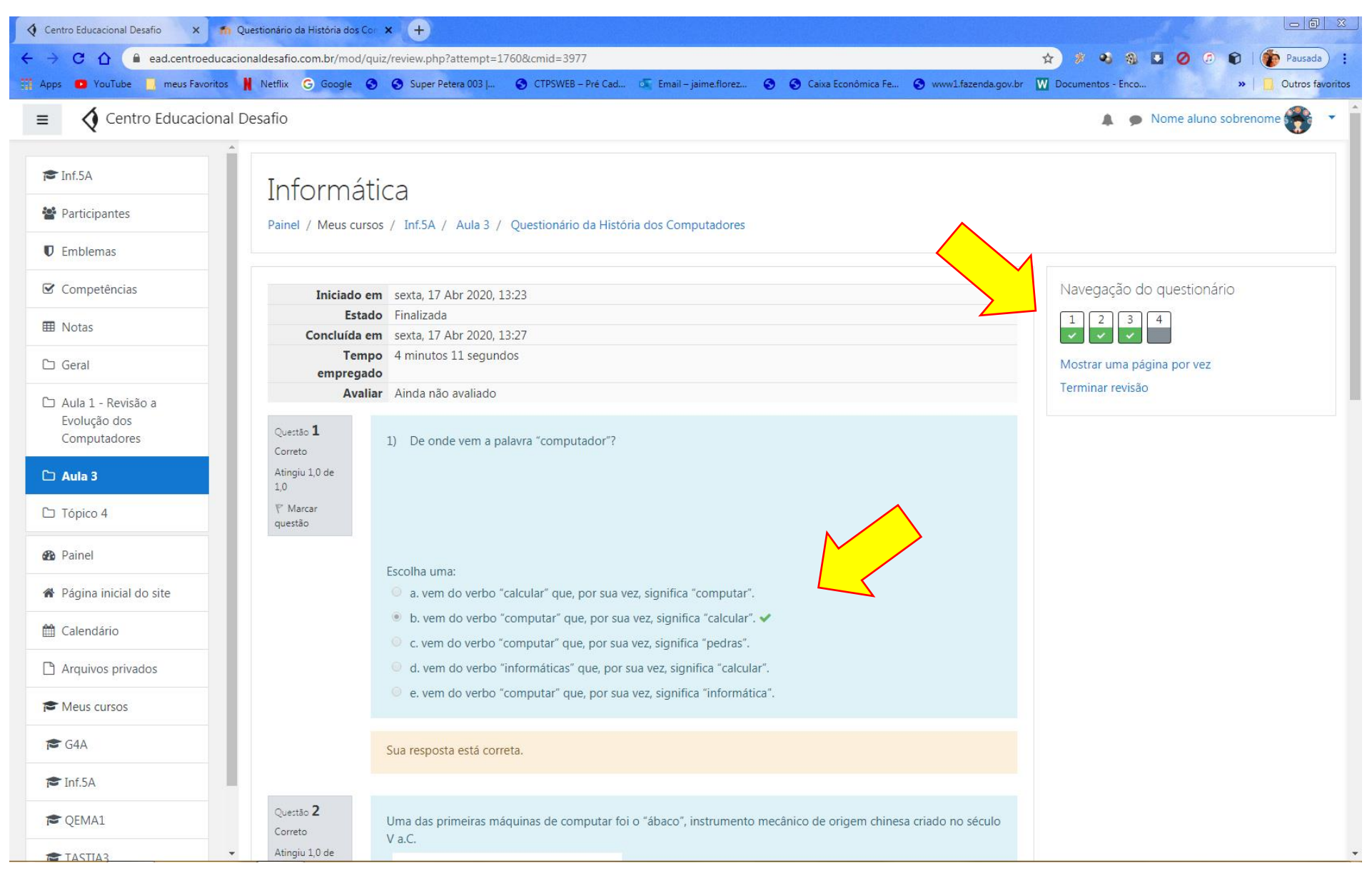

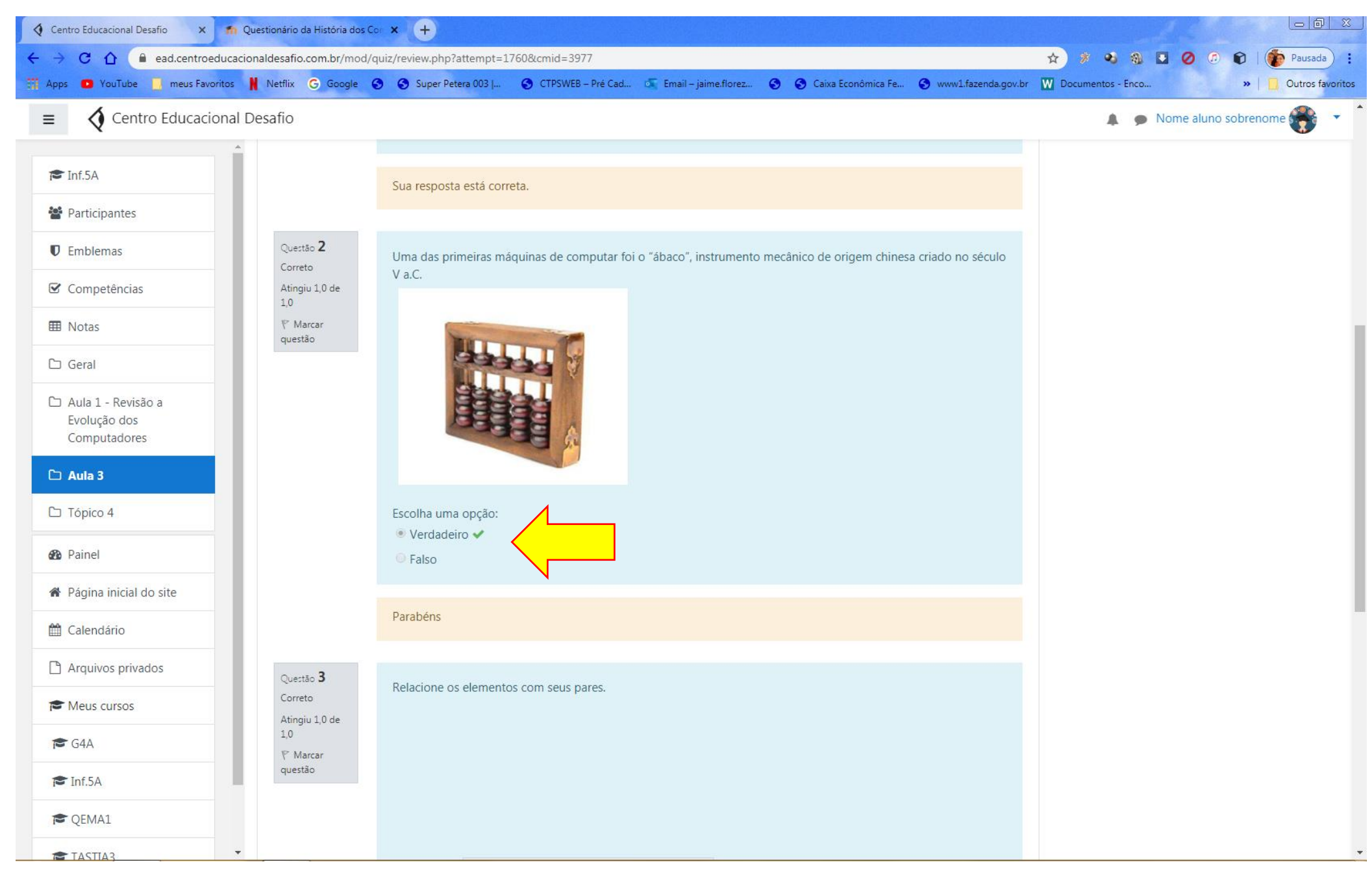

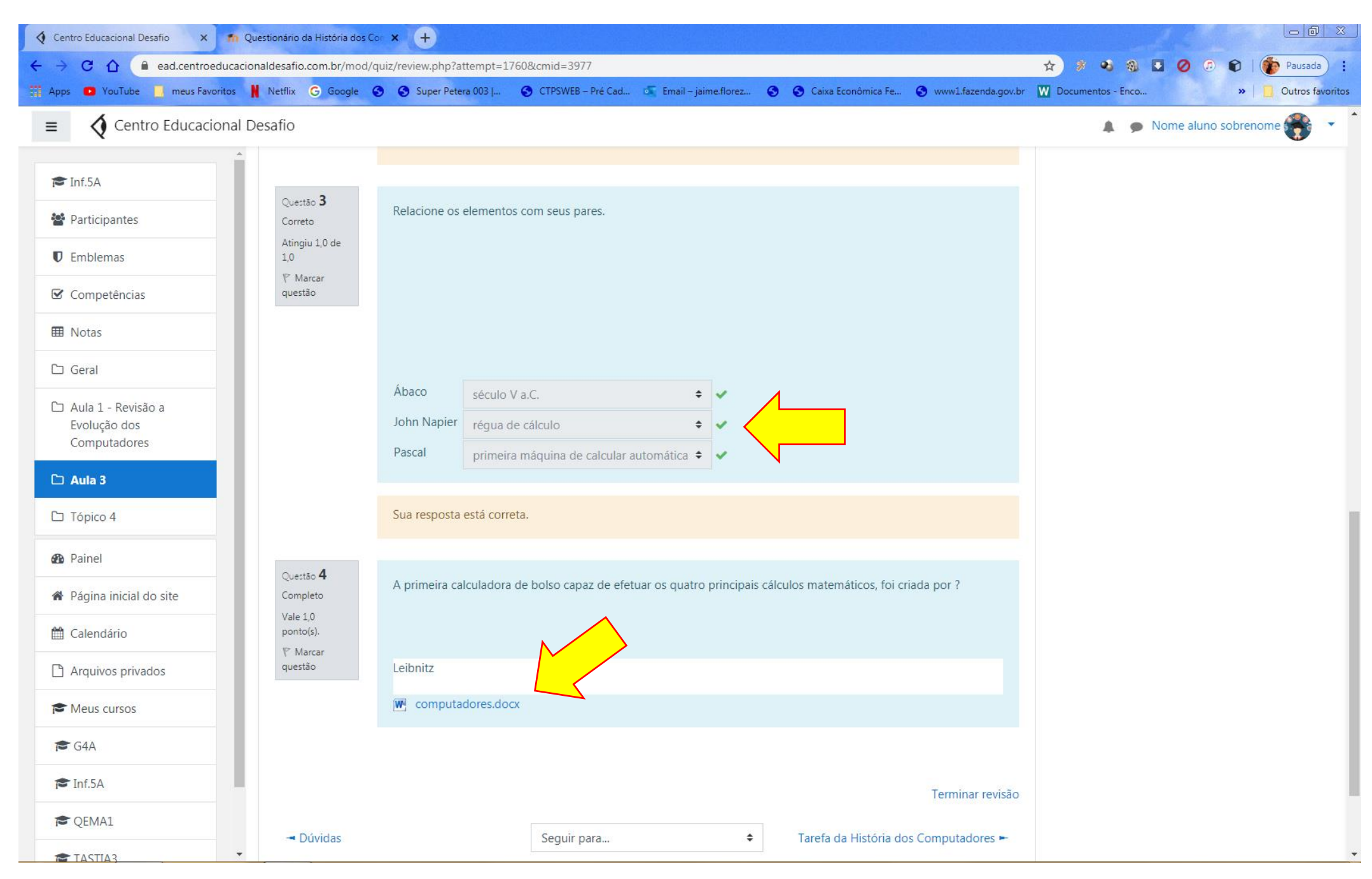

*Tela 52*

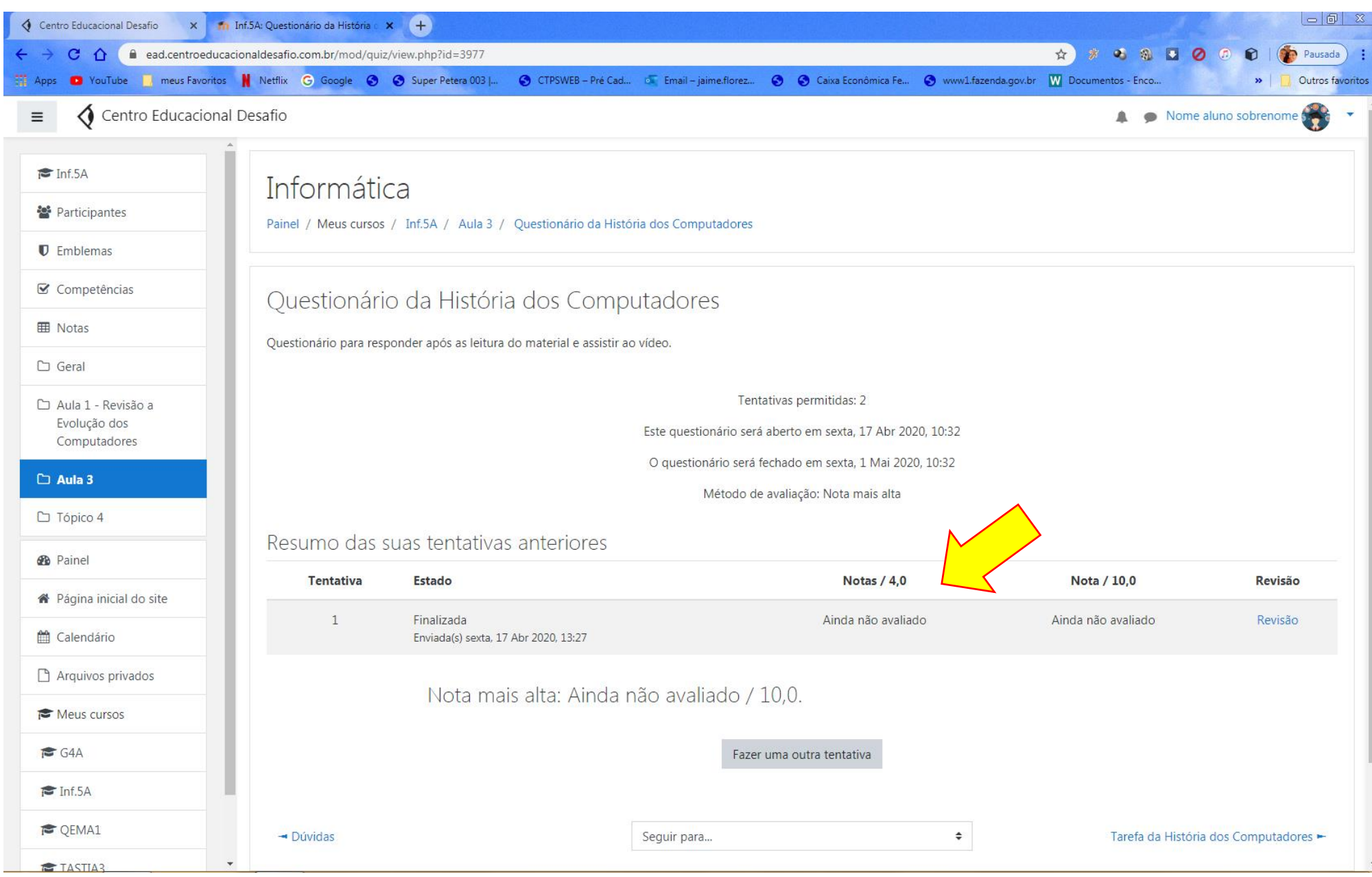

*Tela 53*

Apresentando a Tela de resumo das suas tentativas e possibilitando também ao aluno, se disponibilizado pelo professor fazer outra tentativa, ou avançar para outro tópico se este existir, conforme Tela 54.

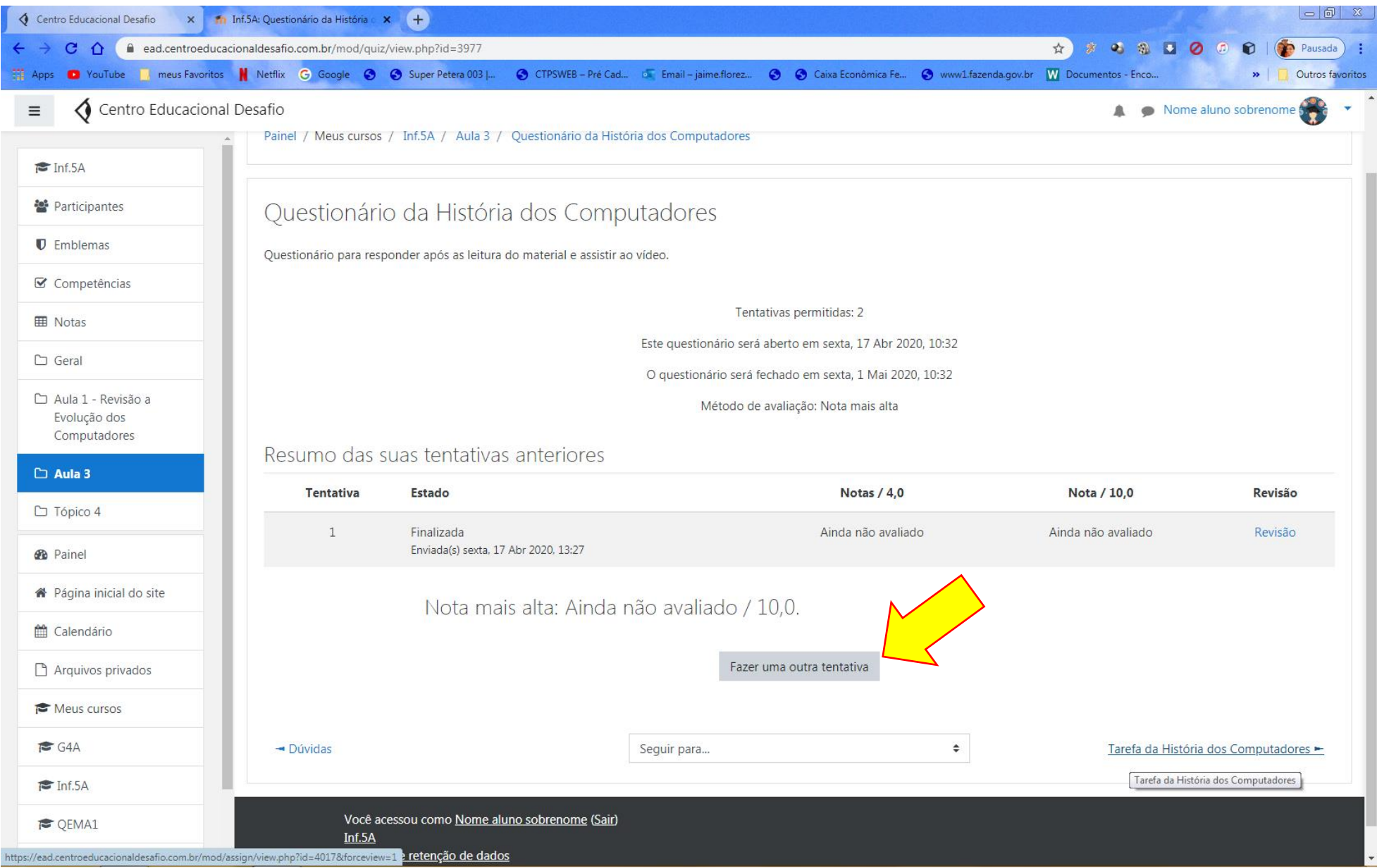

No tópico Tarefa da História do computador, o professor pode dispor algum material para orientação ao aluno da tarefa as ser apresentada, pode também solicitar escrita na descrição da disciplina e clicando em adicionar tarefa, conforme Tela 55.

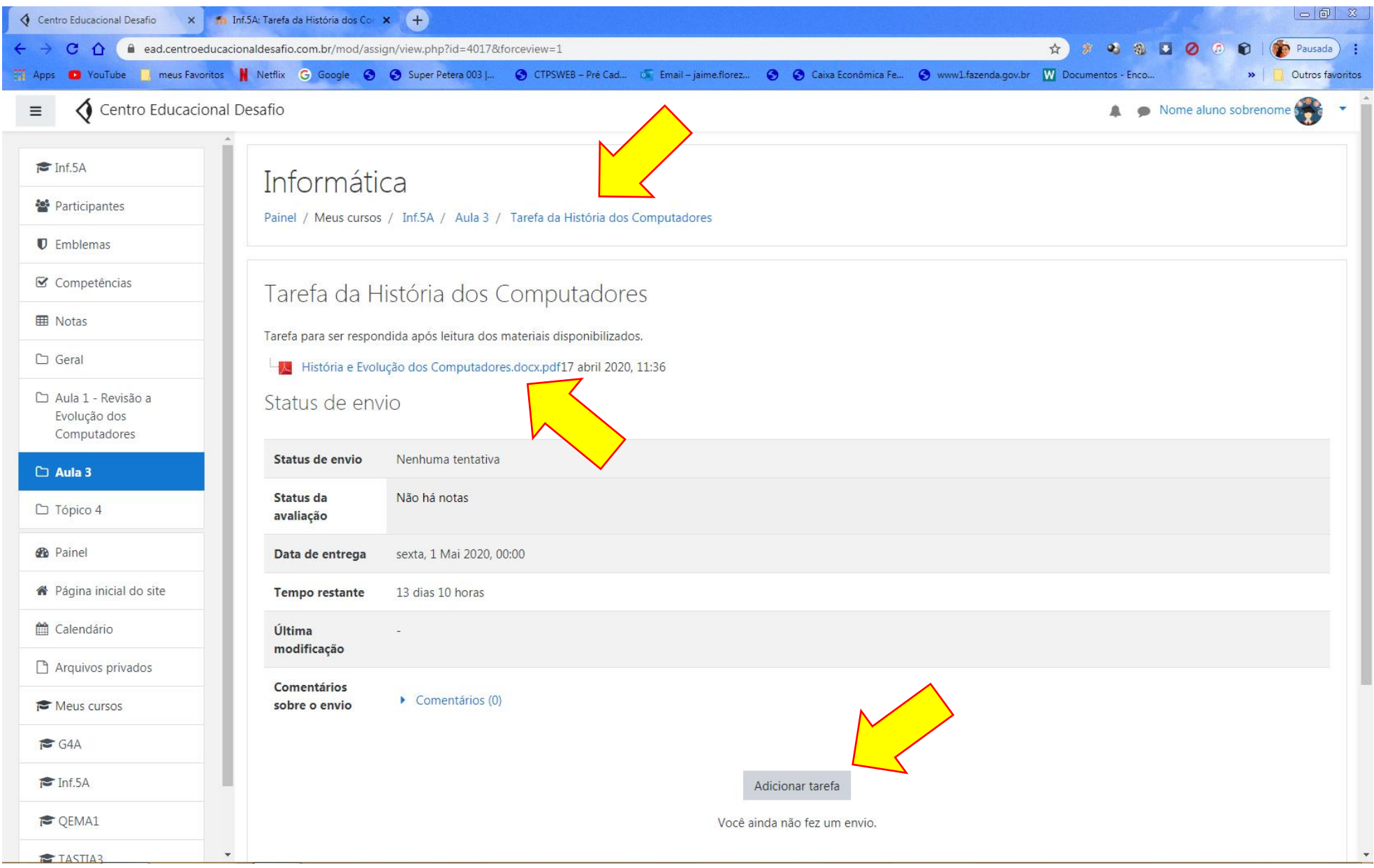

Abrirá uma Tela onde o aluno pode dependendo da configuração proposta pelo professor escrever as resposta em um campo disponibilizado ou arrastar o arquivo e soltar dentro da área indicada ou ainda clicar na seta, conforme Tela 56.

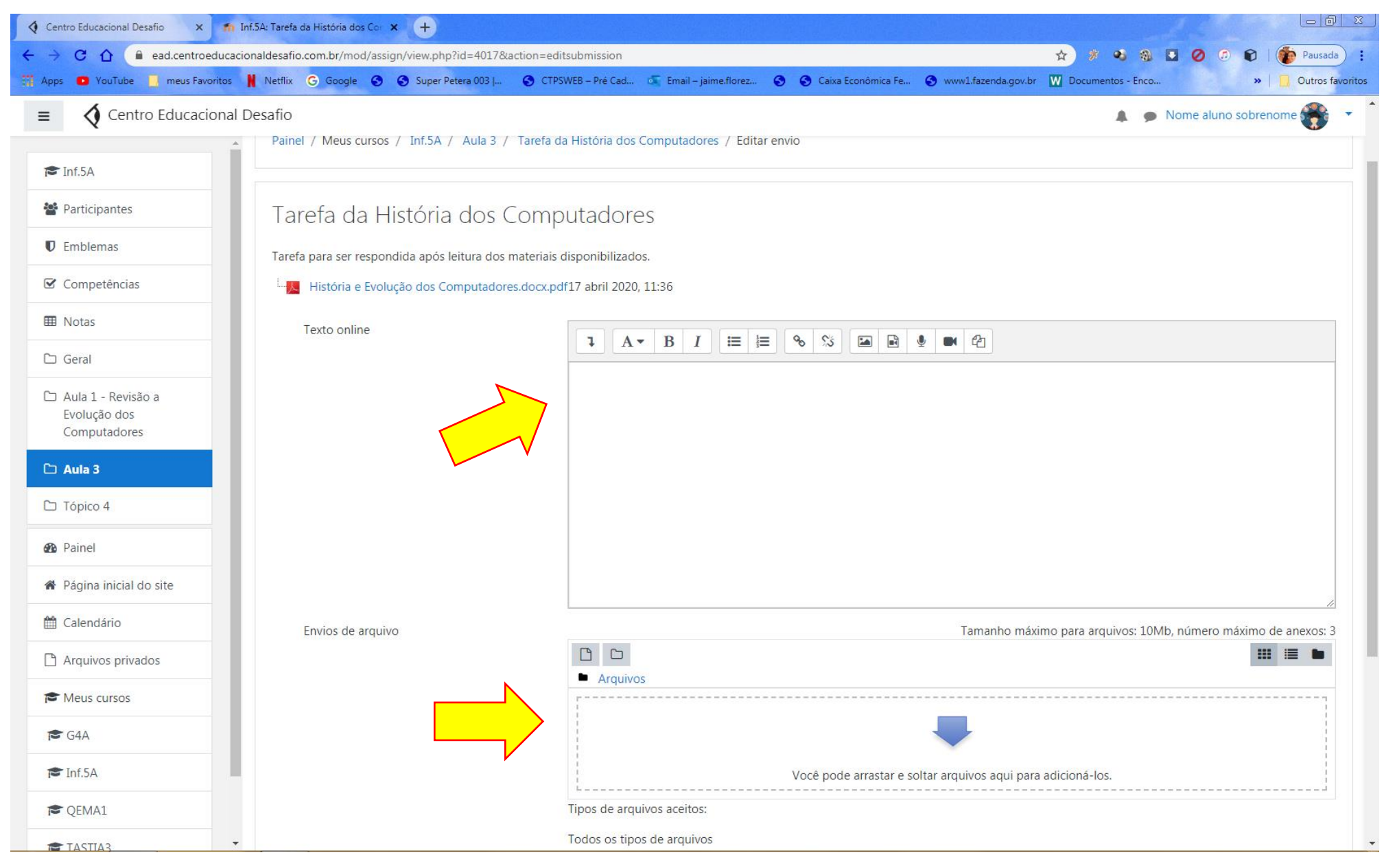

Campo para responder dentro da própria questão ou se clicar na seta, conforme Tela 57.

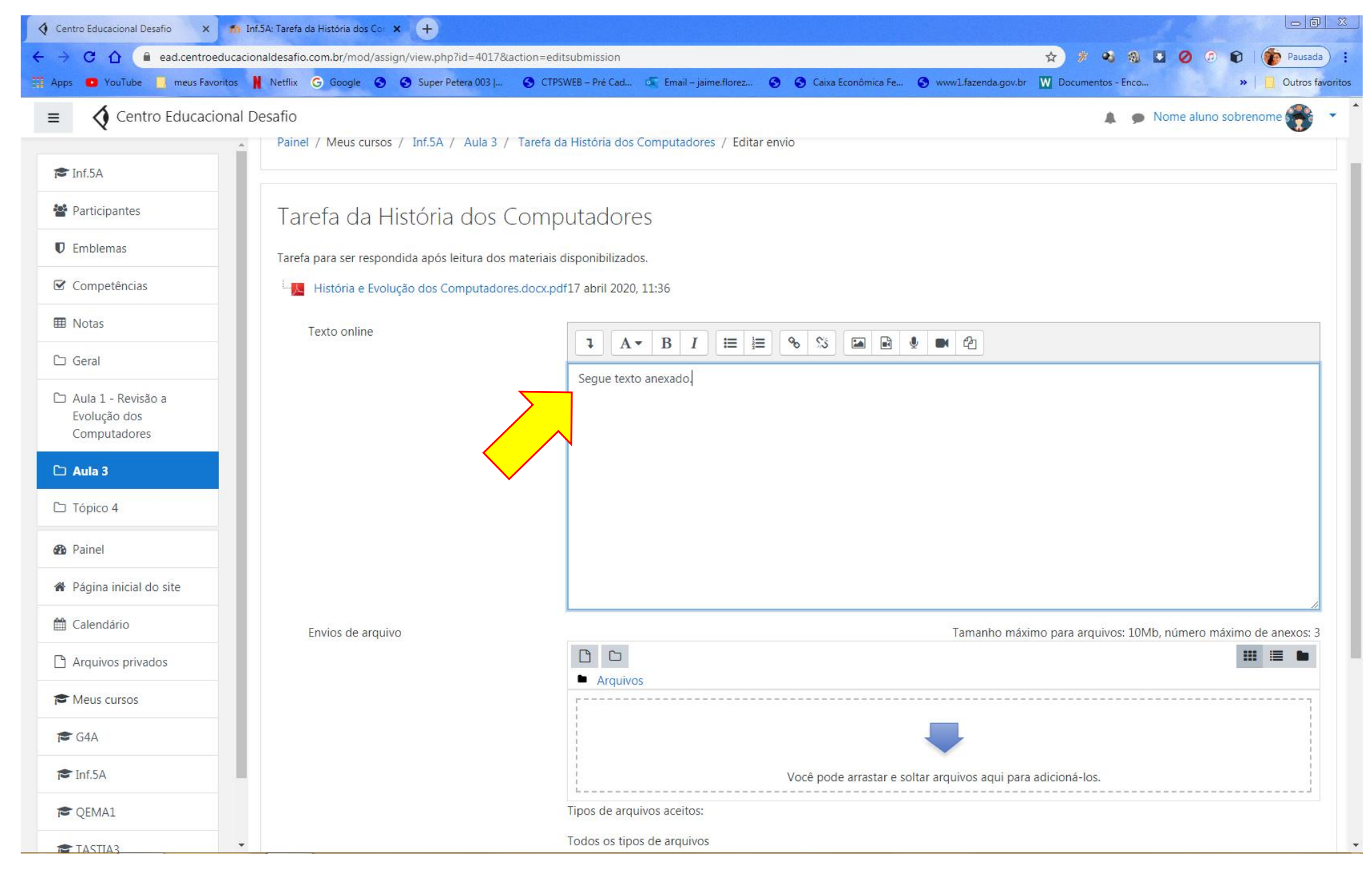

*Tela 57*

# Abrirá um campo para anexar o arquivo resposta identificado pelo aluno, conforme Tela 58.

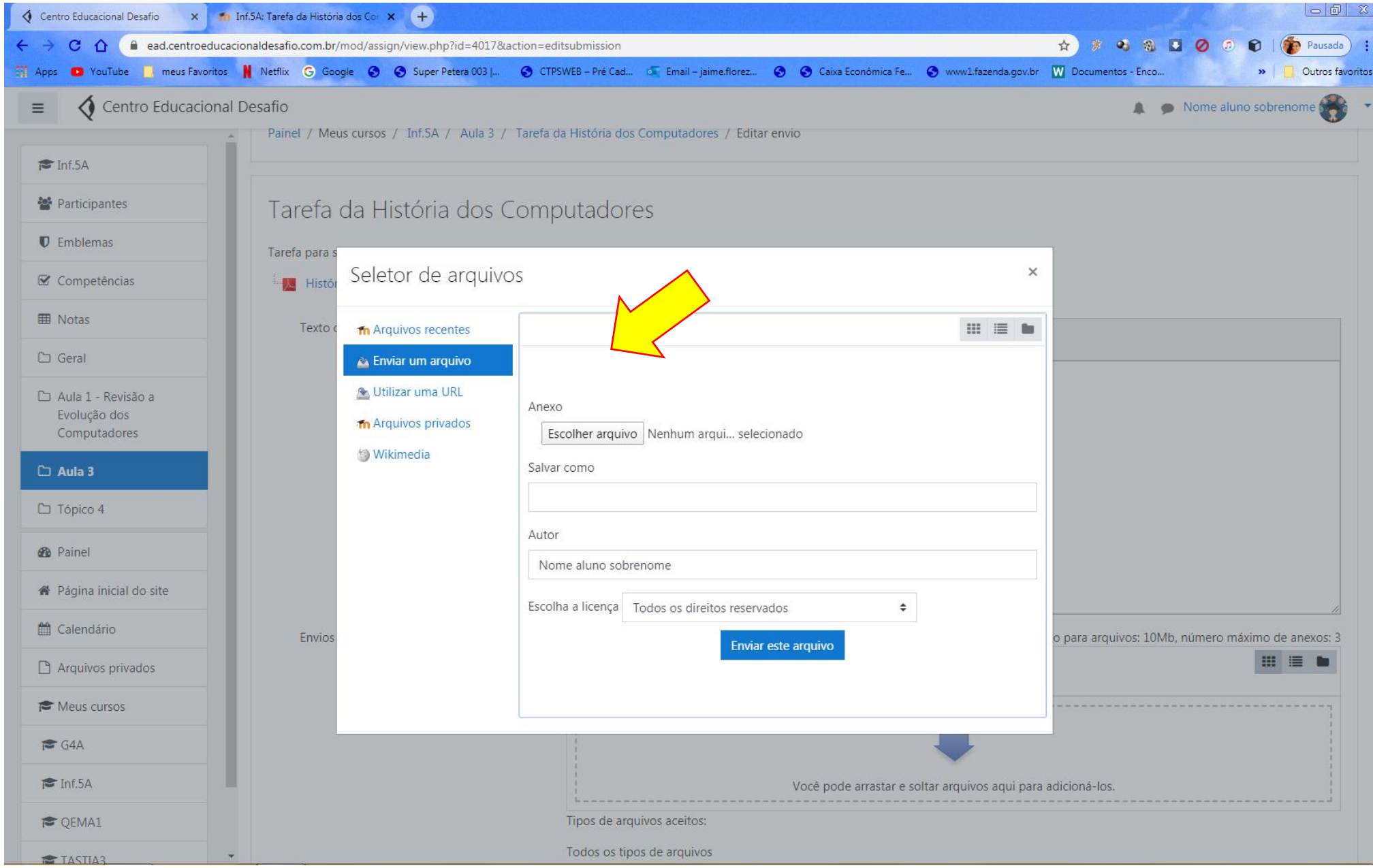

 $\vert \circ \vert$   $\circ$   $\vert$   $\in$ C Abrir  $-x$ Area de Trabalho  $-4$   $\sqrt{P_{es}}$ Trabalho  $\Omega$ (Pausada) :  $\mathbb{R}$  .  $\Box$  $\circledcirc$ Nova pasta Organizar **\*** © Caixa Econômica Fe... © www1.fazenda.gov.br W Documentos - Enco... aime.florez...  $\rightarrow$ Outros favoritos Favoritos download História e Evolução dos Nome aluno sobrenome Imagem JPEG Computadores Area de Trabalho  $w \equiv$ 4 92 KB Documento do Microsoft Word Downloads pres / Editar envio História e Evolução dos Navegador Opera **Locais** Tipo: Documento do Microsoft Word Computadores.docx Atalho  $-1.01 -$ Adobe Acrobat Document 1 27 KB Autores: iMac Tamanho: 504 KB **Bibliotecas** Pzim - Atalho roda Data de modificação: 17/04/2020 09:42 Documentos **ARGENTA** Imagem PNG Atalho  $752$ Imagens 994 bytes 47,8 KB Músicas Scratch Tutorial alunos  $\frac{20}{2}$  $w \equiv$ Documento do Microsoft Word Atalho Vídeos 1,00 KB 8,72 MB  $\times$ tutorial Professores tutorial Professoresv1 & Grupo doméstico **The Electron Professoresv1**<br>Documento do Microsoft Word<br>53,3 MB  $W \equiv$ Documento do Microsoft Word 53,3 MB Computador 田里島 visualg30 - Atalho BOOTCAMP (C:) Atalho  $\Box$  DADOS (E:)  $1,21$  KB  $\blacktriangleright$  | Todos os arquivos Nome: História e Evolução dos Computadores  $\vert \textbf{-} \vert$ Abrir Cancelar arqui... selecionado (3) Wikimedia  $\Box$  Aula 3 Salvar como  $\Box$  Tópico 4 Autor **@** Painel Nome aluno sobrenome <sup>■</sup> Página inicial do site  $\hat{\mathbf{v}}$ <sup>1</sup> Calendário Envios o para arquivos: 10Mb, número máximo de anexos: 3 Enviar este arquivo 出目 Arquivos privados Meus cursos  $G4A$  $\triangleright$  Inf.5A Você pode arrastar e soltar arquivos aqui para adicioná-los. Tipos de arquivos aceitos: **CEMA1** Todos os tipos de arquivos TASTIA3

Após ser localizado no dispositivo e anexado para entrega na tarefa, seguindo os requisitos descritos durante o próprio processo, conforme Tela 59, 60 e 61.

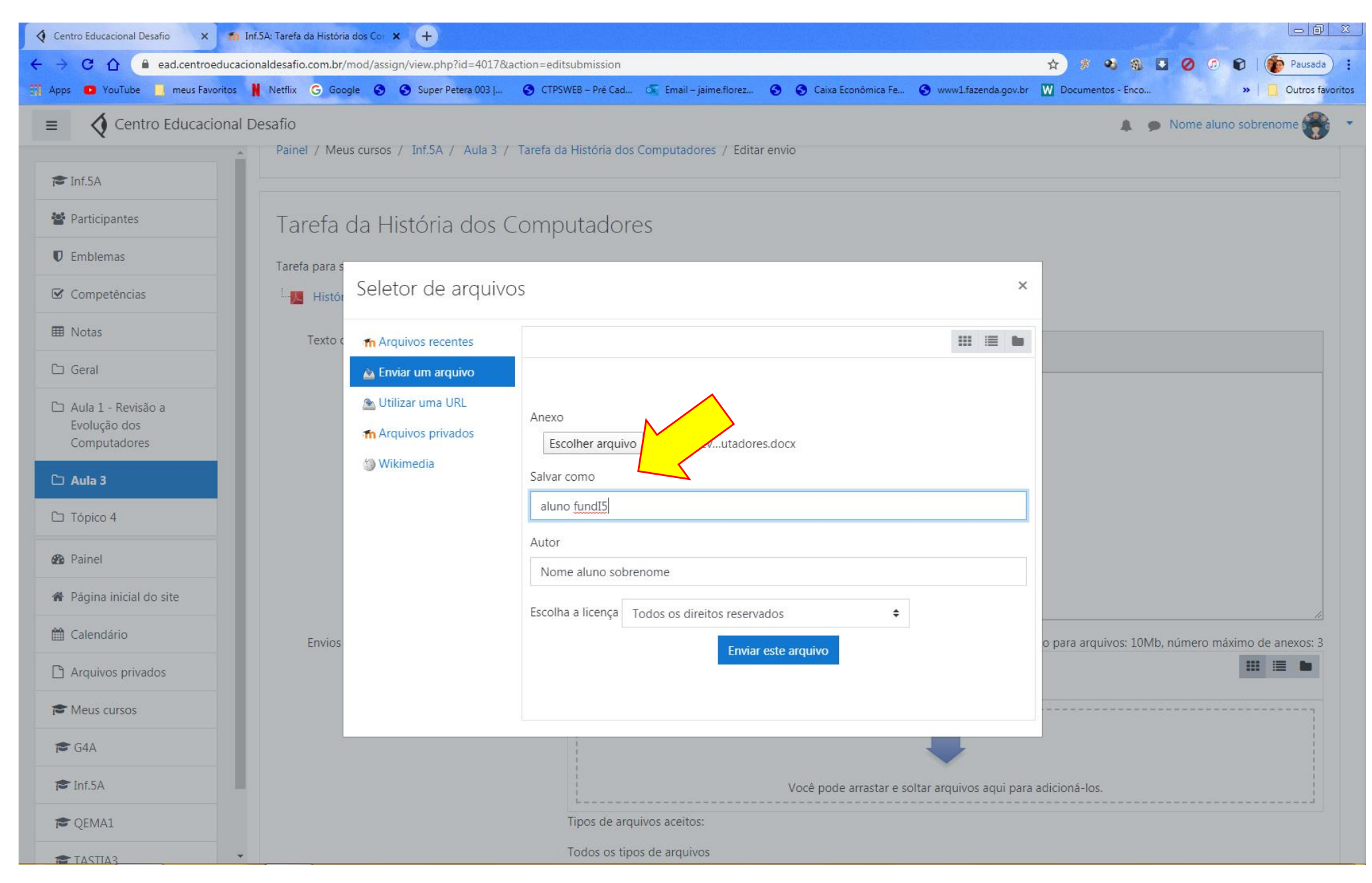

*Tela 60*

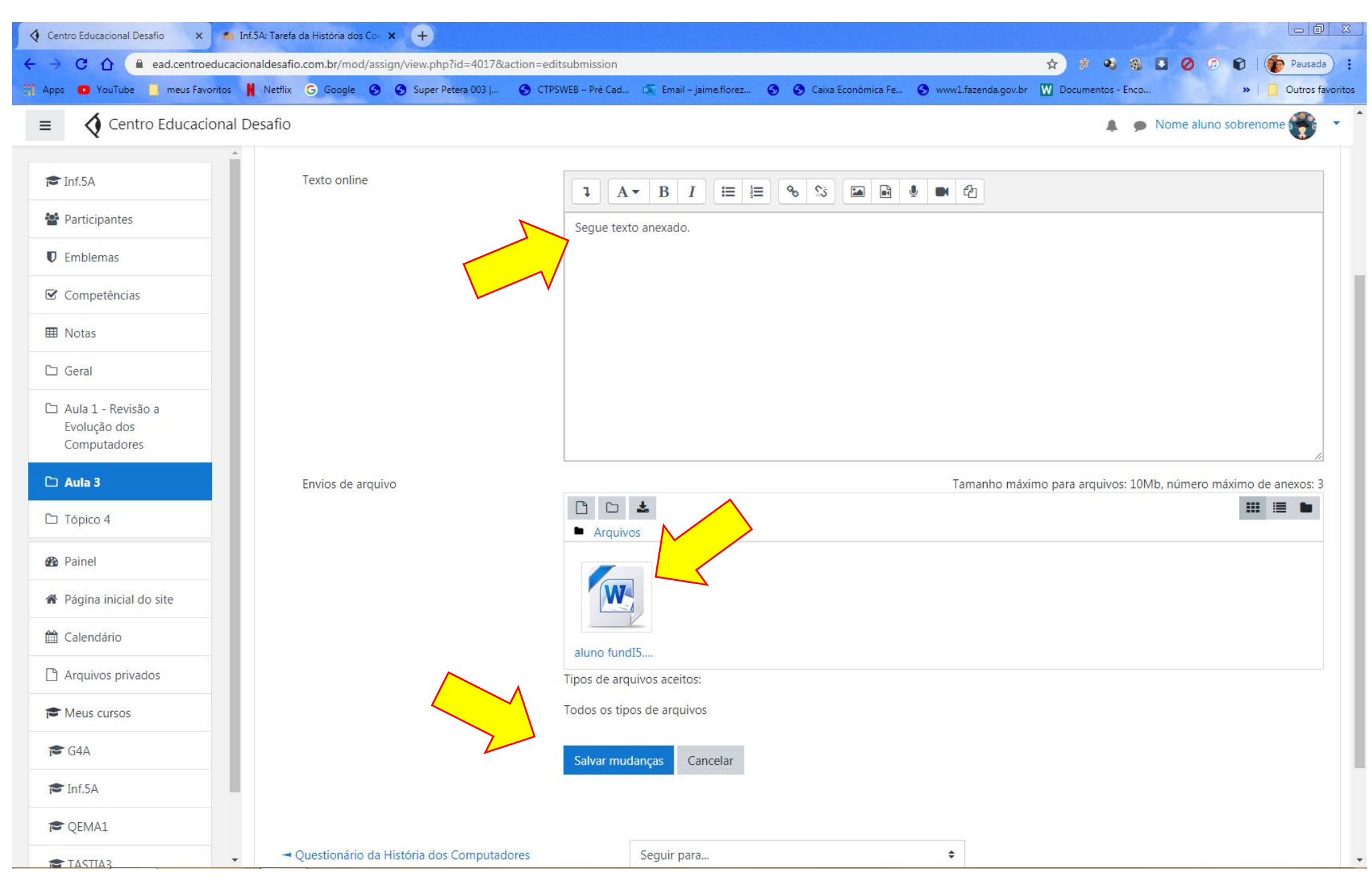

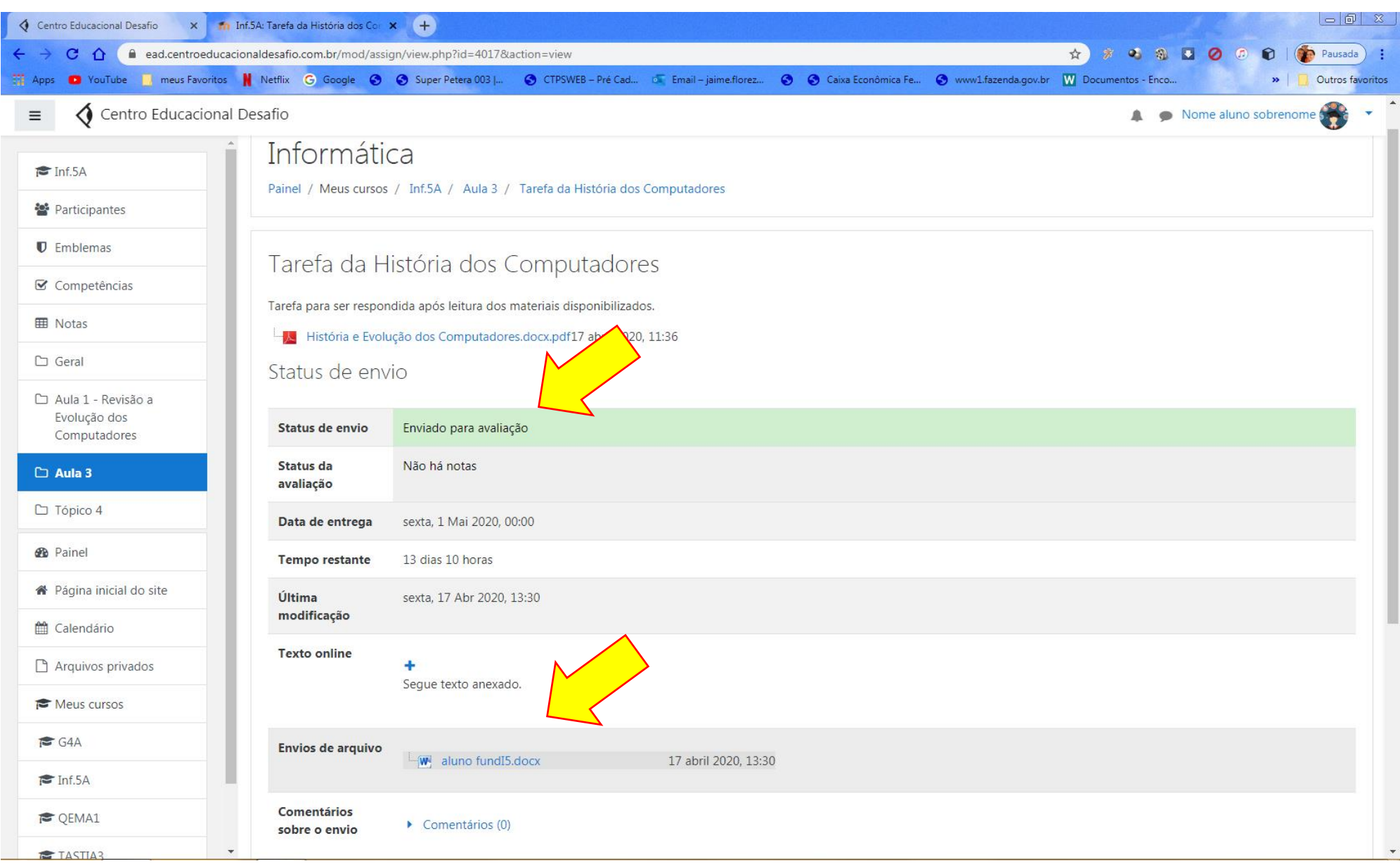

E neste caso, como necessita da avaliação do professor, a plataforma indicará que o arquivo foi enviado e que ainda não haverá uma nota, conforme Tela 62.

Após ter feito ou entregue as tarefas e elas terem passado por correção na mesma linha das tarefas , do lado direito terá marcado a conclusão, este aspecto é importante para que o aluno perceba ao olhar para a pagina da plataforma se ainda existe alguma tarefa, material de estudo ou outras coisas que ele ainda não acessou, conforme Tela 63.

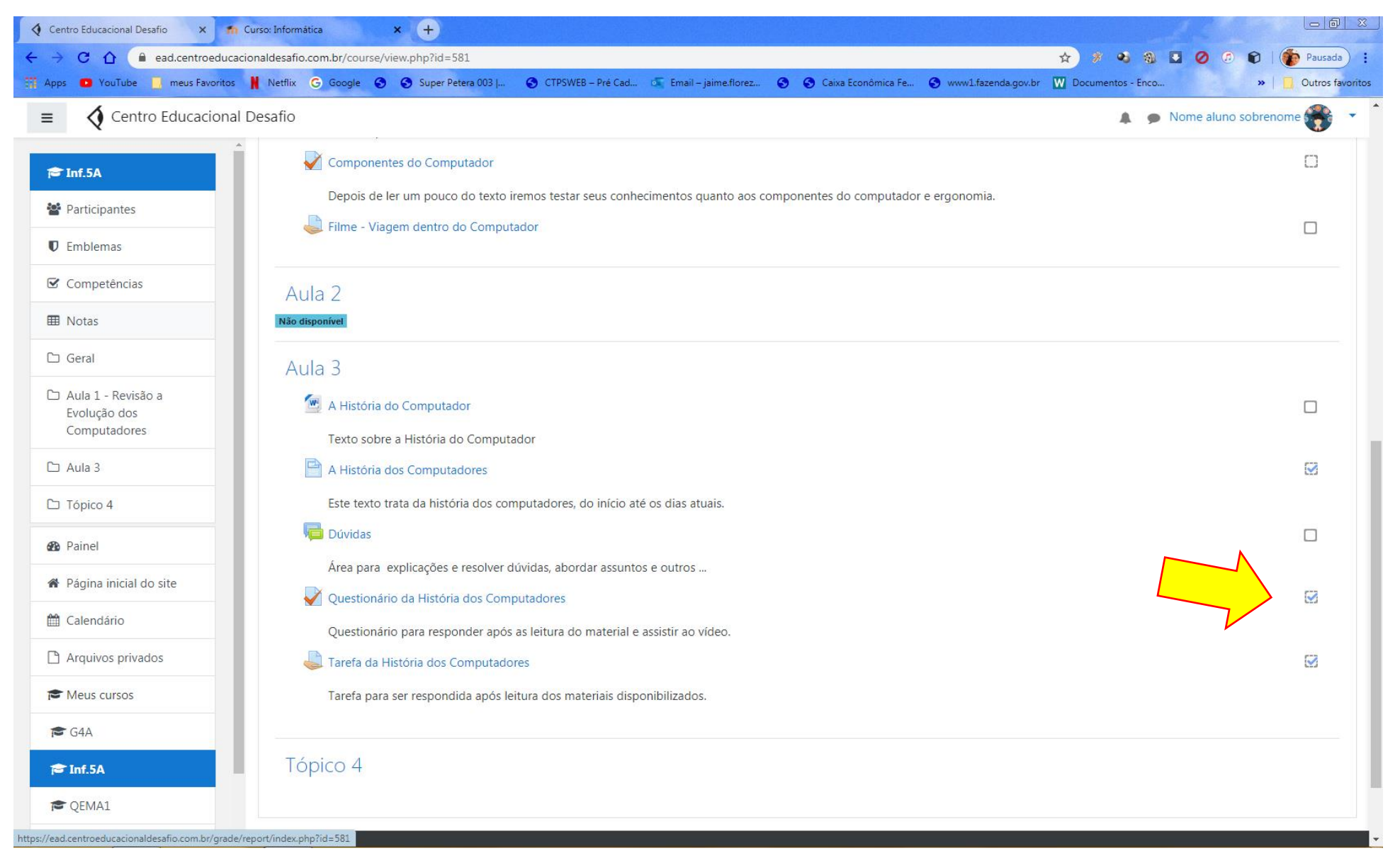

Para acompanhamento o aluno dentro da disciplina, o aluno pode clicar no campo notas no lado esquerdo da Tela, se o menu não estiver aberto, o aluno pode clicar nos três traços no canto superior esquerdo próximo do texto "Centro educacional Desafio" que apresentará um resumo das notas obtidas pelo aluno, conforme Tela 64.

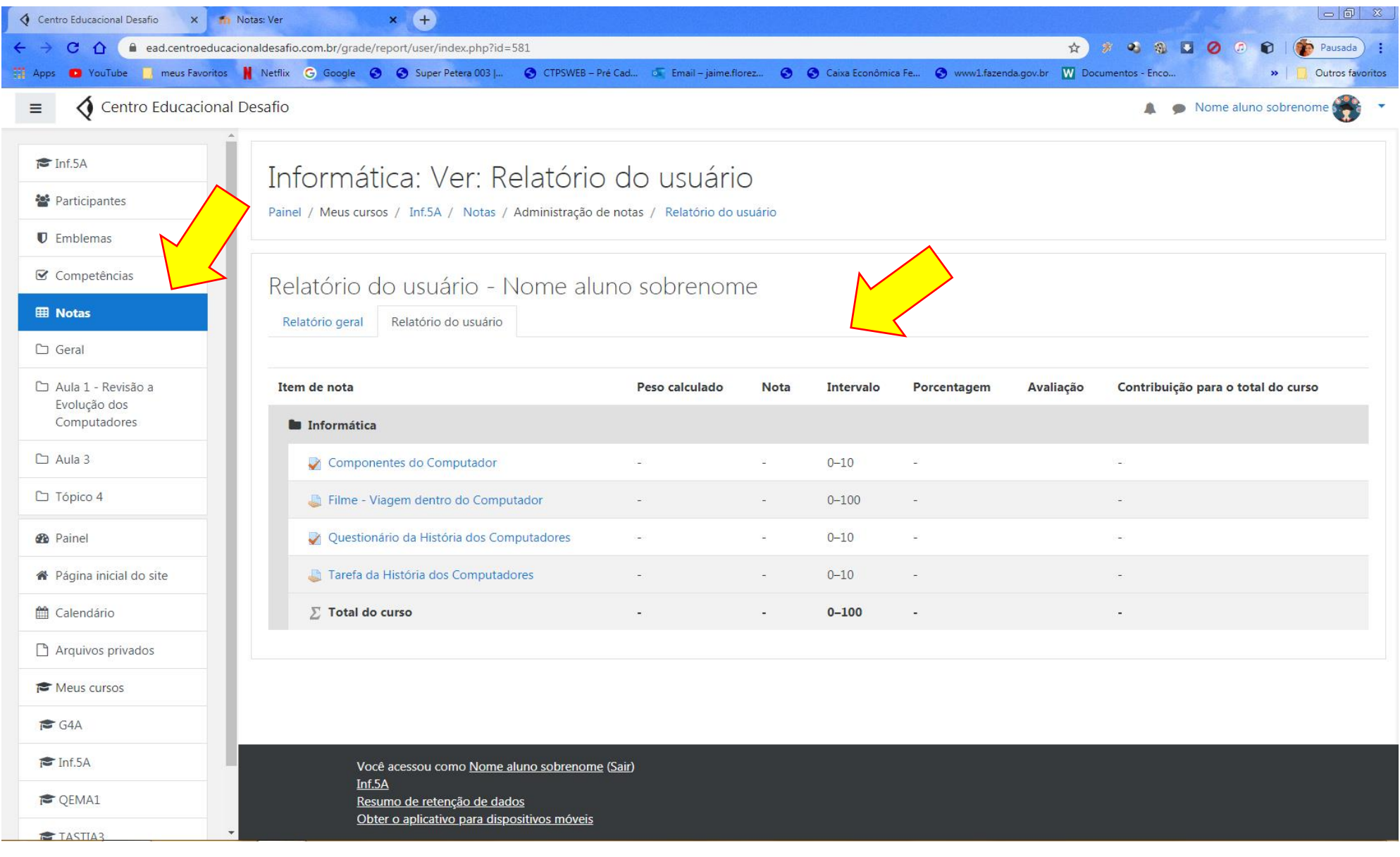

No mesmo menu, existe o componente participantes que mostra aos alunos a lista de todos os outros alunos participantes desta disciplina, conforme Tela 65.

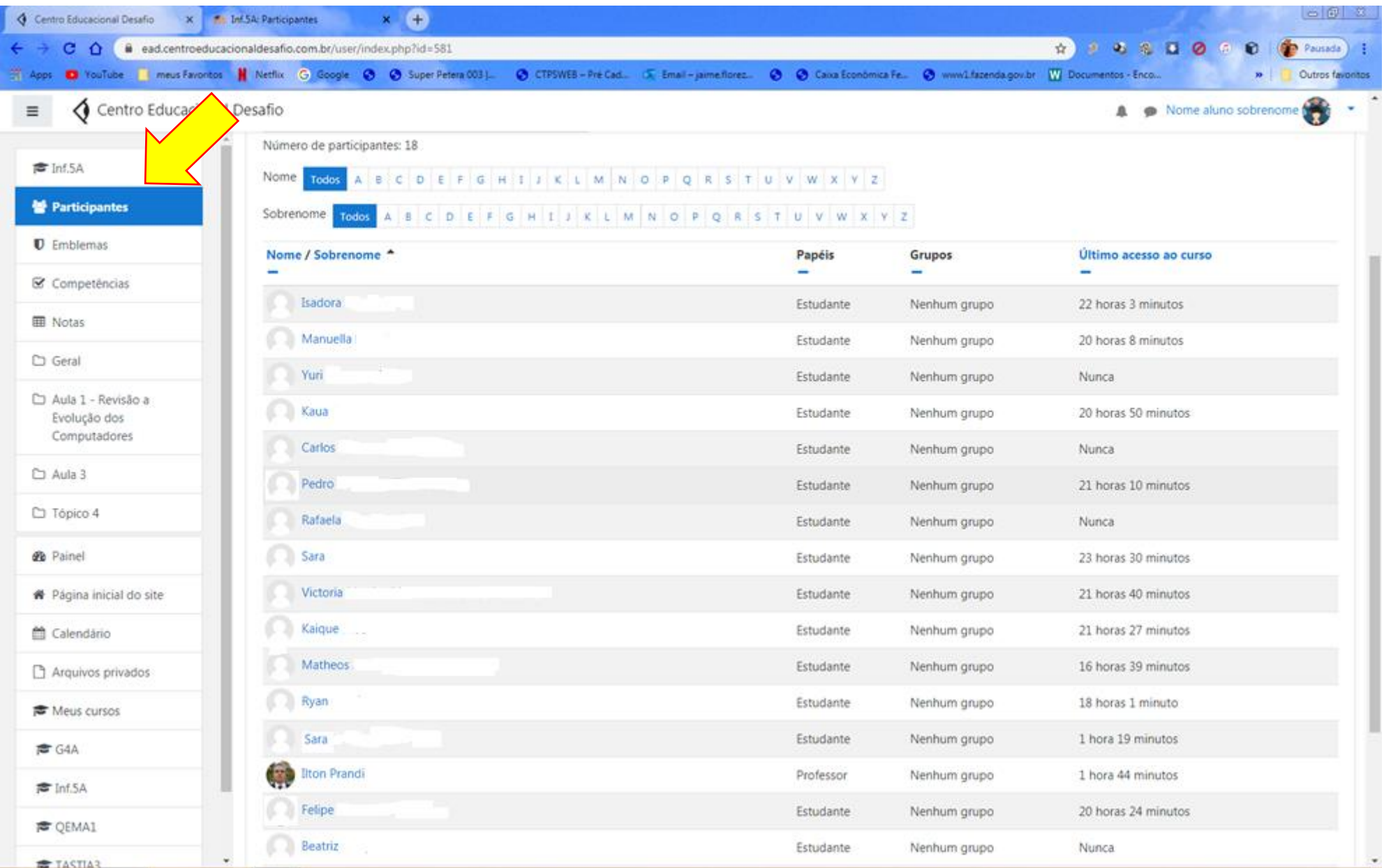

Clicando no calendário apresenta tambem um calendário com as datas dos recursos e atividades da Disciplina ou eventos relacionado a ela, conforme Tela 66.

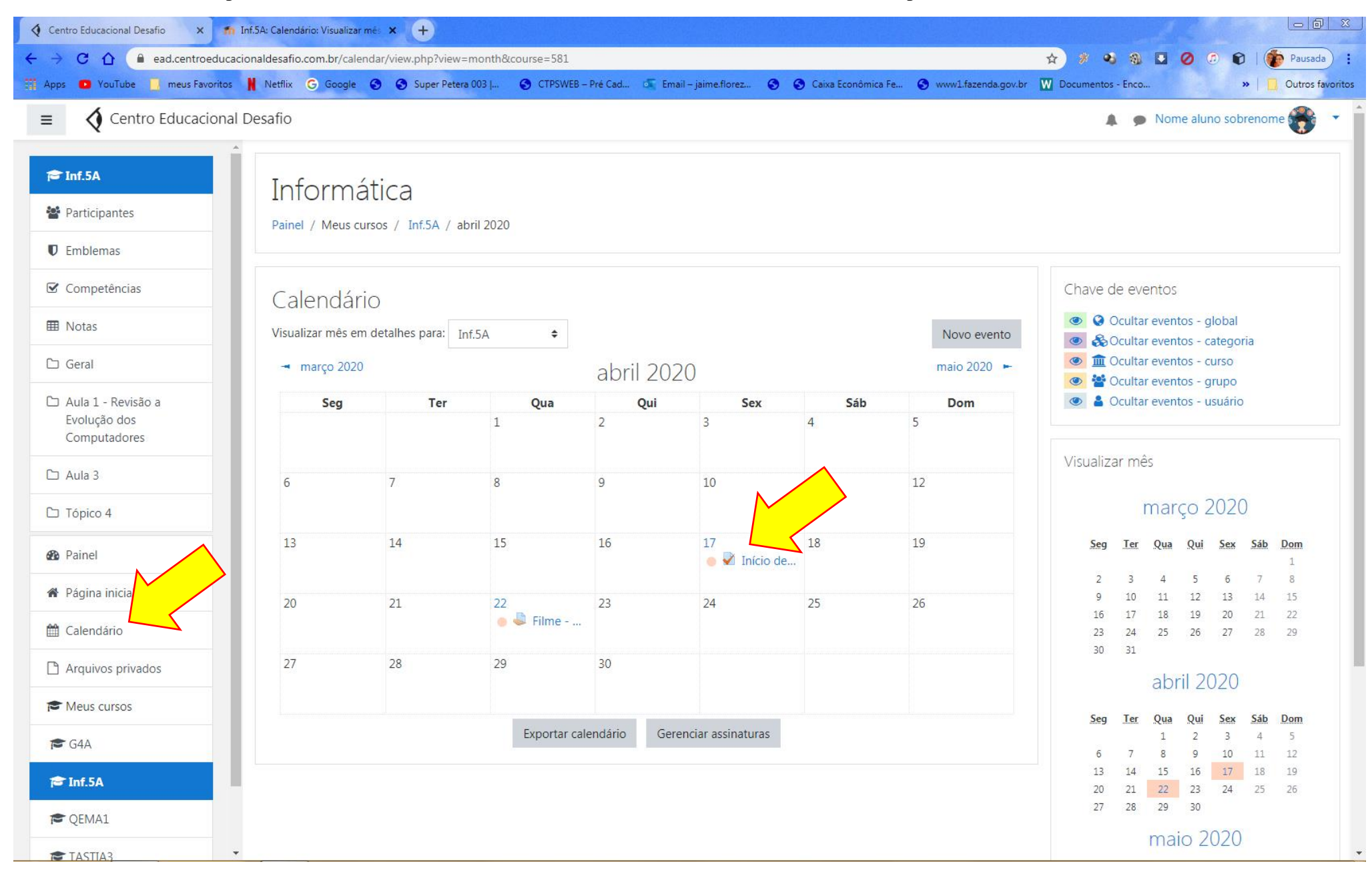